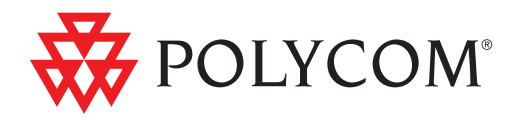

User Guide for the Polycom® VVX® 1500 C Business Media Phone for Cisco® Unified Communications Manager (SIP)

UC Software Release 3.3.1 | November, 2010 | 1725-16829-001 Rev.C

### **Trademark Information**

POLYCOM®, the Polycom "Triangles" logo and the names and marks associated with Polycom's products are trademarks and/or service marks of Polycom, Inc. and are registered and/or common law marks in the United States and various other countries. All other trademarks are property of their respective owners. No portion hereof may be reproduced or transmitted in any form or by any means, for any purpose other than the recipient's personal use, without the express written permission of Polycom.

### **Patent Information**

The accompanying product is protected by one or more U.S. and foreign patents and/or pending patent applications held by Polycom, Inc.

### **Disclaimer**

Some countries, states, or provinces do not allow the exclusion or limitation of implied warranties or the limitation of incidental or consequential damages for certain products supplied to consumers, or the limitation of liability for personal injury, so the above limitations and exclusions may be limited in their application to you. When the implied warranties are not allowed to be excluded in their entirety, they will be limited to the duration of the applicable written warranty. This warranty gives you specific legal rights which may vary depending on local law.

### **Copyright Notice**

Portions of the software contained in this product are:

Copyright © 1998, 1999, 2000 Thai Open Source Software Center Ltd. and Clark Cooper

Copyright © 1998 by the Massachusetts Institute of Technology

Copyright © 1998-2003 The OpenSSL Project

Copyright © 1995-1998 Eric Young (eay@cryptsoft.com). All rights reserved

Copyright © 1995-2002 Jean-Loup Gailly and Mark Adler

Copyright © 1996-2004, Daniel Stenberg, <daniel@haxx.se>

Permission is hereby granted, free of charge, to any person obtaining a copy of this software and associated documentation files (the "Software"), to deal in the Software without restriction, including without limitation the rights to use, copy, modify, merge, publish, distribute, sublicense, and/or sell copies of the Software, and to permit persons to whom the Software is furnished to do so, subject to the following conditions:

The above copyright notice and this permission notice shall be included in all copies or substantial portions of the Software.

THE SOFTWARE IS PROVIDED "AS IS", WITHOUT WARRANTY OF ANY KIND, EXPRESS OR IMPLIED, INCLUDING BUT NOT LIMITED TO THE WARRANTIES OF MERCHANTABILITY, FITNESS FOR A PARTICULAR PURPOSE AND NONINFRINGEMENT. IN NO EVENT SHALL THE AUTHORS OR COPYRIGHT HOLDERS BE LIABLE FOR ANY CLAIM, DAMAGES OR OTHER LIABILITY, WHETHER IN AN ACTION OF CONTRACT, TORT OR OTHERWISE, ARISING FROM, OUT OF OR IN CONNECTION WITH THE SOFTWARE OR THE USE OR OTHER DEALINGS IN THE SOFTWARE.

© 2010 Polycom, Inc. All rights reserved.

Polycom, Inc. 4750 Willow Road Pleasanton, CA 94588-2708 USA

No part of this document may be reproduced or transmitted in any form or by any means, electronic or mechanical, for any purpose, without the express written permission of Polycom, Inc. Under the law, reproducing includes translating into another language or format.

As between the parties, Polycom, Inc., retains title to and ownership of all proprietary rights with respect to the software contained within its products. The software is protected by United States copyright laws and international treaty provision. Therefore, you must treat the software like any other copyrighted material (e.g., a book or sound recording).

Every effort has been made to ensure that the information in this manual is accurate. Polycom, Inc., is not responsible for printing or clerical errors. Information in this document is subject to change without notice.

# **[Contents](#page-6-0)**

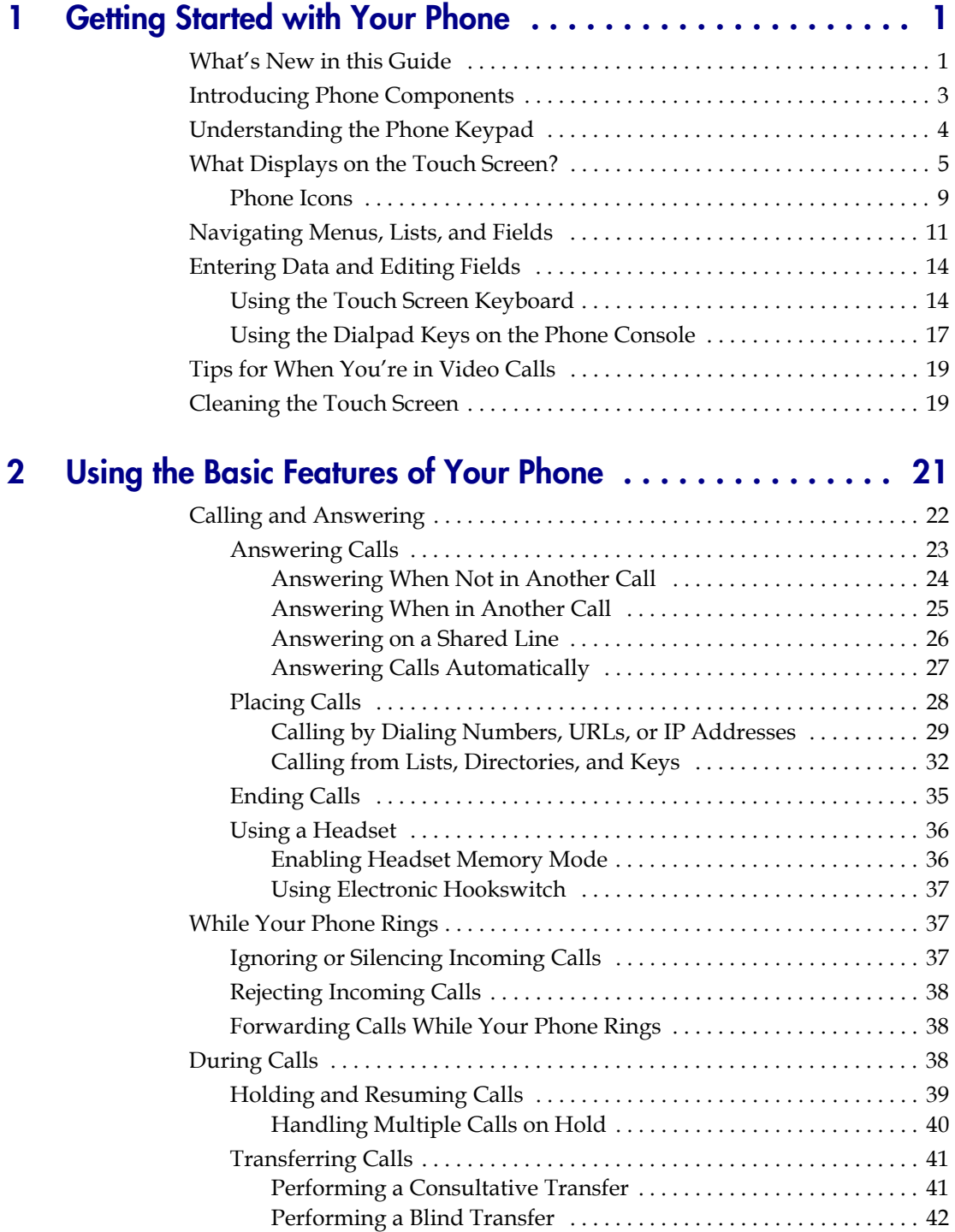

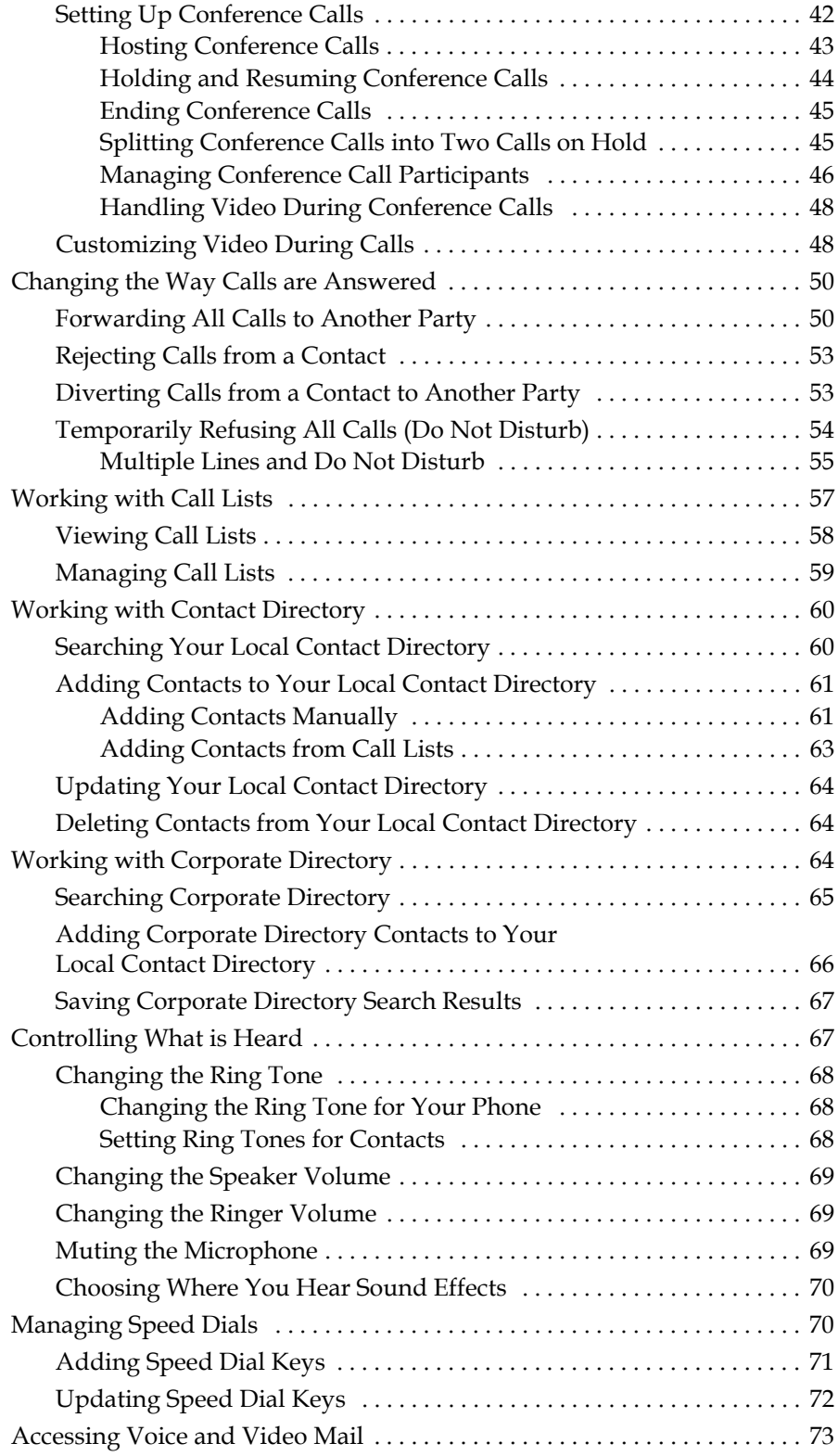

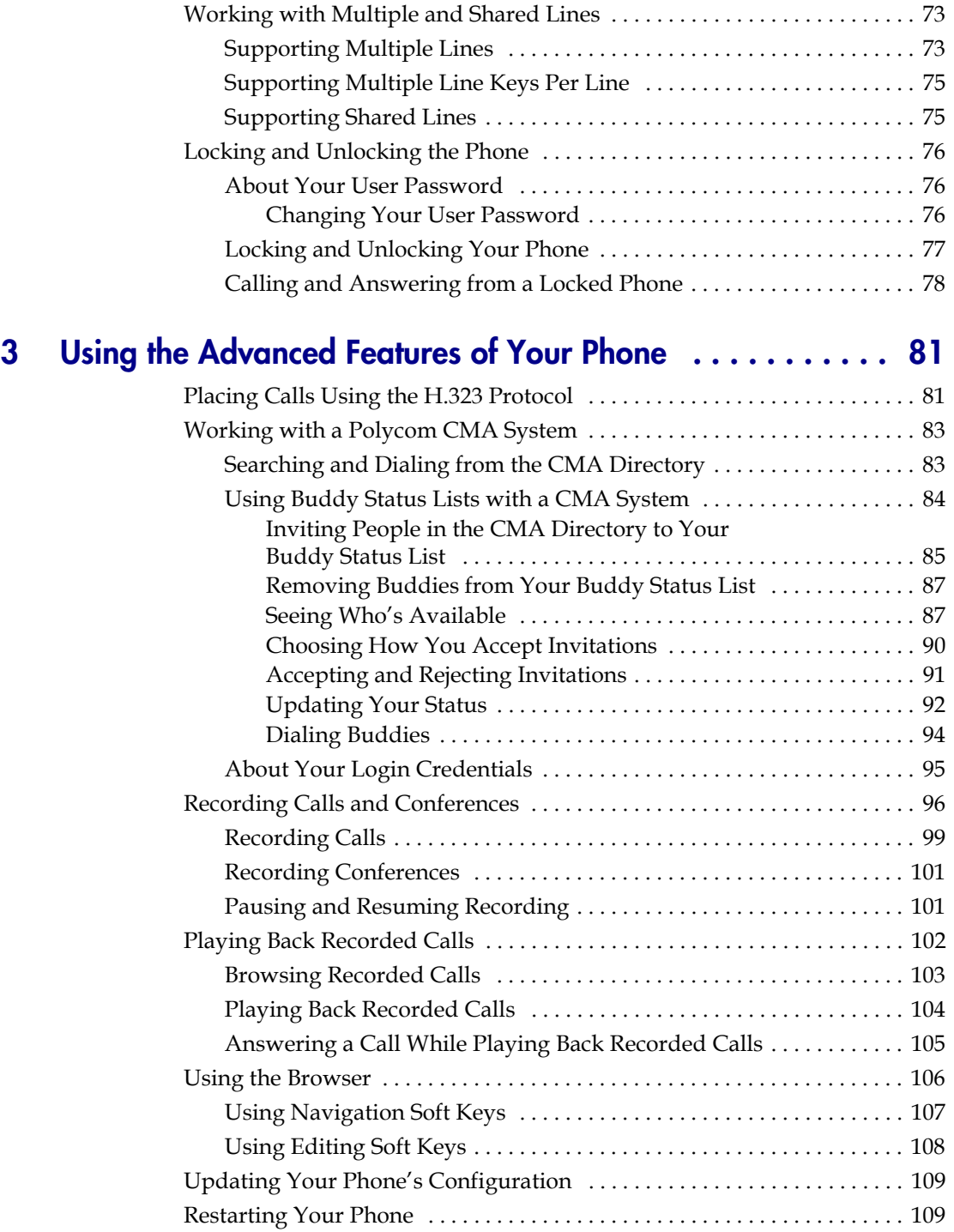

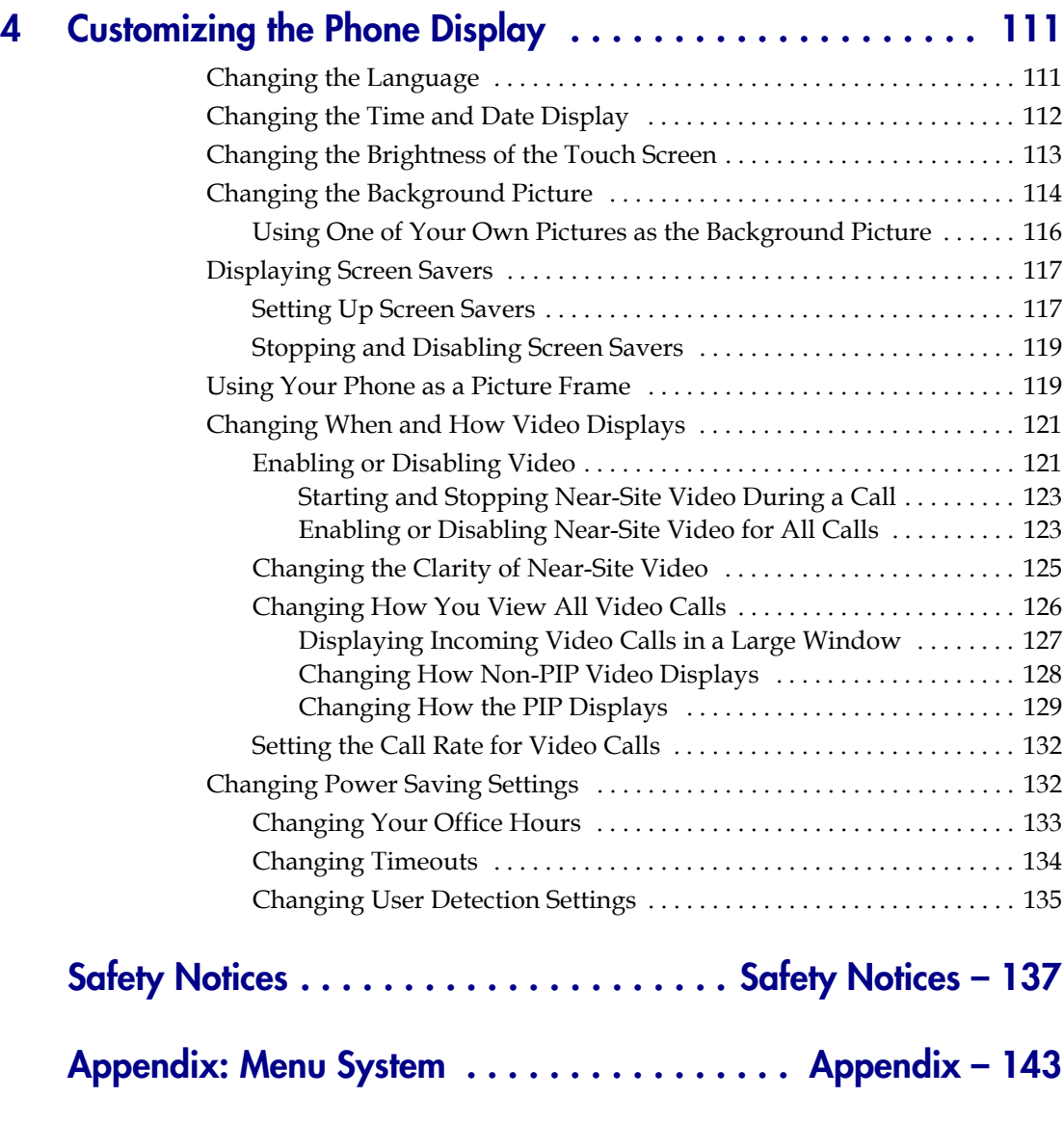

**[End-User License Agreement for Polycom](#page-154-0)® Software**

1

# <span id="page-6-0"></span>Getting Started with Your Phone

This chapter includes overview information that you may find helpful when you're just starting to learn about your Polycom® VVX® 1500 C Business Media Phone for Cisco® Unified Communications Manager (SIP) or when you have experience, but you need a quick refresher.

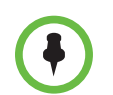

Certain phone settings are configurable by your system administrator and may not be available on your phone.

The topics include:

- **•** ["What's New in this Guide" on page 1](#page-6-1)
- **•** ["Introducing Phone Components" on page 3](#page-8-0)
- **•** ["Understanding the Phone Keypad" on page 4](#page-9-0)
- **•** ["What Displays on the Touch Screen?" on page 5](#page-10-0)
- **•** ["Navigating Menus, Lists, and Fields" on page 11](#page-16-0)
- **•** ["Entering Data and Editing Fields" on page 14](#page-19-0)
- **•** ["Tips for When You're in Video Calls" on page 19](#page-24-0)
- **•** ["Cleaning the Touch Screen" on page 19](#page-24-1)

## <span id="page-6-1"></span>**What's New in this Guide**

The following sections have been added to this edition:

- **•** ["Choosing Where You Hear Sound Effects" on page 70.](#page-75-2)
- **•** ["Calling and Answering from a Locked Phone" on page 78](#page-83-1).
- **•** ["Working with a Polycom CMA System" on page 83](#page-88-2).
- **•** ["Updating Your Phone's Configuration" on page 109.](#page-114-2)
- **•** ["Appendix: Menu System" on page 143](#page-148-1).

The following sections have significant updates in this edition:

- **•** ["Phone Icons" on page 9.](#page-14-0) Several icons that display on the touch screen are new or updated.
- **•** ["Navigating Menus, Lists, and Fields" on page 11.](#page-16-0) You can now navigate the touch screen by pressing the touch screen with your finger and dragging your finger up or down (arrow soft keys no longer display on the touch screen).
- **•** ["Recording Calls and Conferences" on page 96.](#page-101-1) The recording icons that display on the touch screen have been updated.
- **•** ["Using the Browser" on page 106](#page-111-1). When you're in the browser, you can scroll by pressing the touch screen with your finger and dragging your finger up or down, or to the right or left (arrow soft keys no longer display on the touch screen). In addition, the toolbar that displays when you're in the browser now auto-hides.
- **•** ["Changing the Time and Date Display" on page 112.](#page-117-1) The way the time and date display has been updated.

# <span id="page-8-0"></span>**Introducing Phone Components**

The following figure shows the phone's primary hardware features.

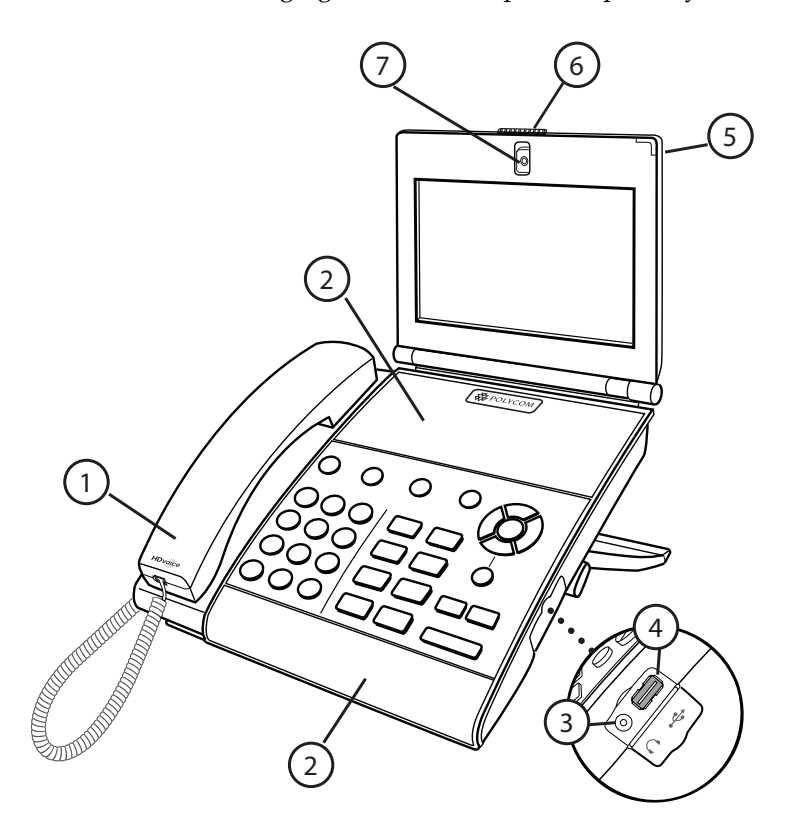

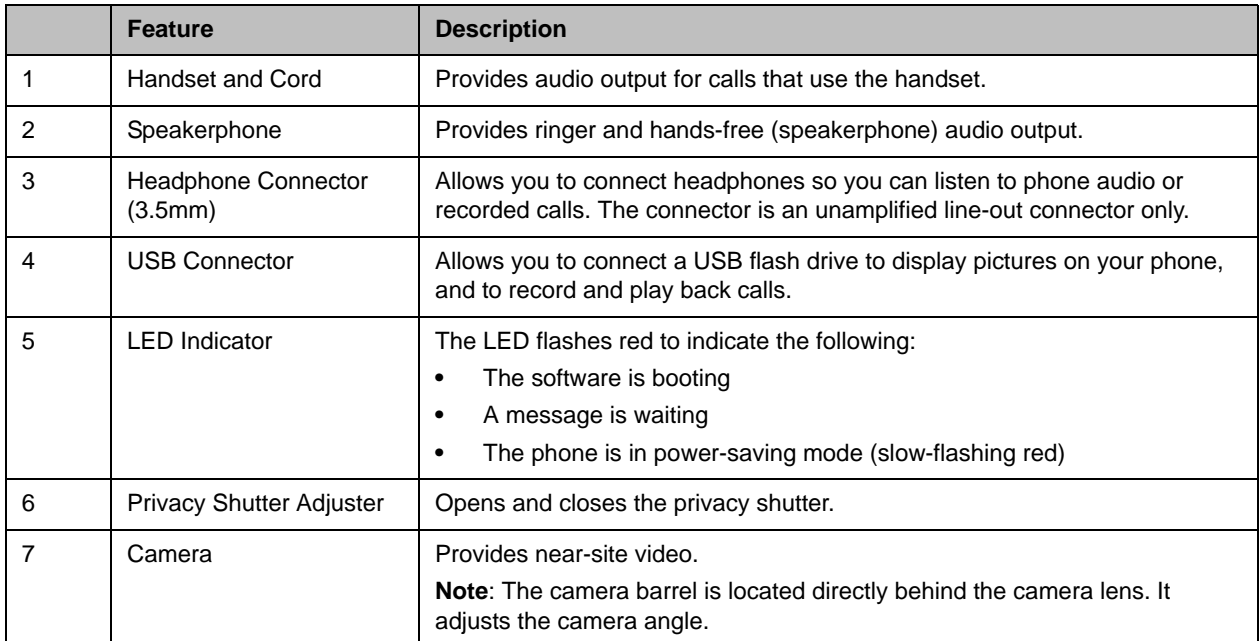

# <span id="page-9-0"></span>**Understanding the Phone Keypad**

The following figure shows the keys on the phone console.

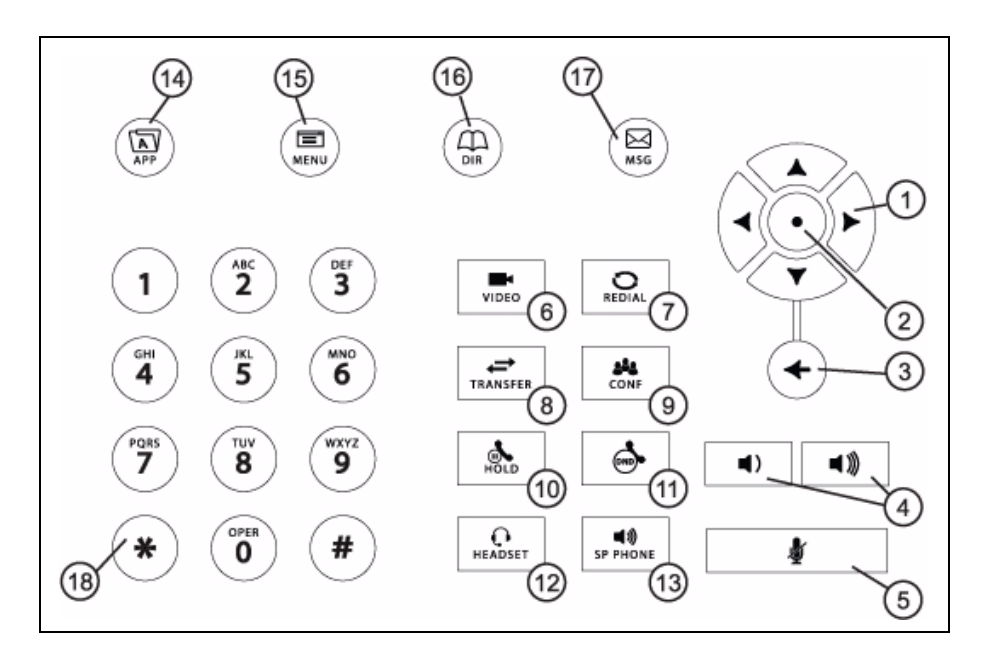

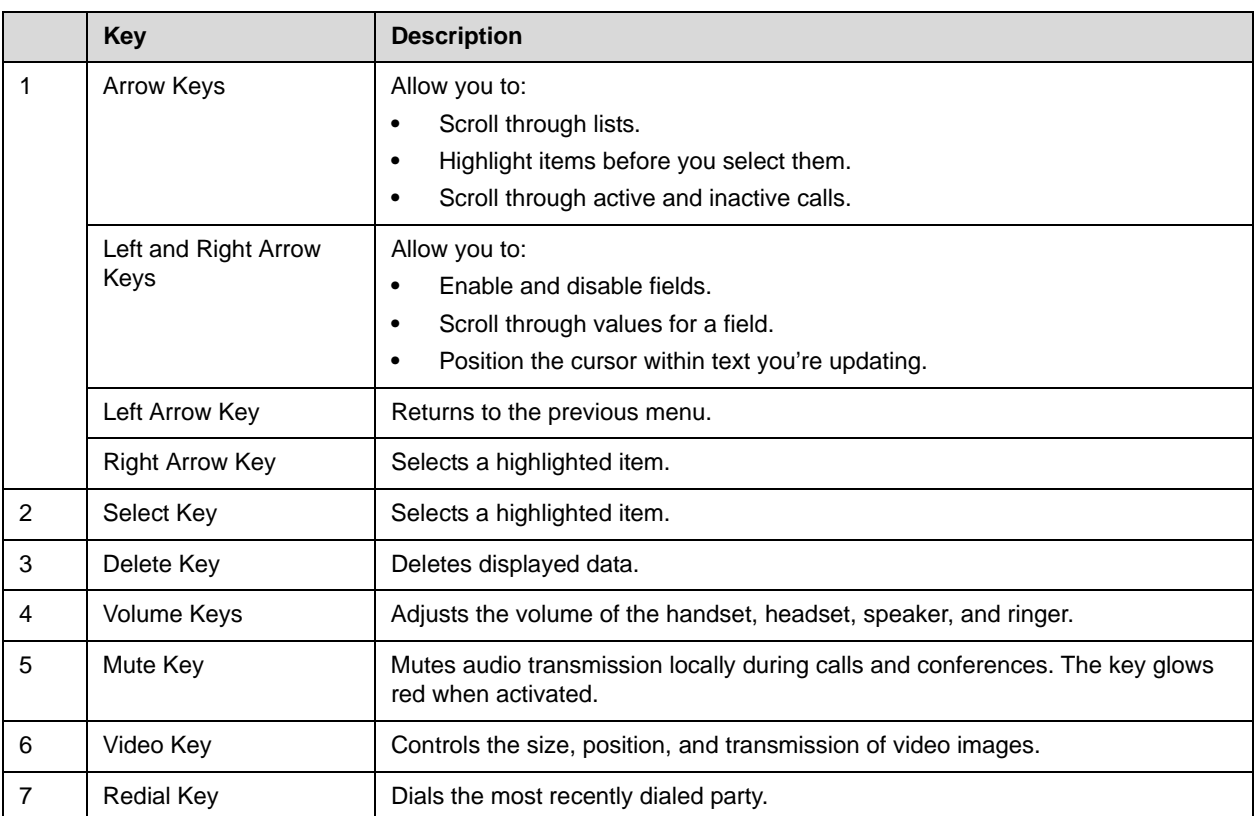

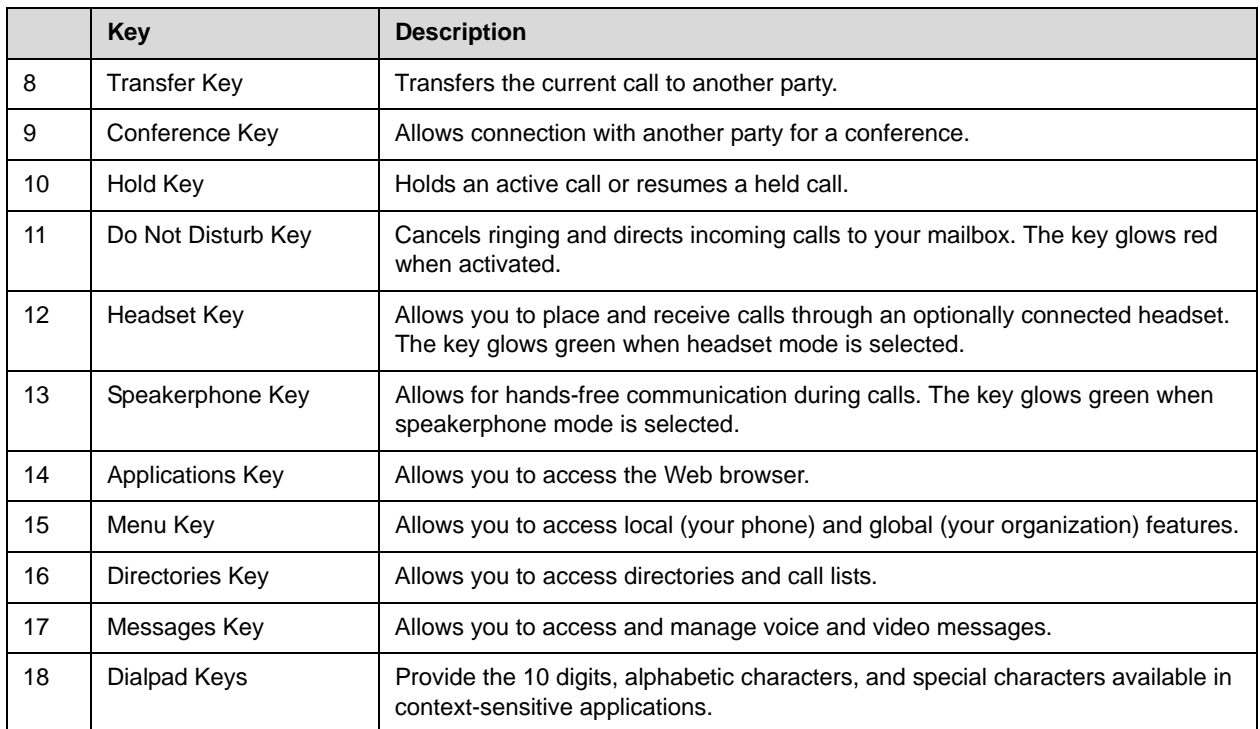

# <span id="page-10-0"></span>**What Displays on the Touch Screen?**

Your phone displays video in two windows: a small picture-in-picture (PIP) window located on the top-right of the touch screen, and a larger window centered in the middle of the touch screen. By default, the near site displays in the PIP, and the far site displays in the window in the center of the touch screen. Information about the call, such as the phone number of the party with whom you're talking and the duration of the call, appears next to the far site when it is displayed in the window in the center of the touch screen.

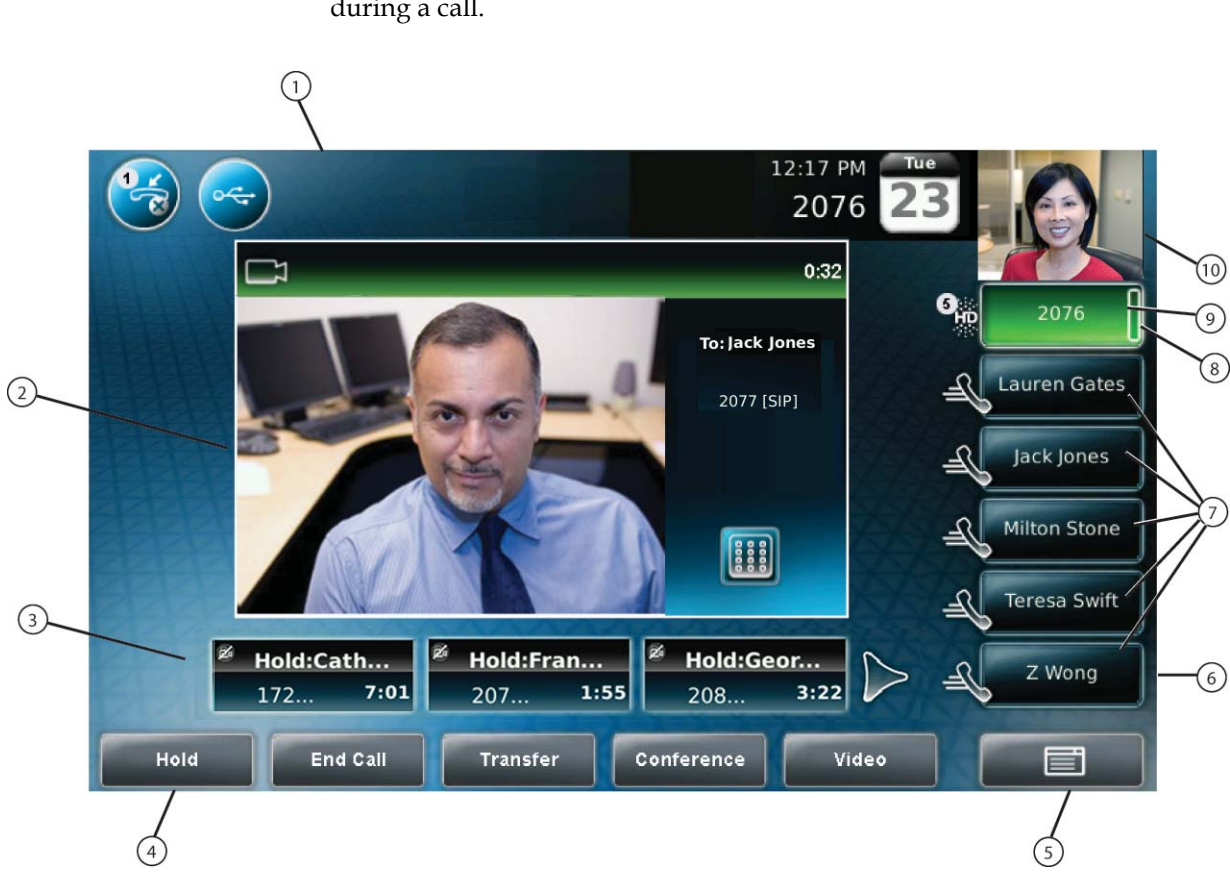

The following figure is an example of what displays on the touch screen during a call.

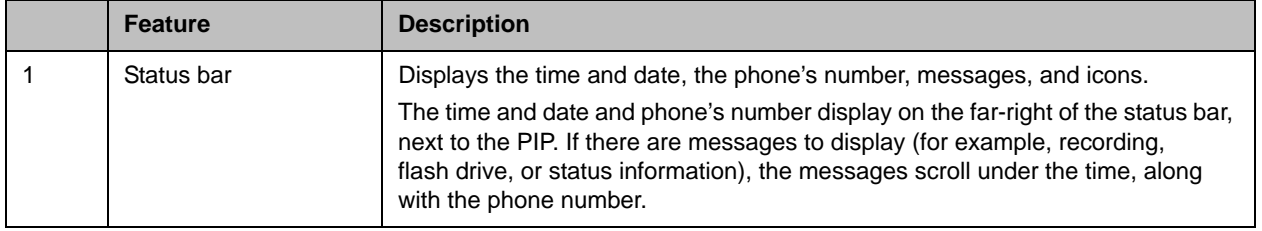

<span id="page-12-0"></span>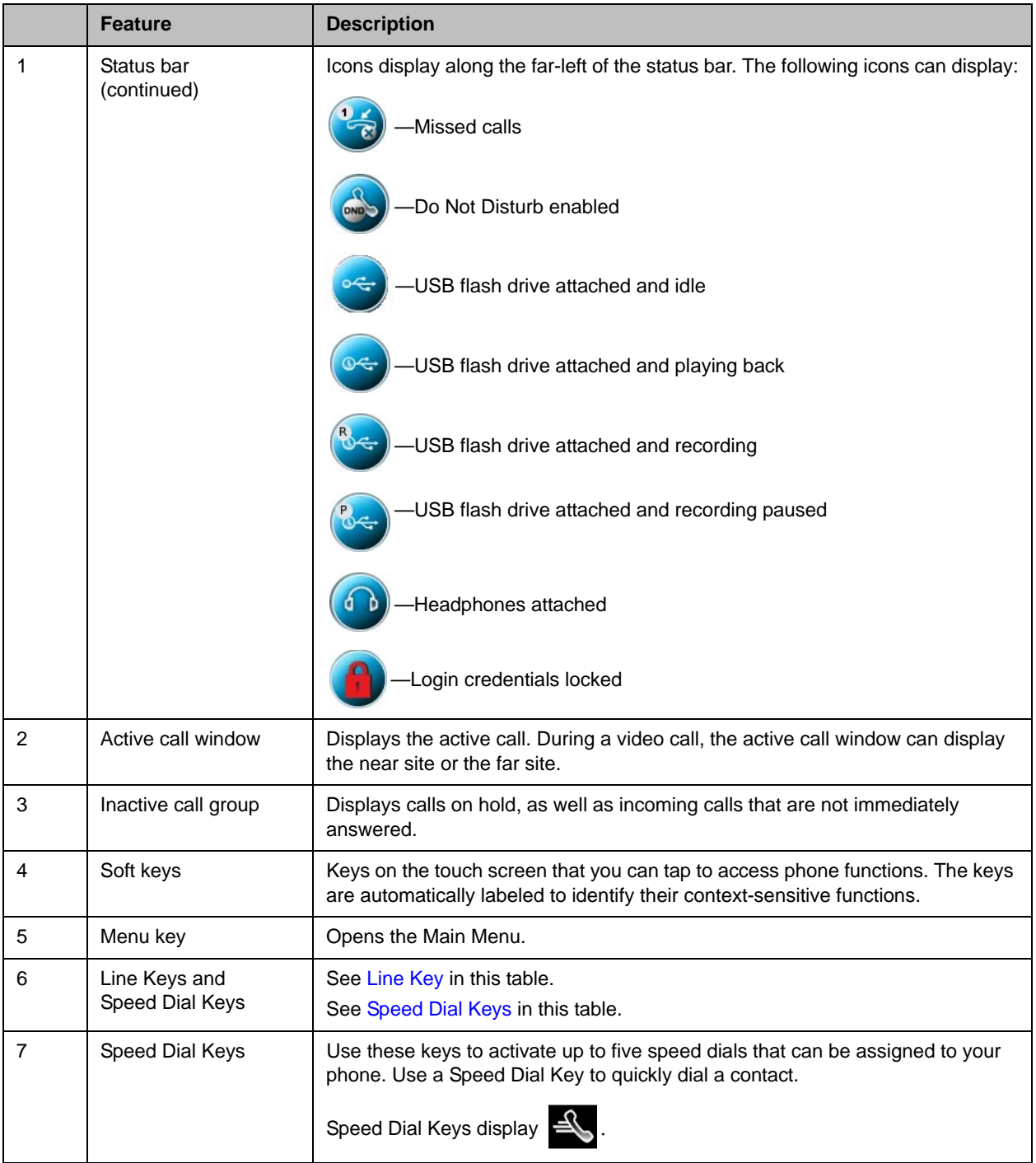

### User Guide for the Polycom VVX 1500 C Business Media Phone for Cisco Unified Communications Manager (SIP)

<span id="page-13-0"></span>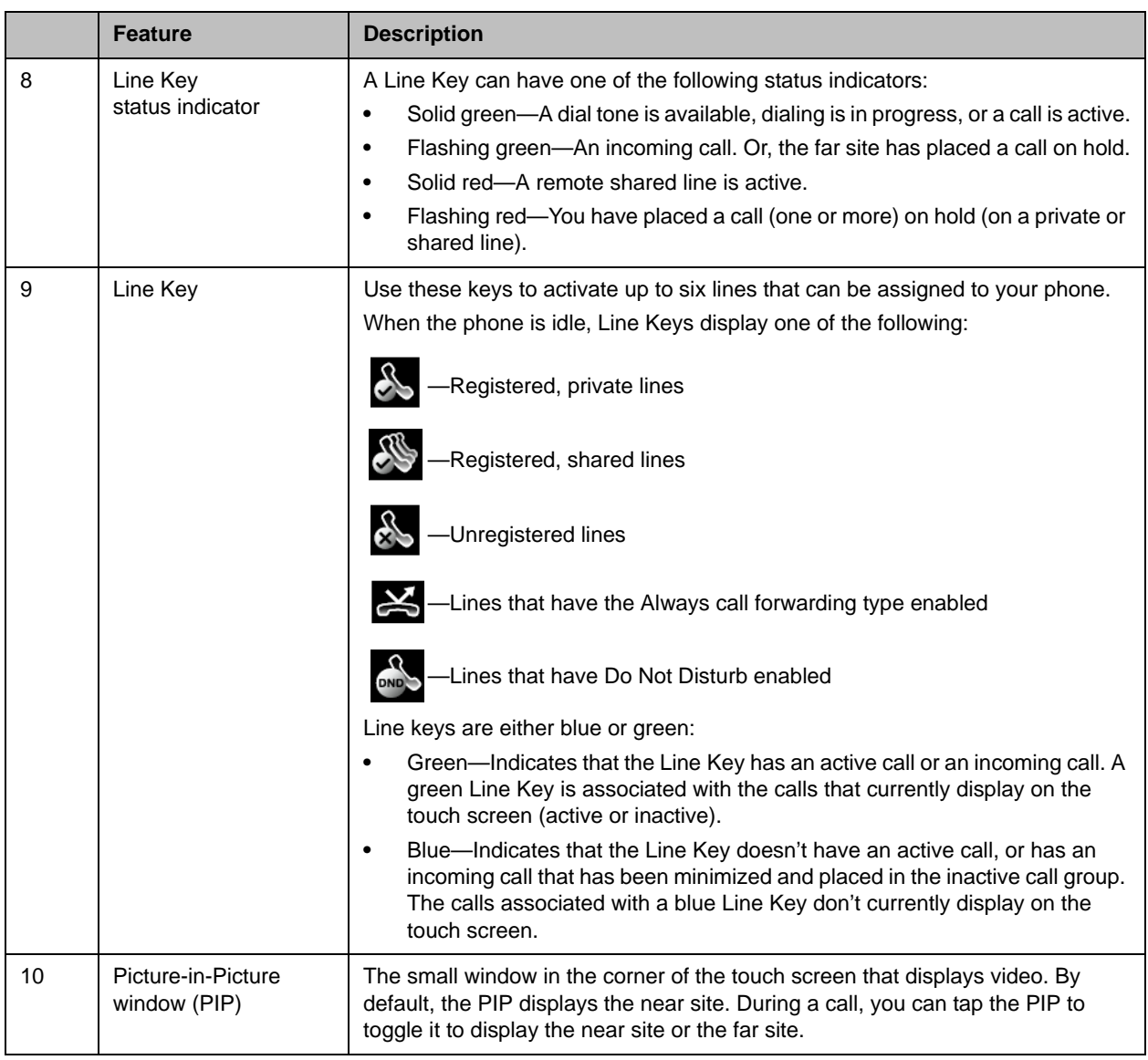

## <span id="page-14-0"></span>**Phone Icons**

The following table describes the icons that display on the touch screen.

Call counters only display when the icon appears next to the Line Key.

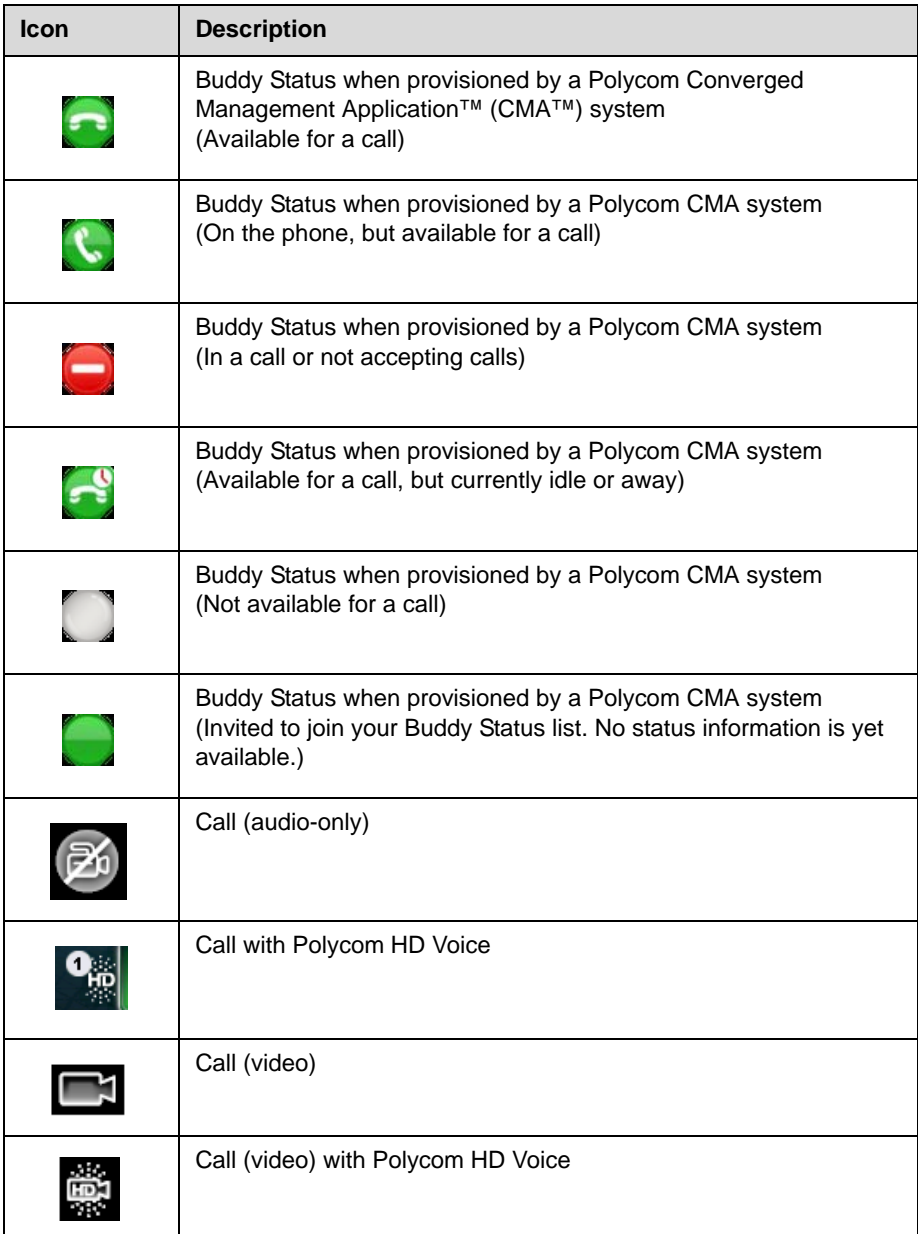

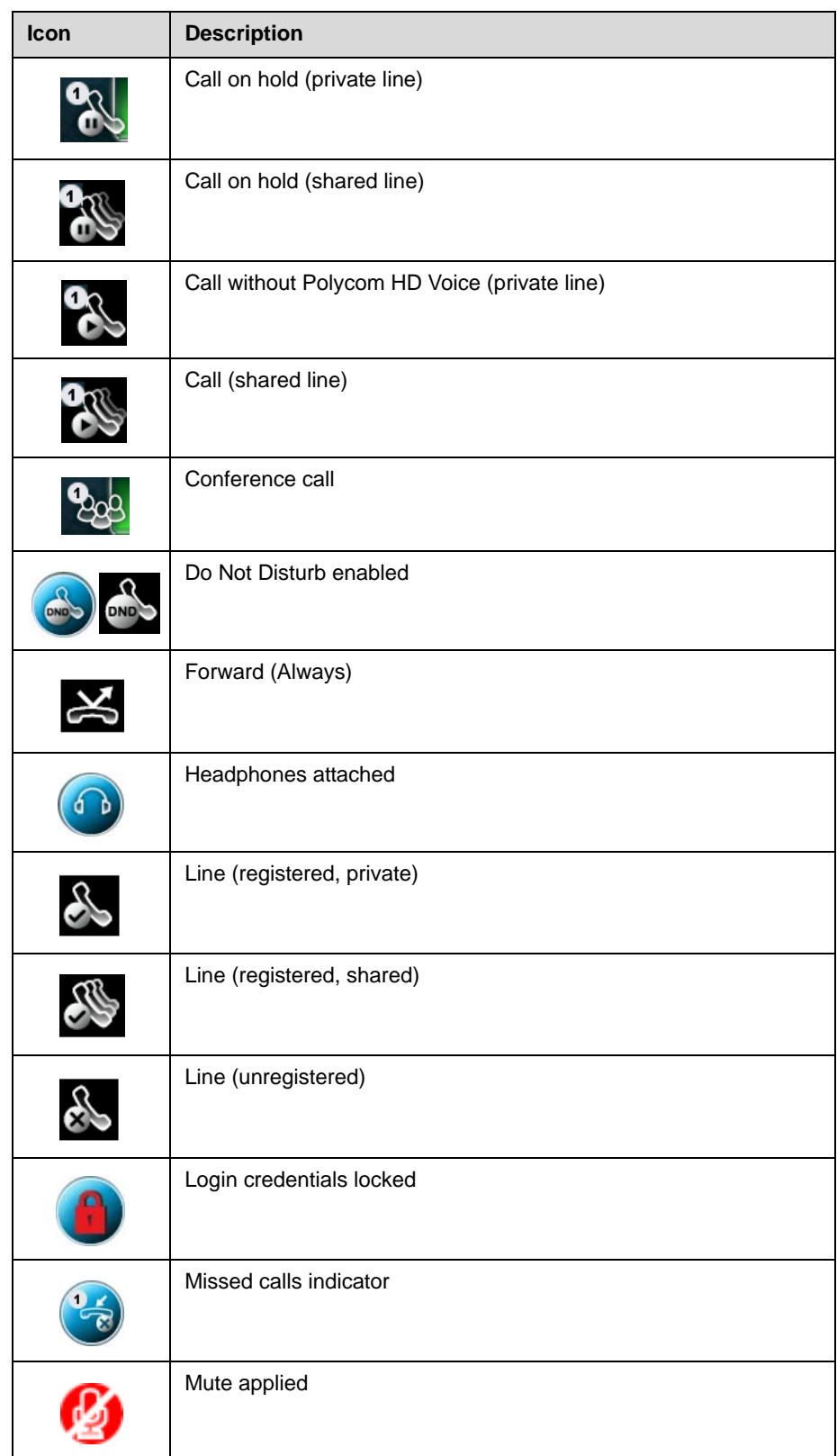

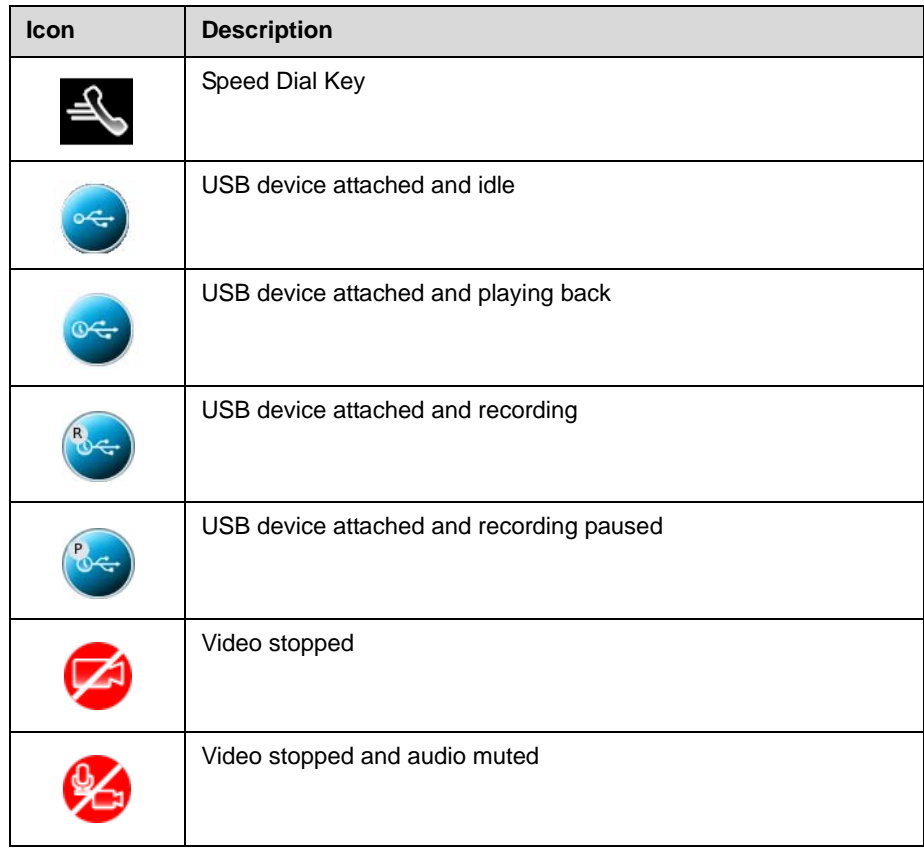

# <span id="page-16-0"></span>**Navigating Menus, Lists, and Fields**

To navigate menus, lists, and fields, you can:

- **•** Tap the soft keys on the touch screen
- **•** Tap the menu items, fields, and arrows on the touch screen
- **•** Press the area of the touch screen where a list displays, and then drag your finger up or down
- **•** Press the keys on the phone console

To operate your phone, follow these tips:

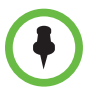

After 40 seconds of inactivity, the menu system automatically exits to the idle screen unless an edit session is in progress.

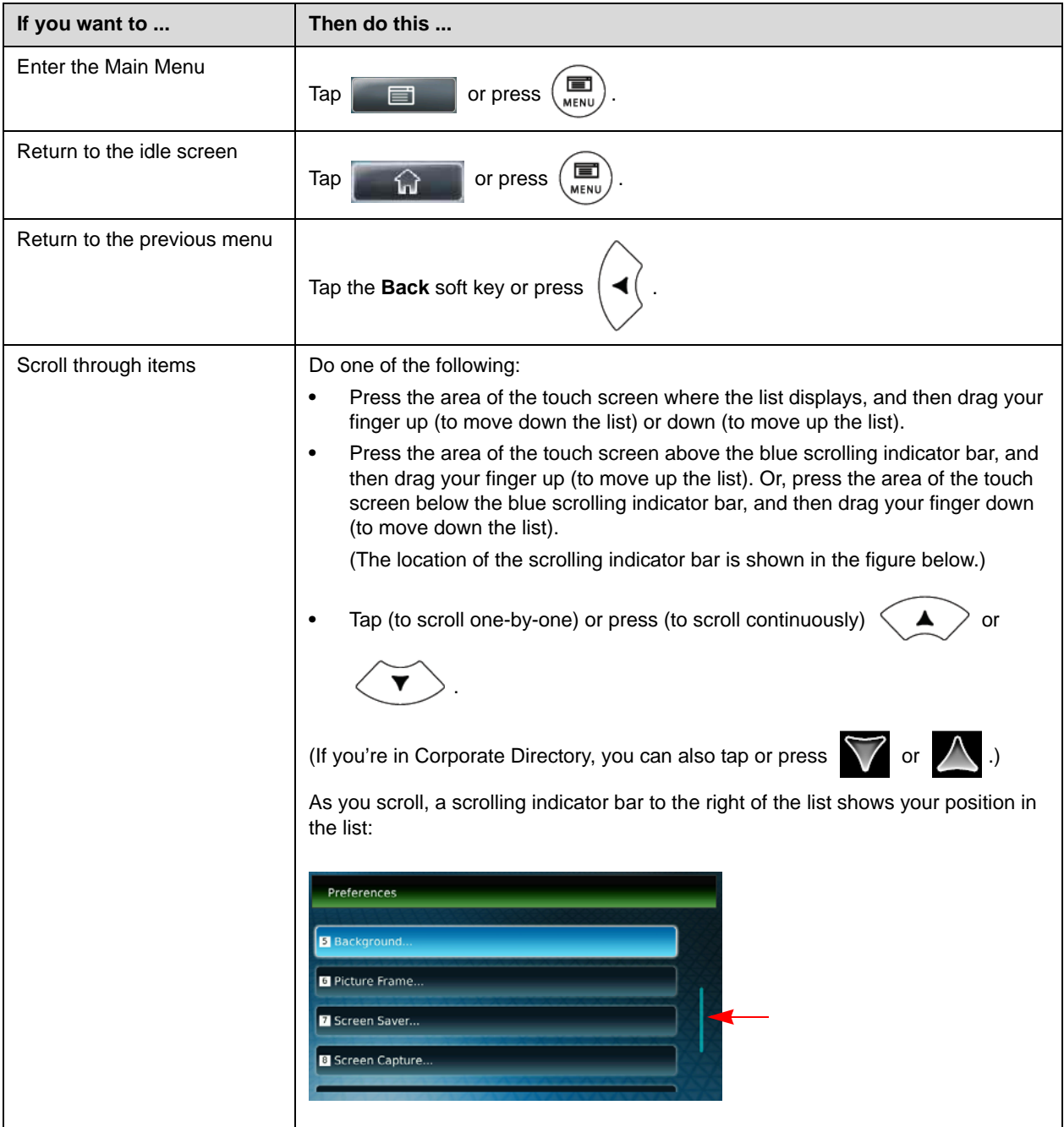

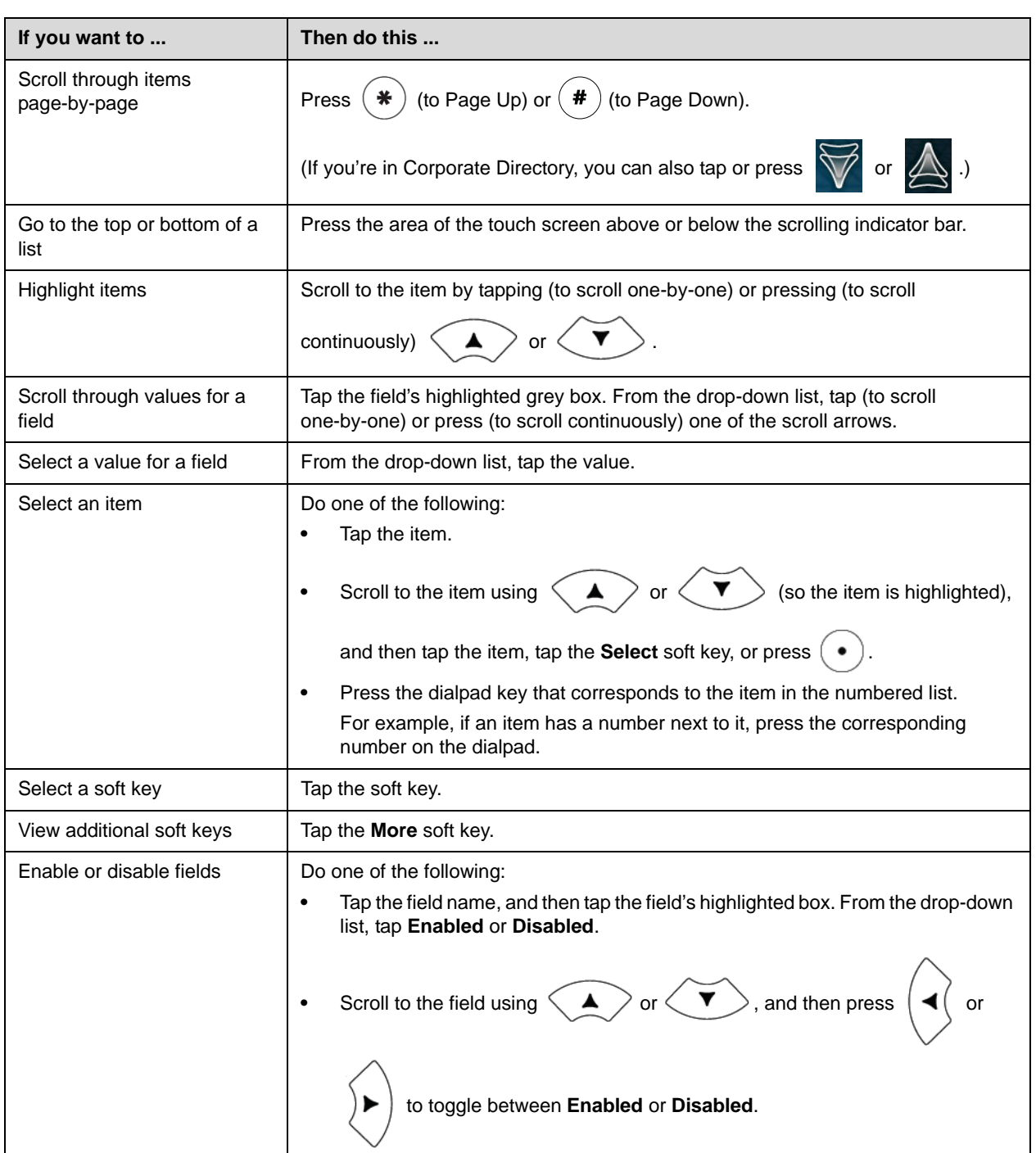

## <span id="page-19-2"></span><span id="page-19-0"></span>**Entering Data and Editing Fields**

You can enter data and edit fields in these two ways:

- **•** Using a "keyboard" that displays on the touch screen.
- **•** Using the dialpad keys on the phone console.

### <span id="page-19-1"></span>**Using the Touch Screen Keyboard**

You can use the touch screen keyboard to quickly update field information.

### **To use the touch screen keyboard to update data:**

**1** To update a field, tap the field.

The keyboard icon,  $\frac{1}{2}$ , displays next to the screen title.

The following figure shows the keyboard icon next to the screen title.

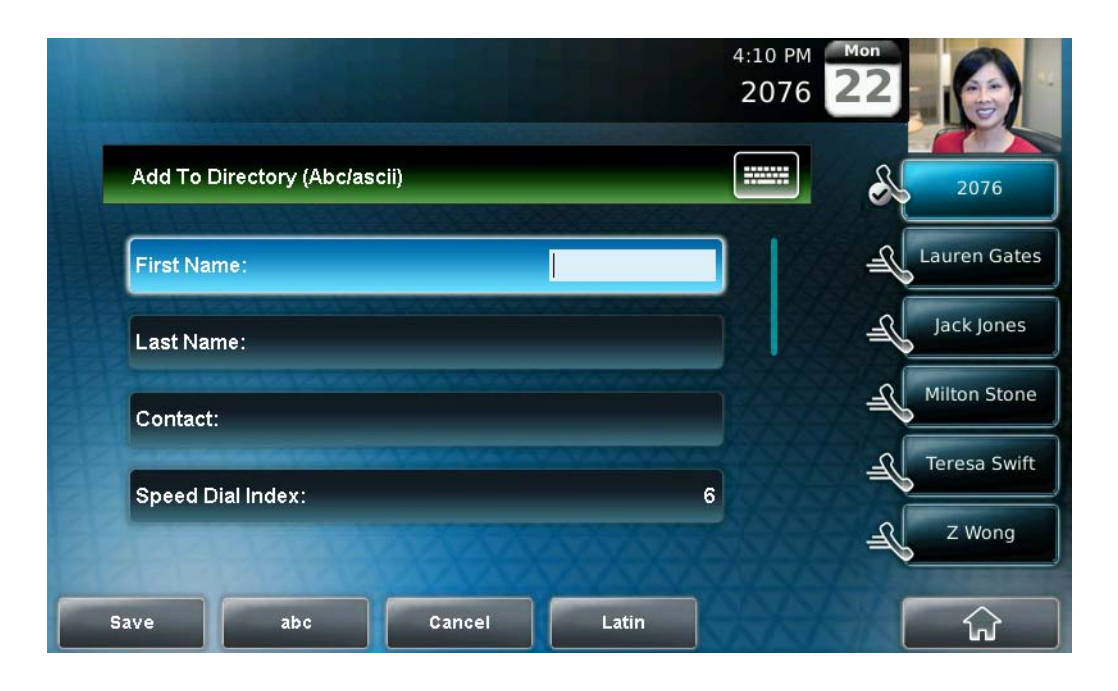

2 Tap  $\frac{1}{2}$ 

The keyboard displays on the touch screen.

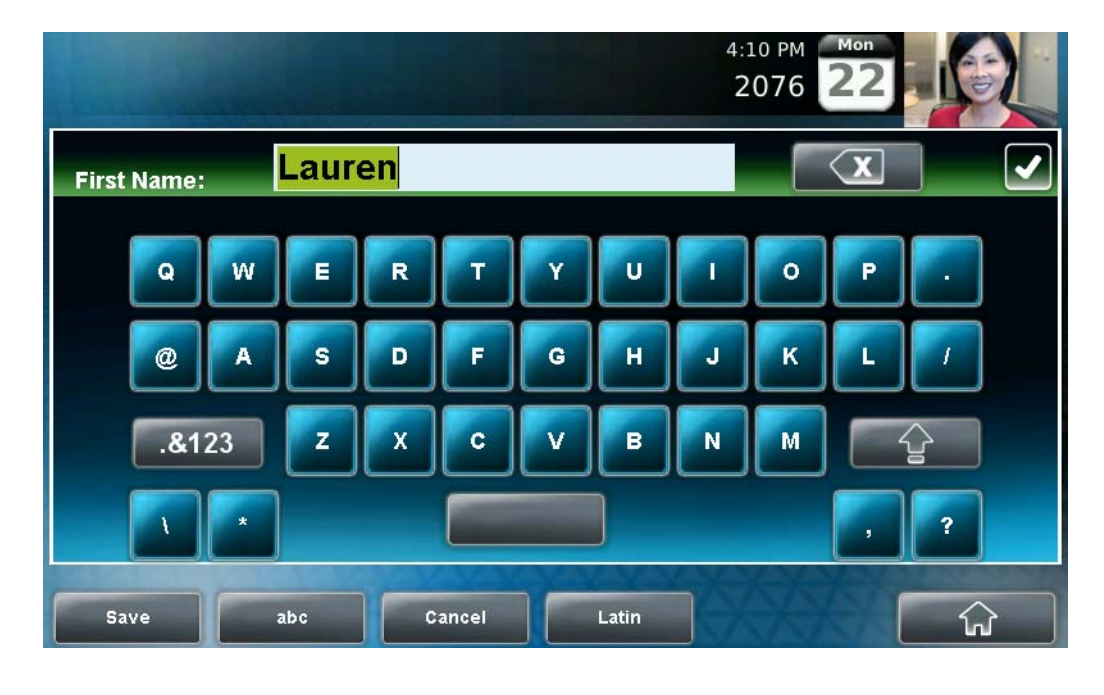

The following figure shows the keyboard that displays on the touch screen when you update a directory entry.

**3** Enter the information. Do the following:

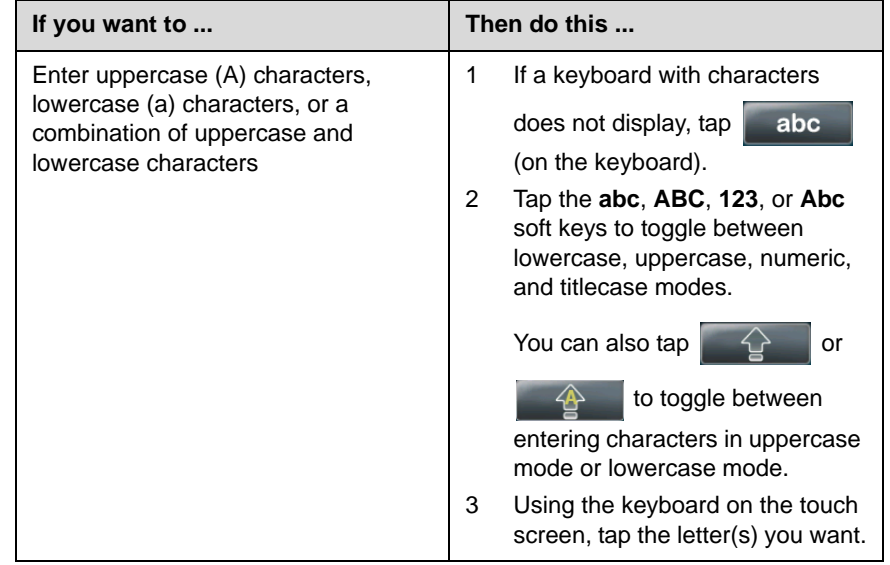

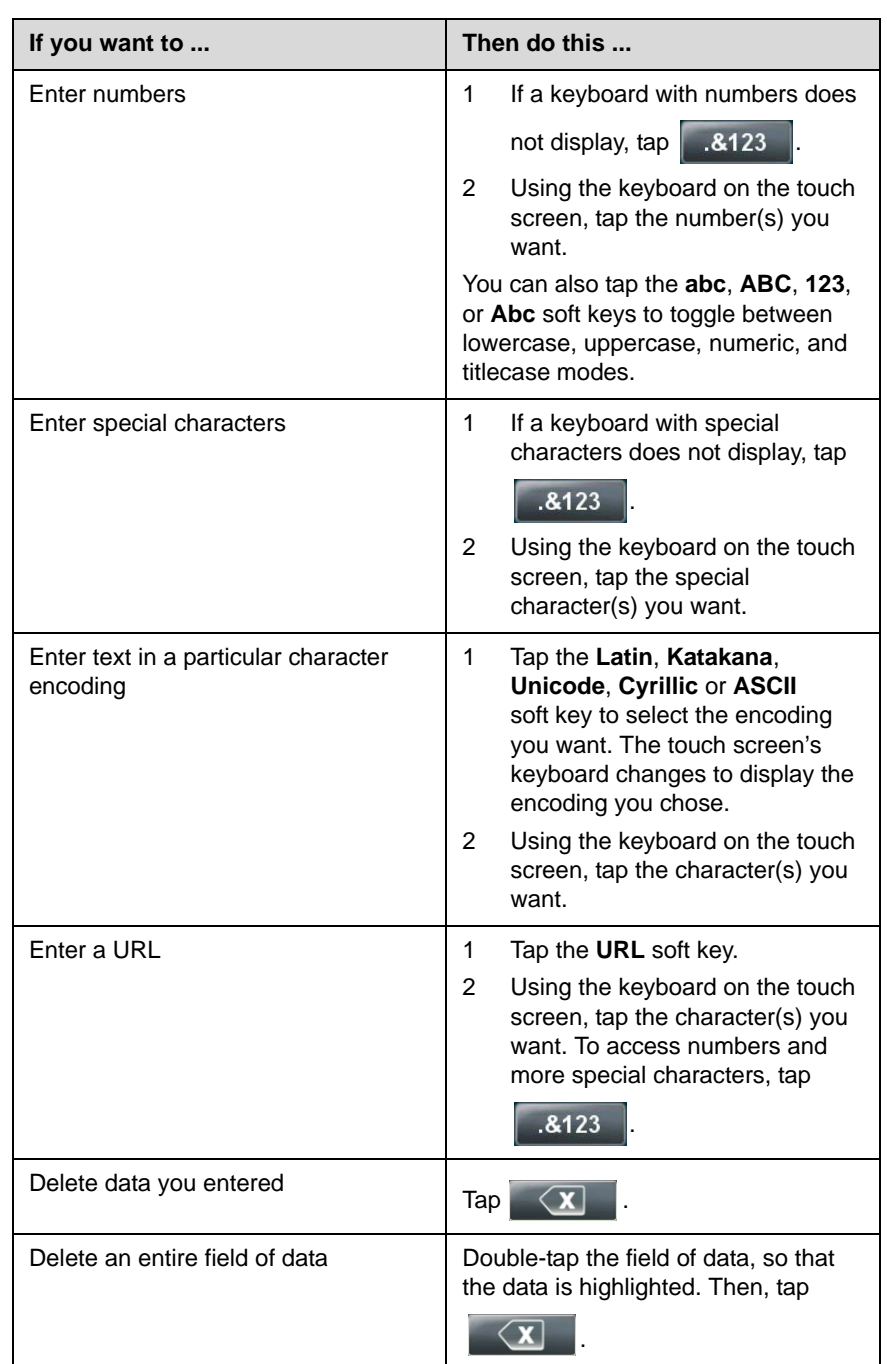

**4** To confirm the updates,  $\tan \boxed{\blacktriangledown}$ .

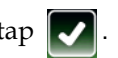

## <span id="page-22-0"></span>**Using the Dialpad Keys on the Phone Console**

You can use the keys on your phone console to update field information.

### **To use the dialpad keys to enter or edit data:**

- **1** Tap a field to select it.
- **2** Enter the information. Do the following:

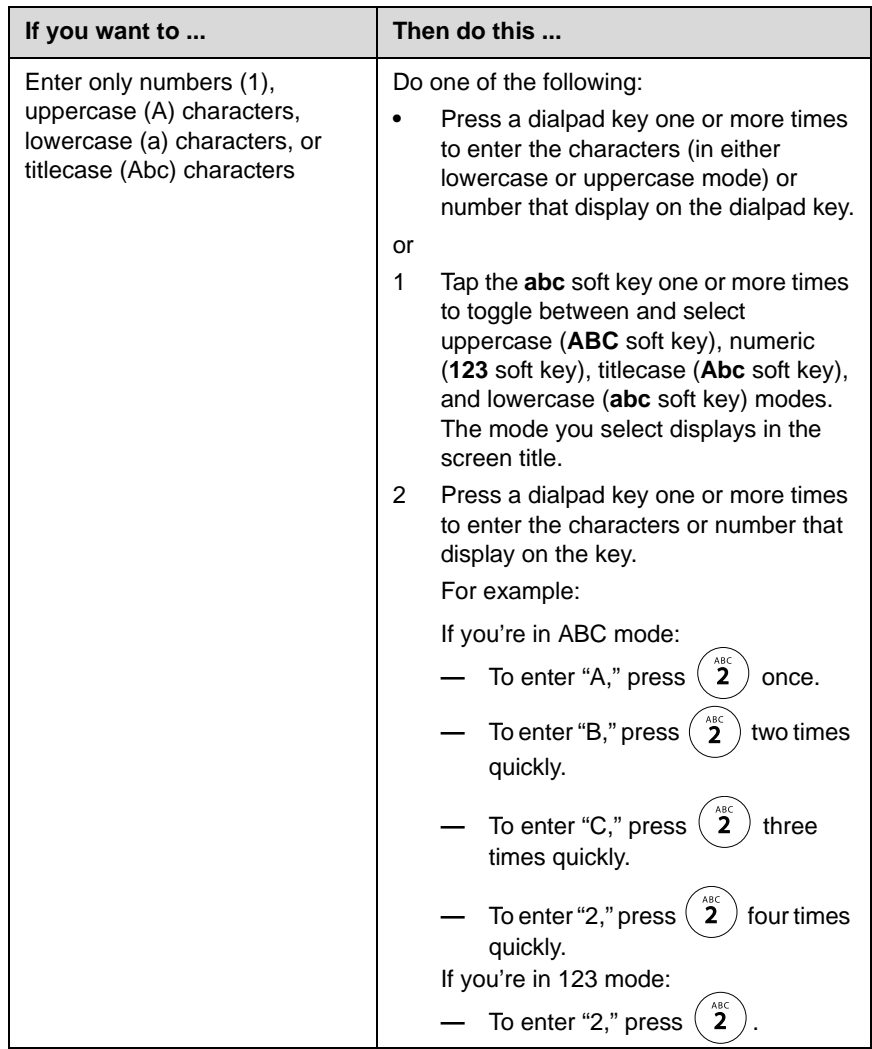

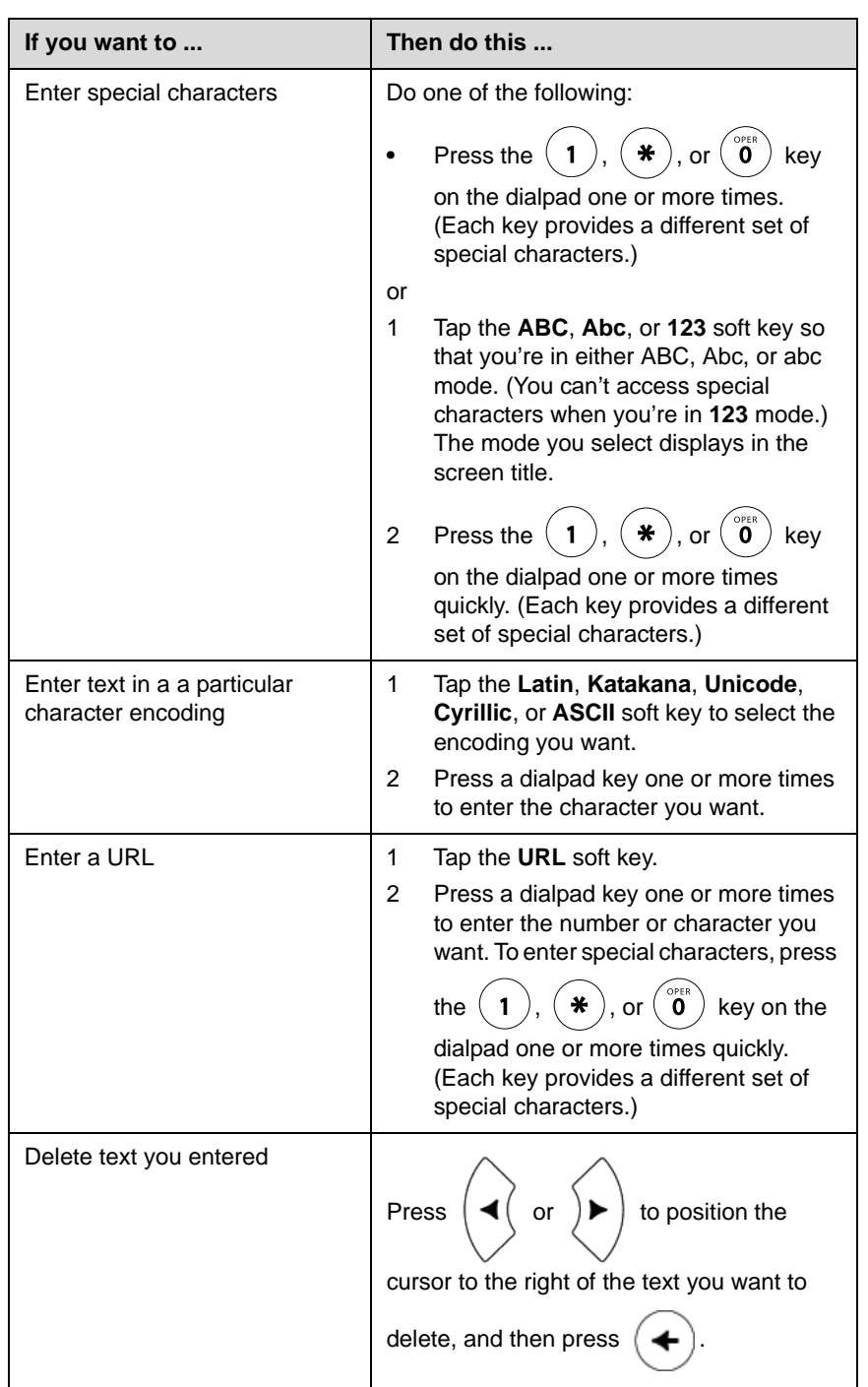

### **3** Tap the **Save** soft key.

## <span id="page-24-0"></span>**Tips for When You're in Video Calls**

Use these tips when you're in a video call or conference:

- **•** Check the near-site video to make sure it's clear, bright, and sharp. For information on adjusting camera settings, see ["Changing the Clarity of](#page-130-1)  [Near-Site Video" on page 125.](#page-130-1)
- **•** Use the handset or a headset if you're in an open environment.
- **•** Be aware of latency when speaking.
- **•** Avoid bright lights or windows behind you (backlight). If the camera faces a window or bright lights, you may have to adjust the camera settings. To adjust camera settings, see ["Changing the Clarity of Near-Site Video" on](#page-130-1)  [page 125.](#page-130-1)
- **•** Avoid wearing bright colors, all-light or all-dark clothing, or "busy" patterns (such as small checks or narrow stripes). Light pastels and muted colors look the best on the screen.
- **•** In a conference call, mute your microphone when you're not speaking, especially in noisy environments.
- **•** Avoid tapping the microphone or rustling papers near the microphone.
- **•** Make sure that you can see and hear the far-site participants.
- **•** Speak in your normal voice without shouting.
- **•** Use natural gestures when you speak.

For the top ten do's and don'ts for when you're in a conference call, see *Polycom Conference Call Etiquette*, available from [http://www.polycom.com/global/documents/products/voice/conferencin](http://www.polycom.com/global/documents/products/voice/conferencing_solutions/conference-call-etiquette.pdf) [g\\_solutions/conference-call-etiquette.pdf](http://www.polycom.com/global/documents/products/voice/conferencing_solutions/conference-call-etiquette.pdf).

## <span id="page-24-1"></span>**Cleaning the Touch Screen**

Periodically, you may need to clean the touch screen. Fingerprints tend to show up more on a color display.

Before you clean the touch screen, disable the screen so you don't activate phone features while you wipe the glass. While the touch screen is disabled, all soft keys are disabled. You can enable the touch screen again by pressing any key on the phone console.

To answer a call while the touch screen is disabled, pick up the handset. Or, to

use the speakerphone, press  $\Big|\bigoplus_{S^p \text{ PHONE}} \Big|$ , and then tap the **Answer** soft key.

### **To clean the touch screen:**

**1** Tap > **Settings** > **Basic** > **Screen Clean**.

The touch screen is disabled. The message "Touch screen is disabled. Press any key to exit" displays.

- **2** Wipe the glass with a clean, lint-free cloth.
- **3** To enable the touch screen again, press any key on the phone console.

# <span id="page-26-0"></span>Using the Basic Features of Your Phone

This chapter shows you how to use the basic features of your Polycom® VVX® 1500 C Business Media Phone for Cisco® Unified Communications Manager (SIP). The topics include:

- **•** ["Calling and Answering" on page 22](#page-27-0)
- **•** ["While Your Phone Rings" on page 37](#page-42-1)
- **•** ["During Calls" on page 38](#page-43-2)
- **•** ["Changing the Way Calls are Answered" on page 50](#page-55-0)
- **•** ["Working with Call Lists" on page 57](#page-62-0)
- **•** ["Working with Contact Directory" on page 60](#page-65-0)
- **•** ["Working with Corporate Directory" on page 64](#page-69-2)
- **•** ["Controlling What is Heard" on page 67](#page-72-1)
- **•** ["Managing Speed Dials" on page 70](#page-75-1)
- **•** ["Accessing Voice and Video Mail" on page 73](#page-78-0)
- **•** ["Working with Multiple and Shared Lines" on page 73](#page-78-1)
- **•** ["Locking and Unlocking the Phone" on page 76](#page-81-0)

# <span id="page-27-0"></span>**Calling and Answering**

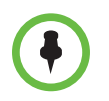

Your phone can exchange video with a video endpoint other than a Polycom VVX 1500 C business media phone. For a list of compatible endpoints, see your system administrator.

At any time, only one active call can be in progress on your phone. The active call is the one that has audio or video associated with it. There may be multiple other calls on hold, or in an "Incoming call" or "Ringing" state.

Your phone can handle a maximum of 24 concurrent calls. At most, your phone can handle one active call with 23 calls on hold, or 24 calls on hold.

Your phone displays all active incoming and outgoing calls in a large window in the center of the touch screen. Inactive calls (calls on hold, or incoming calls that you don't immediately answer) for a particular Line Key display in a row above the soft keys (the "inactive call group").

The following figure shows one active call and two calls on hold for Line Key 2076.

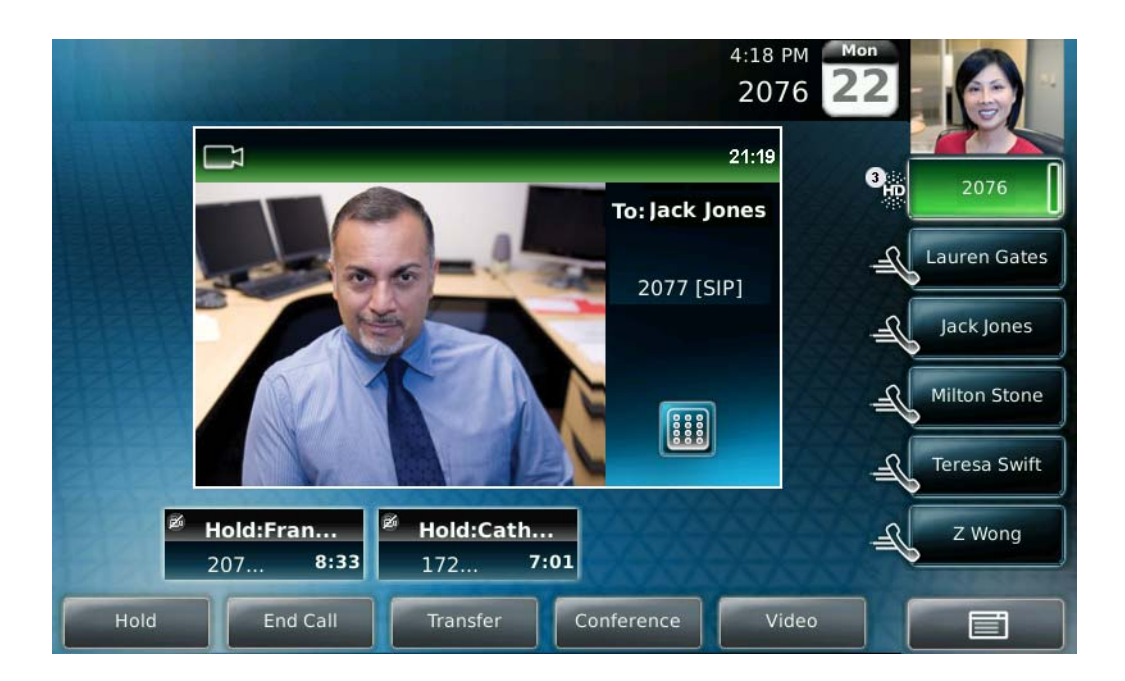

Your phone distributes incoming calls for lines that have multiple Line Keys evenly across all Line Keys.

The touch screen only displays calls for one Line Key at one time. The calls that currently display on the touch screen are associated with the Line Key that is green.

To display and access the calls on another Line Key, tap that Line Key. When you tap a Line Key, the first call on hold in the inactive call group for that Line Key will automatically resume.

The number of calls associated with a Line Key is indicated by a counter (for

example,  $\frac{1}{2}$ , on the Line Key.

A Line Key will either be green or blue:

- **•** Green—Indicates that the Line Key has an active call or an incoming call. A green Line Key is associated with the calls that currently display on the touch screen (active or inactive).
- **•** Blue—Indicates that the Line Key doesn't have an active call, or has an incoming call that has been minimized and placed in the inactive call group. The calls associated with a blue Line Key don't currently display on the touch screen.

Line Keys also have a status indicator (a vertical bar on the far-right of the

Line Key),  $\parallel$  2076  $\parallel$ . The status indicator can be:

- **•** Solid green—A dial tone is available, dialing is in progress, or a call is active.
- **•** Flashing green—An incoming call.
- **•** Solid red—A remote shared line is active.
- **•** Flashing red—A call (one or more) is on hold.

This section explains the following:

- **•** ["Answering Calls" on page 23](#page-28-0)
- **•** ["Placing Calls" on page 28](#page-33-0)
- **•** ["Ending Calls" on page 35](#page-40-0)
- **•** ["Using a Headset" on page 36](#page-41-0)

### <span id="page-28-0"></span>**Answering Calls**

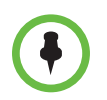

If your phone is locked, see ["Locking and Unlocking Your Phone" on page 77](#page-82-0) for information on answering calls when your phone is locked.

By default, all incoming calls display in a window in the center of the touch screen. The Line Key associated with the call glows green, and the Line Key status indicator flashes green. After 10 seconds, the incoming call window is minimized and placed at the bottom of the touch screen, above the soft keys.

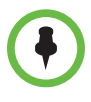

In addition to the usual incoming call indicators (the incoming call window, green Line Key, and flashing green status indicator), your system administrator can enable your touch screen to flash bright orange when you have an incoming call. The touch screen will continue to flash until the incoming call window is minimized.

This section explains the following:

- **•** ["Answering When Not in Another Call" on page 24](#page-29-0)
- **•** ["Answering When in Another Call" on page 25](#page-30-0)
- **•** ["Answering on a Shared Line" on page 26](#page-31-0)
- **•** ["Answering Calls Automatically" on page 27](#page-32-0)

### <span id="page-29-0"></span>**Answering When Not in Another Call**

When you're not in another call, you can answer a call in three ways:

- **•** Using the handset
- **•** Using the speakerphone
- **•** Using the headset

In all cases, the active call displays on the touch screen, together with the call duration and who the call is from.

The following figure shows an active video call.

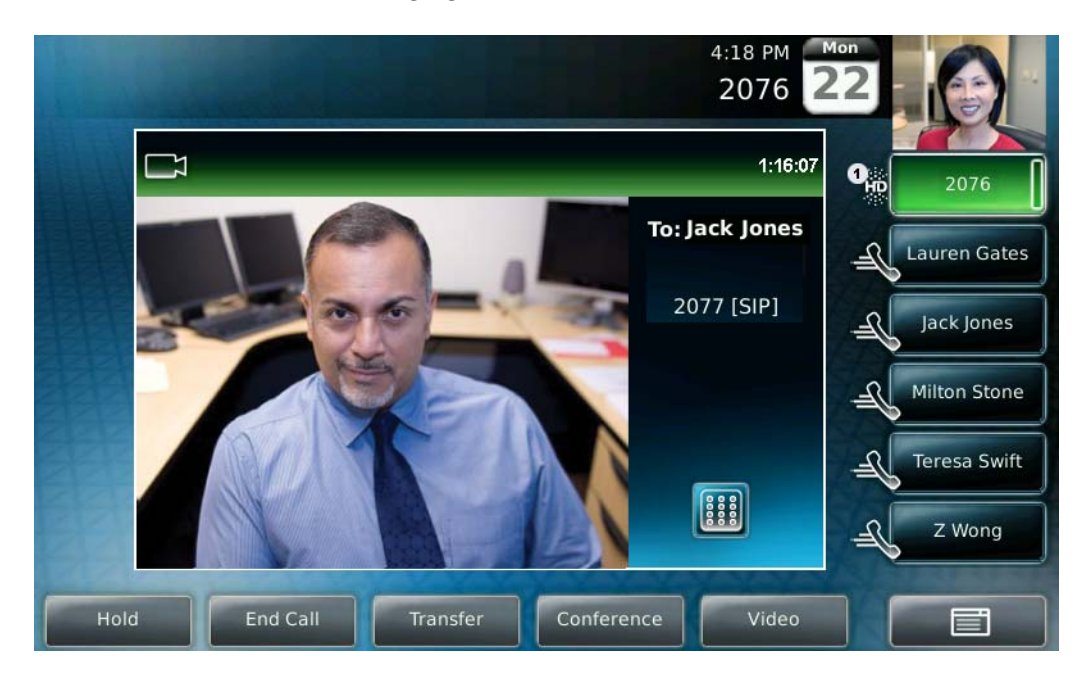

### **To answer a call using the handset:**

**>>** Pick up the handset.

#### **To answer a call using the speakerphone:**

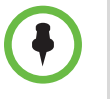

If your speakerphone doesn't work, your system administrator may have disabled the speakerphone on your phone. Handle calls using a handset or headset instead. If your system administrator disables the speakerphone on your phone, "Handsfree

mode disabled" appears on the touch screen after you press  $\|\bullet\|$ 

- **>>** With the handset on-hook, do one of the following:
	- **—** Tap the incoming call window that displays in the middle of the touch screen.

(After 10 seconds, the incoming call window is minimized and placed in the inactive call group at the bottom of the touch screen, and you have to tap the **Answer** soft key to answer it.)

- **—** Tap the **Answer** soft key.
- **—** Tap the green Line Key with the status indicator that is flashing green.

**Press I** 

### **To answer a call using the headset:**

- **>>** Do one of the following:
	- Press **Press**

or

**—** If Headset Memory Mode is activated, tap the Line Key with the status indicator that is flashing green, or tap the **Answer** soft key.

### <span id="page-30-0"></span>**Answering When in Another Call**

If you have an active call and an incoming call arrives (on the same or a different Line Key), the following happens:

**•** A call waiting tone beeps.

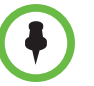

A "beep" is the default call waiting tone. Your system administrator can change the tone to another sound, or make it silent.

- **•** The status indicator on the Line Key associated with the incoming call flashes green.
- **•** The call counter for the Line Key associated with the incoming call increments by one (showing the number of calls associated with the Line Key, including the incoming call).
- **•** Caller information for the incoming call displays in a window in the center of the touch screen, and the Line Key associated with the incoming call glows green. After ten seconds, the window is minimized and placed in the inactive call group, and the Line Key associated with the call glows blue (if there is an active call on another Line Key).

#### **To answer an incoming call when you're in another call:**

**>>** Tap the Line Key with the status indicator that is flashing green, or tap the **Answer** soft key. The original call is automatically placed on hold, and the incoming call becomes the active call.

If you wait more than ten seconds, the incoming call window is minimized and placed in the inactive call group (along the bottom of the touch screen), and the active call reappears in the window in the center of the touch screen. To answer the incoming call, tap the Line Key with the status indicator that is flashing green, or tap the **Hold** soft key to place the active call on hold, and then tap the **Answer** soft key.

### <span id="page-31-0"></span>**Answering on a Shared Line**

If you share a line with another phone, you can answer the call or wait for someone else to answer it.

### **To answer an incoming call on a shared line:**

**>>** Tap the Line Key with the status indicator that is flashing green, or tap the **Answer** soft key.

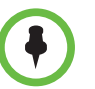

After ten seconds, the incoming call window is minimized and placed in the inactive call group (along the bottom of the touch screen). To answer the incoming call, tap the Line Key with the status indicator that is flashing green, or tap the **Hold** soft key to place an active call on hold, and then tap the **Answer** soft key.

If you place the call on hold, anyone who shares your line can take the call by tapping the Line Key associated with the held call (represented by a flashing red status indicator).

For more information about shared lines, including what you can and cannot do with shared lines, see ["Supporting Shared Lines" on page 75](#page-80-1).

### <span id="page-32-0"></span>**Answering Calls Automatically**

You can enable the phone to automatically answer a call, so you don't have to tap a soft key, Line Key, or other key to answer the call. If you enable this feature, the call automatically directs to your speakerphone after a certain number of rings. Your system administrator sets how many times your phone rings before the call is auto-answered.

You can choose to mute the phone's microphone (so the caller cannot hear you), as well as mute video (so the caller cannot see you), when your phone

automatically answers calls. To unmute the call, press  $\|\cdot\|$   $\|$ . To

transmit video, see ["Customizing Video During Calls" on page 48](#page-53-1).

If you enable auto answer and an incoming calls arrives (indicated by a flashing green status indicator on the Line Key) while you're already in a call, the incoming call will be automatically answered if you end the current call or place it on hold.

#### **To enable your phone to automatically answer calls:**

- 1 Tap  $\begin{array}{|c|c|c|c|c|} \hline \quad \text{E} & \quad \text{Setting} > \text{Basic} > \text{Preferences} > \text{Auto Answer.} \ \hline \end{array}$
- **2** From the auto Answer screen, do the following:
	- **—** To enable your phone to automatically answer SIP calls, tap **Auto Answer SIP Calls**, and then tap the field's highlighted grey box. From the drop-down list, tap **Yes**. (The default setting is **No**.)
	- **—** To enable your phone to automatically answer all H.323 calls, tap **Auto Answer H.323 Calls**, and then tap the field's highlighted grey box. From the drop-down list, tap **Yes**. (The default setting is **No**.) (This field only displays if your phone supports the H.323 protocol. For more information, see ["Placing Calls Using the H.323 Protocol" on](#page-86-2)  [page 81.](#page-86-2))
	- **—** To mute the microphone for all auto-answered calls (so that the incoming caller cannot hear you), tap **Microphone Mute**, and then tap the field's highlighted grey box. From the drop-down list, tap **Yes**. (The default setting is **Yes**.)
	- **—** To mute the video when video calls are auto-answered (so that the incoming caller cannot see you), tap **Video Mute**, and then tap the field's highlighted grey box. From the drop-down list, tap **Yes**. (The default setting is **No**.)
- **3** Tap the **Save** soft key.
- **4** Tap  $\Box$  to return to the idle screen.

### <span id="page-33-0"></span>**Placing Calls**

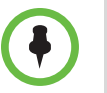

If your phone is locked, see ["Locking and Unlocking Your Phone" on page 77](#page-82-0) for information on placing calls when your phone is locked.

You can place a call in various ways using your phone:

- **•** Using the handset
- **•** Using the speakerphone
- **•** Using the headset

You can dial the number first, and then choose the method to speak to the other party (handset, speakerphone, or headset), or choose the method first, and then dial the number. You can also place a call by entering a URL or IP address, by dialing from a list or directory, or using the Speed Dial Key or Redial key.

During a call, you can alternate between handset, headset, or speakerphone

modes by picking up the handset, or pressing  $\|\bigoplus_{H \in ADSET} \|\circ \mathbf{r}\|$  or  $\|\bullet\|$ 

example, if you're using the handset, you can switch to headset mode by

pressing  $\left| \bigoplus_{H \in \text{ADSET}} \right|$ , or switch to speakerphone mode by pressing  $\left| \bigoplus_{S^p \text{PHONE}} \right|$ 

Your phone monitors the duration of all calls through a local call timer. You can view the call timer for the active call and for calls on hold.

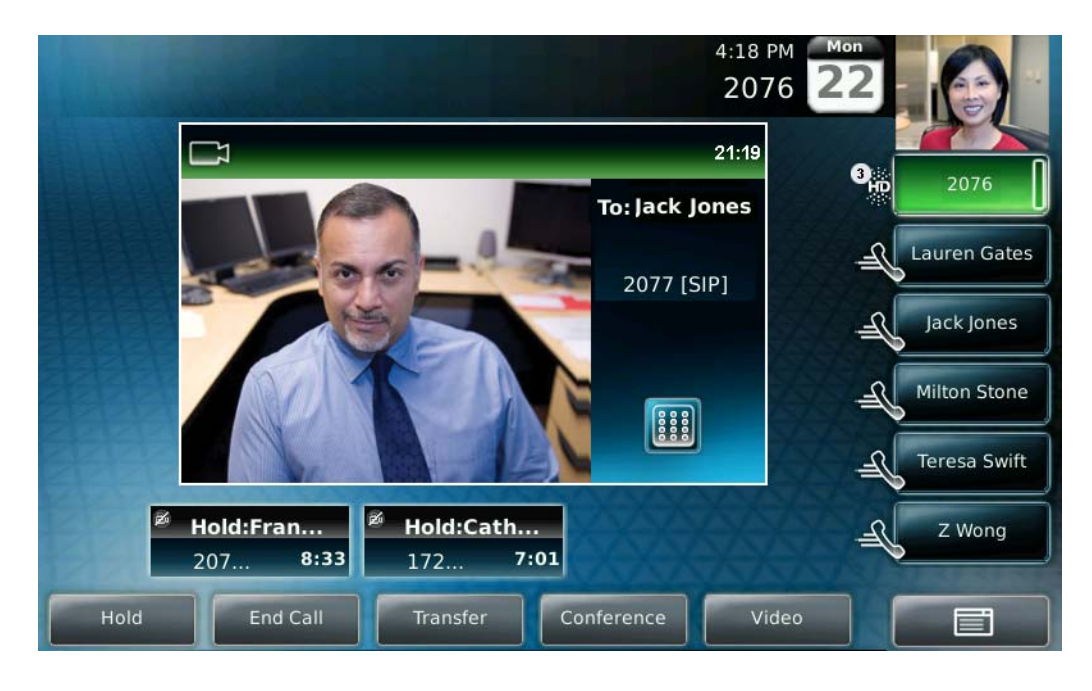

In the following figure, the active call to Jack Jones has lasted for 21 minutes, 19 seconds. The calls to Francois and Catherine have lasted for 8 minutes, 33 seconds and 7 minutes, 1 second respectively.

This section explains the following:

- **•** ["Calling by Dialing Numbers, URLs, or IP Addresses" on page 29](#page-34-0).
- **•** ["Calling from Lists, Directories, and Keys" on page 32](#page-37-0).

### <span id="page-34-0"></span>**Calling by Dialing Numbers, URLs, or IP Addresses**

You can dial numbers, URLs, or IP addresses using your handset, speakerphone, or headset.

### **Calling Using the Handset**

You can use the handset to dial a number, URL, or IP address.

### **To dial a number using the handset:**

- **>>** Do one of the following:
	- **—** Pick up the handset, and then enter the phone number.

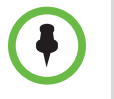

Your system administrator sets up your phone to automatically place the call after you enter a certain number of digits. If your phone does not automatically place the call after you enter a phone number, tap the **Send** soft key.

If the call is placed before you enter all the digits, you have to place the call as follows: enter the phone number, tap the **Dial** soft key, and then pick up the handset.

or

**—** Enter the phone number, tap the **Dial** soft key, and then pick up the handset.

### **To dial a URL or IP address using the handset:**

- **1** Pick up the handset.
- **2** Tap the **URL** soft key.
- **3** Enter the URL or IP address. (See ["Entering Data and Editing Fields" on](#page-19-2)  [page 14.](#page-19-2))
- **4** Tap the **Send** soft key.

### **Calling Using the Speakerphone**

You can use the speakerphone to dial a number, URL, or IP address.

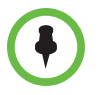

If your speakerphone doesn't work, your system administrator may have disabled it. You must handle calls using the handset or a headset.

If your system administrator disables the speakerphone on your phone, "Handsfree

mode disabled" appears on the touch screen after you press  $\|\cdot\|$
#### **To dial a number using the speakerphone:**

- **>>** With the handset on-hook, do one of the following:
	- Tap the **New Call** soft key or the Line Key, or press  $\left| \begin{array}{c} \bullet \\ s_{\text{P PHONE}} \end{array} \right|$  to obtain a dial tone. Then, enter the phone number.

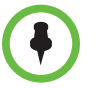

Your system administrator sets up your phone to automatically place the call after you enter a certain number of digits. If your phone does not automatically place the call after you enter a phone number, tap the **Send** soft key.

If the call is placed before you enter all the digits, you have to place the call as follows: enter the phone number, and then tap the **Dial** soft key, the LIne Key, or

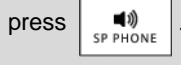

- or
	- **—** Enter the phone number, and then tap the **Dial** soft key, the Line Key,

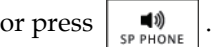

#### **To dial a URL or IP address using the speakerphone:**

- **1** Tap the **New Call** soft key or the Line Key, or press  $\left| \begin{array}{c} \bullet \\ s \end{array} \right|$
- **2** Tap the **URL** soft key.
- **3** Enter the URL or IP address. (See ["Entering Data and Editing Fields" on](#page-19-0)  [page 14.](#page-19-0))
- **4** Tap the **Send** soft key.

#### **Calling Using a Headset**

You can use the headset to dial a number, URL, or IP address.

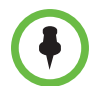

If you frequently use a headset and want to make it the default call path, see ["Enabling Headset Memory Mode" on page 36](#page-41-0).

#### **To dial a number using the headset:**

- **>>** With the optional headset connected, do one of the following:
	- **—** Tap the **New Call** soft key or the Line Key to obtain a dial tone. Then,

press  $\left| \bigoplus_{H \in \text{ADSET}} \right|$ , and then enter the phone number.

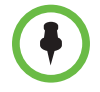

Your system administrator sets up your phone to automatically place the call after you enter a certain number of digits. If your phone does not automatically place the call after you enter a phone number, tap the **Send** soft key.

If the call is placed before you enter all the digits, you have to place the call as

follows: enter the phone number, tap the **Dial** soft key, and then press  $\begin{bmatrix} \mathbf{Q} \\ \text{Hekosstr} \end{bmatrix}$ 

or

**—** Enter the phone number, tap the **Dial** soft key, and then press

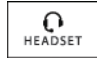

.

#### **To dial a URL or IP address using the headset:**

**1** Tap the **New Call** soft key or the Line Key to obtain a dial tone.

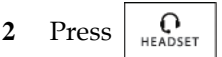

- **3** Tap the **URL** soft key.
- **4** Enter the URL or IP address. (See ["Entering Data and Editing Fields" on](#page-19-0)  [page 14.](#page-19-0))
- **5** Tap the **Send** soft key.

#### **Calling from Lists, Directories, and Keys**

You can place calls from a call list (missed, placed, or received), directory (local Contact Directory or Corporate Directory), or from a Speed Dial Key or list using your handset, speakerphone, or headset.

#### **Calling from Call Lists**

You can place calls from your missed, placed, and received call lists.

#### **To place a call from a call list:**

- **1** Display a call list. (See ["Viewing Call Lists" on page 58](#page-63-0).)
- **2** From the Received Calls, Missed Calls, or Placed Calls screen, press

to scroll to the person you want to call, and then

tap the **Dial** soft key, pick up the handset, or press  $\left| \bigoplus_{H \in \mathsf{ADSET}}$ 

#### <span id="page-38-0"></span>**Calling from Directories**

You can place calls from your local Contact Directory or Corporate Directory.

#### **To place a call from the local Contact Directory:**

- 1 Tap  $\Box$  > **Features** > **Contact Directory**.
- **2** From the Directory screen, tap the contact you want to call. Or, search for the contact (see ["Searching Your Local Contact Directory" on page 60](#page-65-0)).
- **3** To place the call, tap the **Dial** soft key, pick up the handset, or press

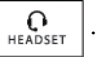

#### **To place a call from the Corporate Directory:**

1 Tap  $\Box$  > **Features** > **Corporate Directory**.

The Corporate Directory search screen displays.

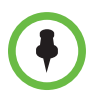

If you have enabled your phone to save the results of your last search, your previous search results will display instead of a blank search screen. To enable this feature, see ["Saving Corporate Directory Search Results" on page 67.](#page-72-0)

- **2** Search for the contact you want to call (see ["Searching Corporate](#page-70-0)  [Directory" on page 65](#page-70-0)).
- **3** Press  $\langle \bullet \rangle$  or  $\langle \bullet \rangle$  to scroll to the contact, and then tap the **Dial**

soft key, pick up the handset, or press  $\left| \right.$   $\right|$   $\mathbb{R}$ 

#### **Calling by Speed Dialing**

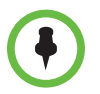

A contact may not have a speed dial number. To find out what a contact's speed dial index number is, or to assign or update a speed dial index number, see ["Updating Your Local Contact Directory" on page 64.](#page-69-0)

You can quickly "speed dial" a contact by doing one of the following:

**•** Tapping the contact's Speed Dial Key.

Not all contacts have a Speed Dial Key. For information on Speed Dial Keys, see ["Managing Speed Dials" on page 70.](#page-75-0)

**•** Placing a call from the Speed Dial Information screen.

#### **To place a call using speed dial:**

- **>>** Do one of the following:
	- **—** Tap the contact's Speed Dial Key.

In the following figure, Speed Dial Keys are assigned to Lauren Gates, Jack Jones, Milton Stone, Teresa Swift, and Z Wong.

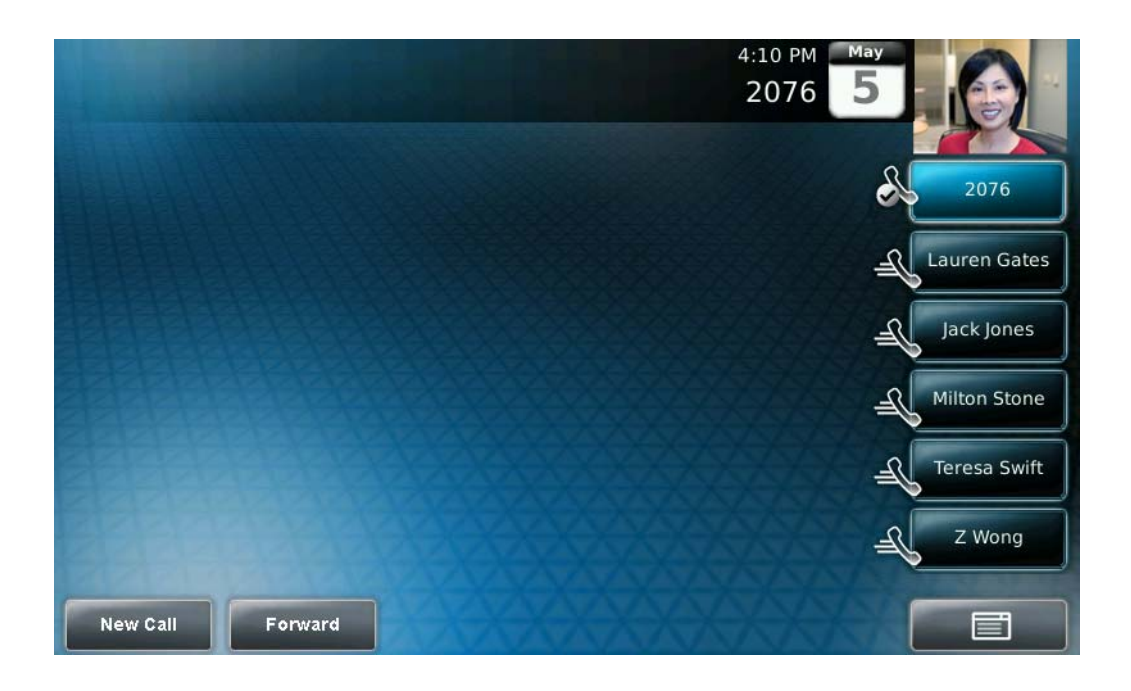

From the idle screen, press  $\langle \bullet \rangle$ . From the Speed Dial Information screen, scroll to the contact. Then, tap the contact, pick up the handset, or press  $\left| \right.$   $\right|$   $\left. \right|$ <sub>HEADSET</sub> (During a call, you cannot access the Speed Dial Information screen by pressing or **—** If the contact has a speed dial index number that is equal to or less than 99, enter the speed dial index number from the idle screen, and then press  $\left(\begin{array}{c} \textbf{\#} \end{array}\right)$  (on the phone console). From the Speed Dial Information screen, tap the **Dial** soft key, pick up the handset, or press  $\left| \bigoplus_{H \in \text{ADSET}}$ The call is placed.

#### **Calling by Redialling**

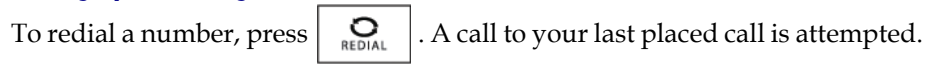

## **Ending Calls**

#### **To end a call:**

- **>>** Do one of the following:
	- **—** Tap the **End Call** soft key.
	- If you're in handset mode, replace the handset.
	- **If you're in speakerphone mode, press**  $\left| \begin{array}{c} \bullet \\ s^p \end{array} \right|$
	- If you're in headset mode, press  $\left| \bigoplus_{H \text{ EADSET}}$

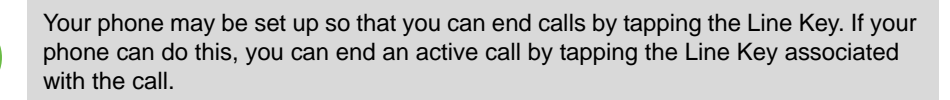

## **Using a Headset**

If you use a headset, you can set up your phone so that all calls use your headset. You can also use the hookswitch button on your headset to place, answer, and end calls.

### <span id="page-41-0"></span>**Enabling Headset Memory Mode**

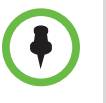

For a list of supported headsets, see Technical Bulletin 37477, *SoundPoint IP and Polycom VVX 1500 Headset Compatibility List*, at [http://www.polycom.com/support/voice/soundpoint\\_ip/VoIP\\_Technical\\_Bulletins\\_pu](http://www.polycom.com/support/voice/soundpoint_ip/VoIP_Technical_Bulletins_pub.html) [b.html.](http://www.polycom.com/support/voice/soundpoint_ip/VoIP_Technical_Bulletins_pub.html)

This feature is useful for permanent or full-time headset users. You can set up your phone so that all incoming and outgoing calls use your headset. At any time, you can switch to handset or speakerphone mode.

To use Headset Memory Mode, you must enable, and then activate, Headset Memory Mode. If you switch to handset or speakerphone mode, you deactivate Headset Memory Mode. To switch back to Headset Memory Mode, you must activate it again.

#### **To enable Headset Memory Mode:**

- 1 Tap  $\Box$  > Settings > Basic > Preferences > Headset > **Headset Memory**.
- **2** From the Headset Memory Mode screen, tap **Enabled**, and then tap the **Select** soft key.
- **3** To activate Headset Memory Mode, press  $\begin{bmatrix} \mathbf{Q} \\ \mathbf{H} \end{bmatrix}$  twice.

All calls will now go to your headset. If you tap the Line Key with the flashing green status indicator or the **Answer** soft key to receive a call, the call will connect to your headset automatically.

If you switch to the speakerphone or the handset, you deactivate Headset Memory Mode (calls no longer automatically go to your headset, unless you choose this mode). To have calls go to your headset again, activate

Headset Memory Mode by pressing  $\left| \bigoplus_{H \in \Delta_{\text{DSET}}} \right|$  twice.

### **Using Electronic Hookswitch**

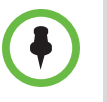

For information on supported headsets to provide electronic hookswitch features to place, answer, and end calls, see Technical Bulletin 37477, *SoundPoint IP and Polycom VVX 1500 Headset Compatibility List,* at [http://www.polycom.com/support/voice/soundpoint\\_ip/VoIP\\_Technical\\_Bulletins\\_pu](http://www.polycom.com/support/voice/soundpoint_ip/VoIP_Technical_Bulletins_pub.html) [b.html.](http://www.polycom.com/support/voice/soundpoint_ip/VoIP_Technical_Bulletins_pub.html)

If you use a headset that supports electronic hookswitch, you can place, answer, and end calls by pressing the hookswitch button on your headset.

For detailed information about how to use electronic hookswitch, see Technical Bulletin 35150, *Using an Electronic Hookswitch with SoundPoint IP and Polycom VVX 1500 Phones*, at

[http://www.polycom.com/support/voice/soundpoint\\_ip/VoIP\\_Technical](http://www.polycom.com/support/voice/soundpoint_ip/VoIP_Technical_Bulletins_pub.html) \_Bulletins\_pub.html.

# **While Your Phone Rings**

While your phone rings, you can do the following:

- **•** Temporarily ignore the call before answering it. See ["Ignoring or Silencing](#page-42-0)  [Incoming Calls" on page 37.](#page-42-0)
- **•** Terminate the call so you can't answer it. See ["Rejecting Incoming Calls"](#page-43-0) [on page 38.](#page-43-0)
- **•** Forward the call to another party. See ["Forwarding Calls While Your](#page-43-1)  [Phone Rings" on page 38.](#page-43-1)

## <span id="page-42-0"></span>**Ignoring or Silencing Incoming Calls**

Ignore or silence a call to do the following:

- **•** Minimize the incoming call window so it doesn't display in the large window in the center of the touch screen.
- **•** Stop your phone from ringing.

When you ignore or silence a call, you stop your phone from ringing, but you can still answer the call (the call's visual notification will still display).

#### **To ignore or silence a call:**

**>>** While your phone rings, tap the **Ignore** soft key (for private lines) or the **Silence** soft key (for shared lines).

The incoming call window is minimized and your phone stops ringing.

To answer an ignored or silenced call, tap the **Answer** soft key, or tap the Line key with the flashing green status indicator. To end an ignored call, tap the **Reject** soft key.

## <span id="page-43-0"></span>**Rejecting Incoming Calls**

Reject a call to stop your phone from ringing and end the call so you can't answer it. Calls you reject display in your Received Calls list. Rejecting calls is not available for shared lines.

#### **To reject a call:**

**>>** While your phone rings, tap the **Reject** soft key.

The call ends.

## <span id="page-43-1"></span>**Forwarding Calls While Your Phone Rings**

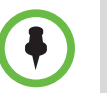

- **•** Your company's settings may override this feature. For more information, contact your system administrator.
- **•** Call forwarding is not available on shared lines.

You can manually forward a call to another number while your phone rings.

You can also set up your phone to forward all incoming calls to a third party (see ["Forwarding All Calls to Another Party" on page 50\)](#page-55-0), or forward calls from a certain contact to another party (see "Diverting Calls from a Contact to [Another Party" on page 53](#page-58-0)).

#### **To forward an incoming call to another party:**

- **1** While your phone rings, tap the **Forward** soft key.
- **2** Enter the phone number to forward the incoming call to.

(Your phone displays the last number you forwarded calls to.)

**3** Tap the **Forward** soft key.

The incoming call is forwarded to the other party. If call forwarding is disabled, all future calls will not be forwarded and forwarding will remain disabled.

# **During Calls**

When you're in a call, you can do the following:

- **•** Place the call on hold. See ["Holding and Resuming Calls" on page 39.](#page-44-0)
- **•** Transfer the call to another party. See ["Transferring Calls" on page 41.](#page-46-0)
- **•** Set up a conference call with the call you're in and another party. See ["Setting Up Conference Calls" on page 42.](#page-47-0)
- Change the way you view video for the call. See "Customizing Video" [During Calls" on page 48.](#page-53-0)

## <span id="page-44-0"></span>**Holding and Resuming Calls**

To place a call on hold, tap the **Hold** soft key or press  $\frac{d}{d\theta}$  during an

active call. When you place a call on hold, the following happens:

- The hold icon, will display on the Line Key.
- **•** The Line Key status indicator will flash red.
- **•** The call's window is minimized and placed in the inactive call group (above the soft keys). The inactive call window displays "Hold."

The following figure shows a call on hold. The hold icon, and the flashing red status indicator, display on the Line Key.

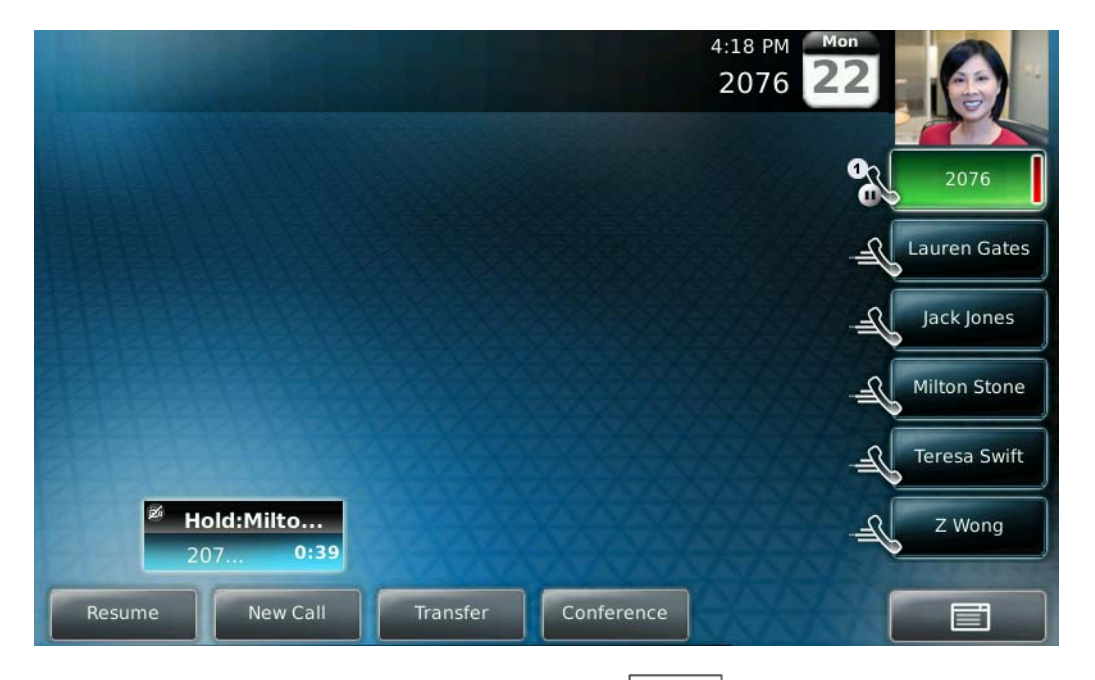

the call.

Tap the **Resume** soft key, press  $\begin{bmatrix} \phi \\ \phi \end{bmatrix}$  again, or tap the Line Key, to retrieve

If you have more than one call on hold, tap the call you want to resume, and then tap the **Resume** soft key. If you tap the Line Key, the first call in the inactive call group for the Line Key will automatically resume.

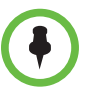

The Hold feature typically generates music or a beeping tone. Therefore, avoid placing a conference call on hold.

If you're in a conference and don't want anyone to hear you, press

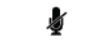

instead of placing the conference on hold.

### **Handling Multiple Calls on Hold**

Your phone displays all calls for a Line Key by displaying multiple windows on the screen. The phone only displays the calls for one Line Key at a time.

The active call (if any) displays in a window in the center of the touch screen. Held calls or incoming calls display in minimized windows above the phone's soft keys (the "inactive call group"). The Line Key associated with the displayed calls is green. The Line Key displays a counter showing the number of calls for the Line Key. If all the calls for a Line Key are inactive, the status indicator for the Line Key glows red. If the Line Key has an active call, the status indicator glows green.

The following figure shows four calls on hold for Line Key 2076.

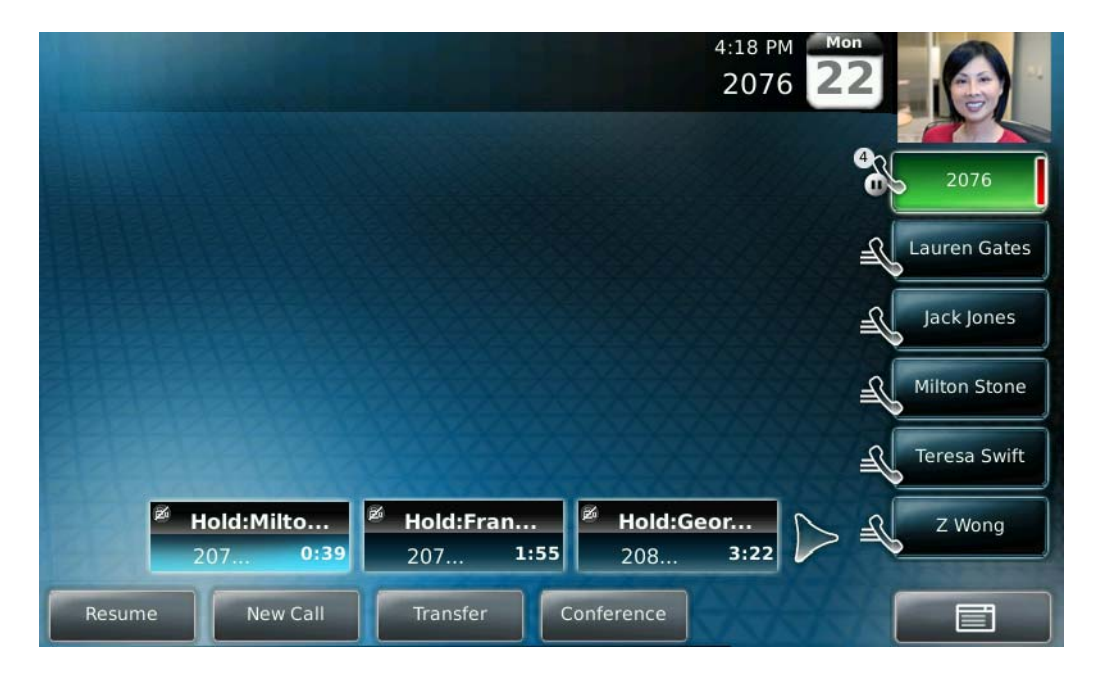

To select a call on hold, tap the call on hold. New soft keys will display that apply to the selected call. To resume the call, tap the **Resume** soft key or press

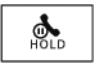

.

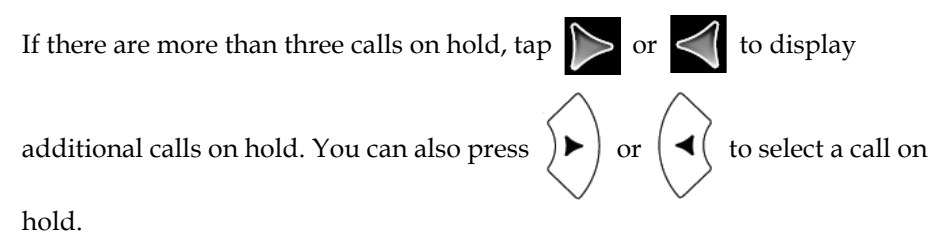

To access the calls on another Line Key, tap that Line Key. When you tap a Line Key, the first call on hold in the inactive call group for that Line Key will automatically resume.

## <span id="page-46-0"></span>**Transferring Calls**

A call can be transferred in one of three ways:

- **•** Consultative—The party to whom you want to transfer the call answers their phone before you transfer the call or hang up.
	- **—** See ["Performing a Consultative Transfer" on page 41](#page-46-1).
- **•** Blind—The call is automatically transferred after you dial the number of the party to whom you want to transfer the call. You don't have the option of talking to the party.
	- **—** See ["Performing a Blind Transfer" on page 42.](#page-47-1)
- **•** Attended—Conference call parties are automatically connected to each other after you exit a conference.
	- **—** Set up a conference call and then end your participation. For more information, see ["Ending Conference Calls" on page 45.](#page-50-0)

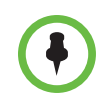

By default, when you end a conference, the other conference call participants remain connected. However, your system administrator may set up your phone so that when you end a conference, all connections end.

### <span id="page-46-1"></span>**Performing a Consultative Transfer**

Perform a consultative transfer if you want to talk to the party to whom you're transferring the call.

#### **To perform a consultative transfer:**

- **1** During a call, tap the **Transfer** soft key or press  $\left| \bigoplus_{\text{Transverse}} \right|$ . The active call is placed on hold.
- **2** From the Transfer to: screen, place a call to the party to whom you want to transfer the call. See ["Placing Calls" on page 28](#page-33-0).
- **3** After the party answers, tap the **Transfer** soft key or press  $\Big| \bigoplus_{\text{Transverse}}$

If you're using a handset, the transfer can be completed by putting the handset on the cradle.

You can cancel the transfer before the call connects by tapping the **Cancel** soft key.

### <span id="page-47-1"></span>**Performing a Blind Transfer**

When you use a blind transfer, you transfer a call without speaking to the party to whom you're transferring the call. The call is automatically transferred as soon as you dial the party's number.

#### **To perform a blind transfer:**

- **1** During a call, tap the **Transfer** soft key or press  $\left| \right.$  **FRANSFER**
- **2** From the Transfer to: screen, tap the **Blind** soft key.
- **3** From the Blind transfer to: screen, place a call to the party to whom you want to transfer the call. (See ["Placing Calls" on page 28.](#page-33-0))

If you want to cancel the transfer (before the call is placed), and return to the original call, tap the **Cancel** soft key.

The call automatically transfers to the party you specified.

### <span id="page-47-0"></span>**Setting Up Conference Calls**

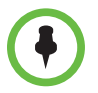

By default, you can create a conference with two other parties. Depending on your phone system, you may be able to host a conference with more than two parties. For more information, see your system administrator.

You can create a conference with two other parties using the phone's local conference feature. During a conference call, your phone can exchange video with only one conference participant (even if more than one participant can send video). The participant with whom you exchange video depends on how you set up the conference. You also have the option of choosing the participant with whom to exchange video.

During a conference, you have access to the conference management feature. This feature allows you to manage each participant in the conference call. You can mute, hold, and remove individual participants, as well as choose the conference participant with whom to exchange video. For more information, see ["Managing Conference Call Participants" on page 46.](#page-51-0)

This section provides the following instructions:

- ["Hosting Conference Calls" on page 43](#page-48-0)
- ["Holding and Resuming Conference Calls" on page 44](#page-49-0)
- ["Ending Conference Calls" on page 45](#page-50-0)
- ["Splitting Conference Calls into Two Calls on Hold" on page 45](#page-50-1)
- ["Managing Conference Call Participants" on page 46](#page-51-0)
- ["Handling Video During Conference Calls" on page 48](#page-53-1)

### <span id="page-48-0"></span>**Hosting Conference Calls**

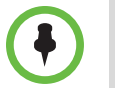

Your system administrator configures the maximum number of parties allowed in a conference call. The default value is three (including yourself).

You can set up a conference in one of two ways:

Using the Conference soft key or  $\frac{34}{\text{Cohf}}$ . The participant with whom

you will exchange video is the participant you most recently added to the conference (if the party can exchange video).

**•** Using the **Join** soft key, if you have an active call and one call on hold (on the same or another Line Key). The participant with whom you will exchange video is the party who was previously on hold (if the party can exchange video).

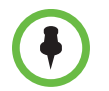

If the site for which you view video changes to a different site after you set up a conference, the message "Video can only be active with one party at a time" displays.

To choose the participant with whom to exchange video, see ["Managing](#page-51-0)  [Conference Call Participants" on page 46.](#page-51-0)

#### **To set up a conference call using the Conference soft key or dialpad key:**

- **1** Call the first party. See ["Placing Calls" on page 28](#page-33-0).
- **2** Tap the **Conference** soft key or press  $\begin{vmatrix} 1 & \cdots & \cdots & \cdots \\ \vdots & \vdots & \vdots & \vdots \\ \vdots & \vdots & \ddots & \vdots \\ \vdots & \vdots & \ddots & \vdots \\ \vdots & \vdots & \ddots & \vdots \\ \vdots & \vdots & \ddots & \vdots \\ \vdots & \vdots & \ddots & \vdots \\ \vdots & \vdots & \ddots & \vdots \\ \vdots & \vdots & \ddots & \vdots \\ \vdots & \vdots & \ddots & \vdots \\ \vdots & \vdots & \ddots &$ active call is placed on hold.

The Conference with: screen displays.

- **3** Call the second party. See ["Placing Calls" on page 28.](#page-33-0)
- **4** When the second party answers, tap the **Conference** soft key or press

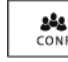

again to join all parties in the conference.

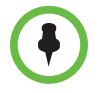

If configured for single key-press conferences, you don't need to tap the Conference soft key again.

If the second participant can exchange video, you will exchange video with the second participant. If the second participant cannot exchange video, but the first participant can, you will exchange video with the first participant.

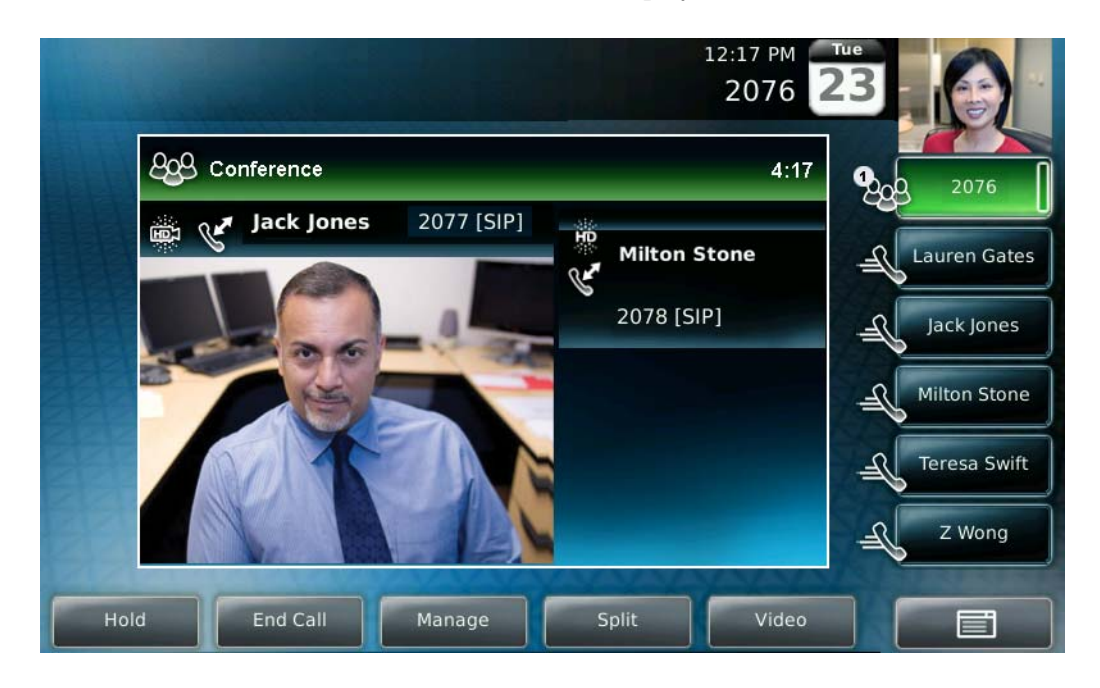

The Conference window displays.

#### **To set up a conference call with an active call and a call on hold:**

You can only set up a conference with an active call and a call on hold if you only have one call on hold. If you have more than one call on hold, you have to set up a conference using the Conference key or soft key.

**>>** If you have an active call and a call on hold (either on the same Line Key or a different Line Key), tap the **Join** soft key.

The Conference screen displays.

A conference is created with the active call, the call on hold, and yourself. The conference call takes place on the Line Key from which you handled the last active call.

If the participant who was previously on hold can exchange video, you will exchange video with that participant. If the participant who was on hold cannot exchange video, you will exchange video with the other participant.

### <span id="page-49-0"></span>**Holding and Resuming Conference Calls**

When you place a conference call on hold, you place all other conference participants on hold.

To place a specific participant on hold, see ["Managing Conference Call](#page-51-0)  [Participants" on page 46.](#page-51-0)

#### **To place a conference call on hold:**

**>>** During a conference call, tap the **Hold** soft key.

The other participants in the conference call are placed on hold. The Conference window is minimized and placed in the inactive call group.

To resume the conference call, tap the Conference window to make sure it is selected, and then tap the **Resume** soft key. To end the conference call and place all other conference call participants on hold, tap the **Split** soft key.

### <span id="page-50-0"></span>**Ending Conference Calls**

You can end a conference, and your connection to the other participants, by tapping the End Call soft key. By default, when you tap the End Call soft key, the other participants remain connected.

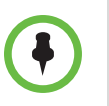

- **•** Your system administrator may have set up your phone so that you can end active calls by tapping the Line Key. If your phone is set up to do this, you can end an active conference call by tapping the Line Key associated with the conference call.
- **•** Your system administrator may have set up your phone so that when you tap the **End Call** soft key, all connections end.

#### **To end a conference call:**

**>>** During a conference call, tap the **End Call** soft key.

By default, the other parties remain connected.

### <span id="page-50-1"></span>**Splitting Conference Calls into Two Calls on Hold**

When a conference is established, a Split soft key is available. When you split a conference, you end the conference and place all parties on hold. The Split soft key is available during conference calls, and when a conference call is on hold.

#### **To split a conference call:**

**>>** During a conference call, tap the **Split** soft key. (If a conference call is on hold, tap the conference call window, and then tap the **Split** soft key.)

The conference ends, and all calls are split into individual calls and placed on hold.

### <span id="page-51-0"></span>**Managing Conference Call Participants**

When you manage conference call participants, you can do the following:

- **•** Mute a participant.
- **•** Place a participant on hold.
- **•** Remove a participant from the conference.
- **•** Obtain information about a participant.
- **•** Choose the participant with whom to exchange video.

To manage a participant, tap the window of the participant you want to manage. The participant's window will be highlighted, and the soft keys will update to show Far Mute, Hold, Remove, Information, and Back.

The following figure shows the soft keys that display when you manage a conference call participant (in this case, Jack Jones). If the participant you tapped is not the participant with whom you're exchanging video, the Select Video soft key also displays.

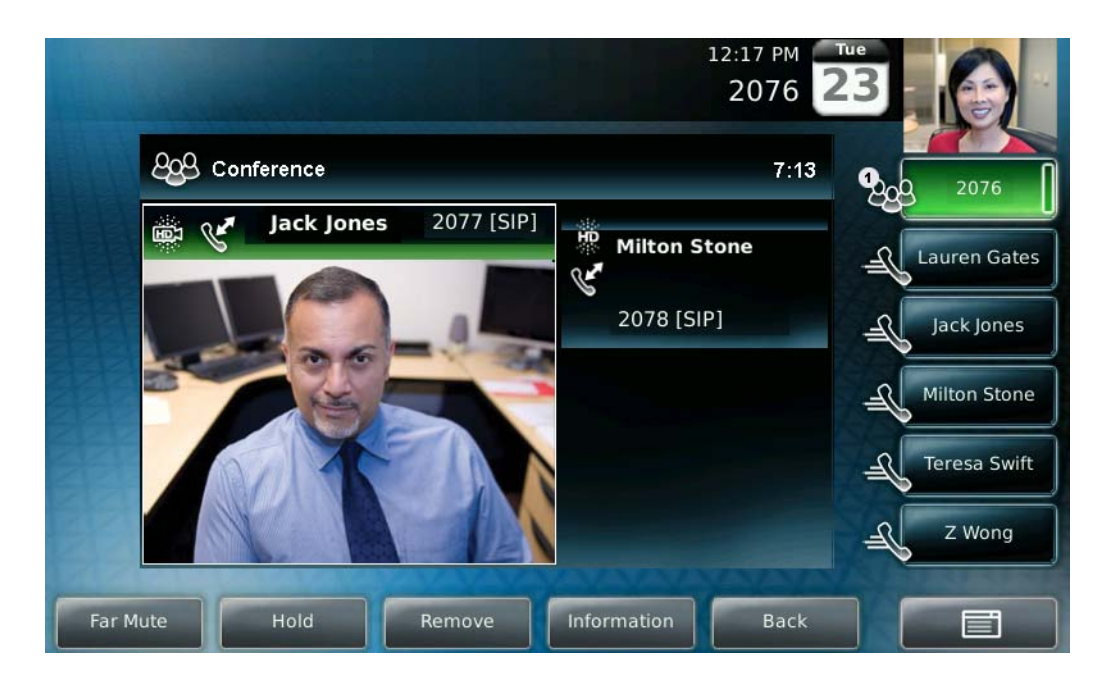

#### **To manage a conference call:**

**1** During a conference call, tap the window of the conference call participant you want to manage.

The soft keys update so you can manage the participant.

You can access the following soft keys:

- **Far Mute**—Mutes the selected participant. The muted participant can hear all participants, but no participant can hear the muted participant.
- **Select Video**—Selects the conference call participant as the "active" conference participant. This is the participant with whom you will exchange video.

(The Select Video soft key does not display if you're currently exchanging video with the selected participant, or if the participant is not calling from a video endpoint.)

- **Hold**—Places a selected conference participant on hold. The held party cannot hear any participant, and no participant can hear the held party.
- **Remove**—Removes the selected conference participant from the conference, ends the conference call, and creates an active call between you and the other participant.
- **Information**—Provides additional information about the selected conference participant.
- **Back**—Displays the conference call soft keys again (Hold, End Call, Manage, Split, Video).
- **2** Do one of the following:
	- **—** To mute the conference participant, tap the **Far Mute** soft key.

The muted party can hear all participants, but no participant can hear

the muted party. The far mute icon,  $\mathcal{B}$ , displays in the muted party's window.

(If you press  $\parallel$  **i** instead of tapping the **Far Mute** soft

key, all other participants can hear each other, but they cannot hear

you. The red mute icon,  $\left(\frac{1}{2}\right)$ , displays next to near-site video.)

To un-mute the muted party, tap the **UnMute** soft key.

**—** To select the conference participant as the "active" participant (the participant with whom you will exchange video), tap the **Select Video** soft key.

**—** To place the conference participant on hold, tap the **Hold** soft key. The held party cannot hear any participant, and no participant can hear the held party.

To return the participant to the conference, tap the **Resume** soft key.

(If the held party taps the Hold soft key or presses  $\begin{bmatrix} 1 & 0 \\ 0 & 0 \end{bmatrix}$  on their

phone, the participant will still be held within the conference even if you tap the **Resume** soft key.)

To place a conference call on hold, see ["Holding and Resuming](#page-49-0)  [Conference Calls" on page 44](#page-49-0).

**—** To remove the conference participant from the conference, tap the **Remove** soft key.

### <span id="page-53-1"></span>**Handling Video During Conference Calls**

During a conference call that includes a video endpoint, you can tap the **Video** soft key (if you aren't managing a conference participant) or press

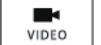

to display soft keys that allow you to start and stop near-site video,

display video on the full screen, or swap the windows that near-site and far-site video display in. For more information, see ["Customizing Video](#page-53-0)  [During Calls" on page 48.](#page-53-0)

## <span id="page-53-0"></span>**Customizing Video During Calls**

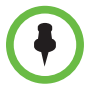

In addition to customizing video during a call, you can set up your phone to handle video for all calls in specific ways (for example, how to display all incoming video calls, or how to stop the transmission of near-site video for all calls). For more information, see ["Changing When and How Video Displays" on page 121.](#page-126-0)

During a video call, you can:

- **•** Start and stop the transmission of near-site video
- **•** Swap the windows video displays in
- **•** View video on the full screen

#### **To handle video during a call:**

**1** During a video call, tap the **Video** soft key or press  $\begin{bmatrix} \bullet \\ \text{whose} \end{bmatrix}$  to display

the soft keys that allow you to access video features. (The Video soft key

is only available when a video call is active. If you press  $\begin{vmatrix} \mathbf{H} \\ \mathbf{H} \\ \mathbf{H} \end{vmatrix}$  during

an audio-only call, the video soft keys will not display.)

The following video soft keys display:

**— Stop Video/Start Video**—Starts and stops the transmission of near-site video. When you tap the **Stop Video** soft key, the far-site will

no longer see you, and the stop video icon,  $\Box$ , displays next to the near site, in either the PIP or in the larger window in the center of the touch screen.

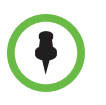

If you want, you can disable video across all calls, not just for the current call. For information on disabling video for all calls, see ["Enabling or Disabling Video" on](#page-126-1)  [page 121](#page-126-1).

You cannot start and stop far-site video. If your phone receives far-site video, it will always display it.

**— Full Screen**—Displays the video that is in the center of the screen on the full screen. The PIP still displays in the corner, but the soft keys are hidden. (Depending on the video endpoint, you may or may not see the black bars.)

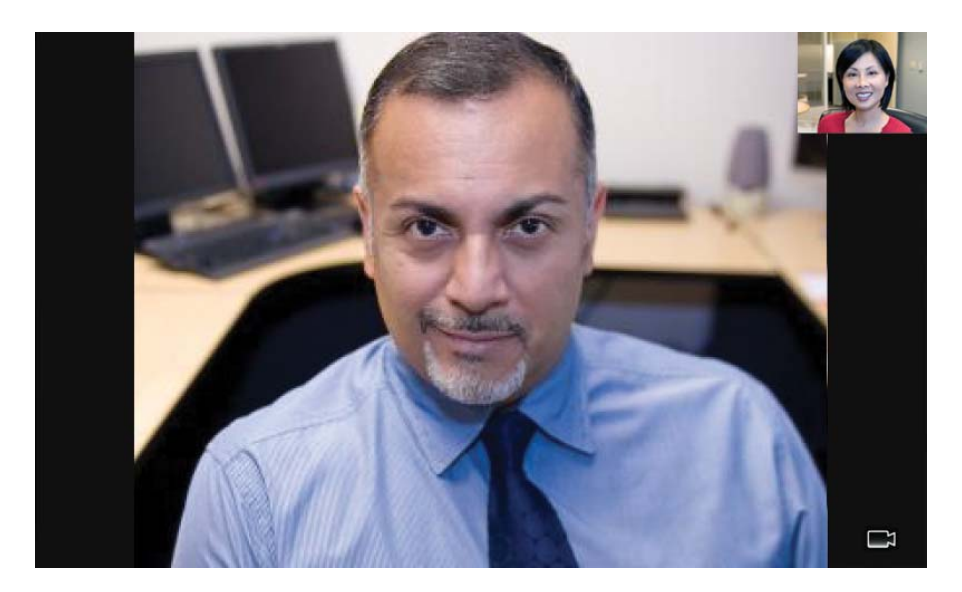

To display the site in the center of the touch screen and to access soft keys again, tap the touch screen outside of the PIP. (If you tap the PIP, you will just swap the windows the sites display in.)

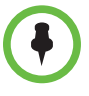

You don't have to access the video soft keys to display video on the full screen. During a video call, tap the window in the center of the touch screen to display the site on the full screen. To display the site in the center of the touch screen again, tap the touch screen outside of the PIP.

**— Swap**—Switches the windows the sites display in. For example, the site in the PIP will display in the window in the center of the touch screen, and the site in the window in the center of the touch screen will display in the PIP. When the near site displays in the window in the center of the touch screen, "Local camera" displays next to it.

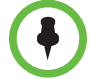

You don't have to access the video soft keys to swap the windows the sites display in. During a video call, tap the PIP to swap the windows the sites display in. To swap windows again, tap the PIP again.

If you want, you can set up your phone to automatically display the far site on the full screen. For more information, see ["Changing How You View All Video Calls" on](#page-131-0)  [page 126](#page-131-0).

**— Back**—Displays the call soft keys again.

For more information on using video and updating video settings, see ["Changing When and How Video Displays" on page 121.](#page-126-0)

# **Changing the Way Calls are Answered**

You can change the way calls are answered by doing the following:

- **•** ["Forwarding All Calls to Another Party" on page 50](#page-55-0)
- **•** ["Rejecting Calls from a Contact" on page 53](#page-58-1)
- **•** ["Diverting Calls from a Contact to Another Party" on page 53](#page-58-0)
- **•** ["Temporarily Refusing All Calls \(Do Not Disturb\)" on page 54](#page-59-0)

## <span id="page-55-0"></span>**Forwarding All Calls to Another Party**

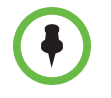

- **•** Your company's settings may override this feature. For more information, contact your system administrator.
- **•** Call forwarding is not available on shared lines.

You can set up your phone to forward all calls to another number. Your phone will forward calls even if you enable the Do Not Disturb feature. (You can also forward calls on a call-by-call basis. For more information, see ["Forwarding](#page-43-1)  [Calls While Your Phone Rings" on page 38.](#page-43-1))

#### **To forward all calls to another party:**

**1** Do one of the following:

**—** Tap > **Features > Forward**.

or

**—** From the idle screen, tap the **Forward** soft key.

If your phone is set up with a single line, the Forwarding Type Select screen displays.

If your phone is set up with multiple lines, the Line Select screen displays. Tap the line for which you want to forward calls. The Forwarding Type Select screen displays.

- **2** From the Forwarding Type Select screen, tap the forwarding type you want. The options are:
	- **Always**—To forward all incoming calls.
	- **No Answer**—To forward all unanswered incoming calls.
	- **Busy**—To forward calls that arrive when you're already in a call.
- **3** Do one of the following:
	- **—** If you selected **Always**, enter a number to forward all future incoming calls to.
	- **—** If you selected **No Answer**, do the following:
		- **»** In the **Contact** field, enter a number to forward all unanswered incoming calls to.
		- **»** Tap the **Forward After Rings** field, and then enter how many rings to wait before forwarding the call (one ring is approximately six seconds). A value of 2 is recommended.
	- **—** If you selected **Busy**, enter a number to forward all future incoming calls to when you're already in another call.

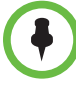

You can also enter a URL or an IP address. For more information on using a URL or an IP address, see ["Placing Calls" on page 28.](#page-33-0)

**4** Tap the **Enable** soft key to confirm call forwarding.

If you chose to always forward calls, the Line Key displays the forwarding

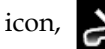

icon,  $\sum$ , to indicate that the **Always** forwarding type is enabled. If you

enabled the Busy or No Answer forwarding type, the Line Key icon does not change.

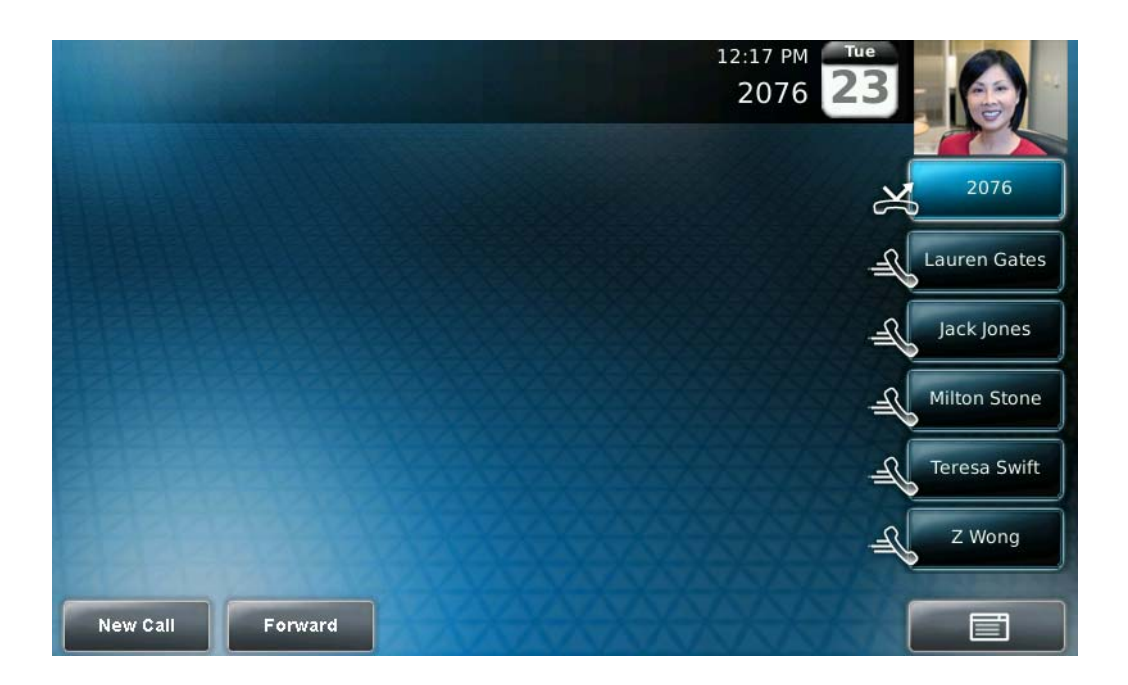

The following figure shows Line 2076 with the **Always** forwarding type enabled.

### **To disable call forwarding:**

**1** Do one of the following:

**—** Tap > **Features > Forward**.

or

**—** From the idle screen, tap the **Forward** soft key.

If your phone is set up with a single line, the Forwarding Type Select screen displays.

If your phone is set up with multiple lines, the Line Select screen displays. Tap the line for which you want to disable call forwarding. The Forwarding Type Select screen displays.

**2** From the Forwarding Type Select screen, tap the forwarding type you want to change, and then tap the **Disable** soft key.

## <span id="page-58-1"></span>**Rejecting Calls from a Contact**

You can send all incoming calls from a particular contact to your voice and video mail system. (If you don't have one set up, the call will still ring on your phone.)

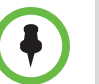

You can't reject calls on shared lines. You can only silence them. For more information, see ["Supporting Shared Lines" on page 75.](#page-80-0)

#### **To send incoming calls from a contact to your mail system:**

- 1 Tap  $\Box$  > **Features** > **Contact Directory**.
- **2** From the Directory screen, tap the contact whose information you want
- **3** From the Edit Contact screen, tap the **Auto Reject** field, and then tap the field's highlighted grey box. From the drop-down list, tap **Enabled.**
- **4** Tap the **Save** soft key.
- **5** Tap  $\bigcap$   $\bigcap$   $\bigcap$  to return to the idle screen.

to update, and then tap the **Edit** soft key.

### <span id="page-58-0"></span>**Diverting Calls from a Contact to Another Party**

You can transfer all incoming calls from a particular contact to a third party.

#### **To divert incoming calls from a contact to a third party:**

- **1** Tap > **Features** > **Contact Directory**.
- **2** From the Directory screen, tap the contact for whom you want to transfer calls.
- **3** From the Edit Contact screen, do the following:
	- **a** Tap the **Divert Contact** field, and then enter the number of the party to whom you want to divert the call.
	- **b** Tap the **Auto Divert** field, and then tap the field's highlighted grey box. From the drop-down list, tap **Enabled**.
- **4** Tap the **Save** soft key.
- **5** Tap  $\bigcap$   $\bigcap$  **to return to the idle screen.**

## <span id="page-59-0"></span>**Temporarily Refusing All Calls (Do Not Disturb)**

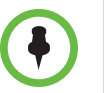

Do Not Disturb is an optional feature that your system administrator sets up. Your system may not support it. For more information, contact your system administrator.

You can prevent your phone from ringing and displaying an incoming call window.

When you enable Do Not Disturb:

The Do Not Disturb icon,  $\left(\frac{1}{\log n}\right)$ , displays on the status bar and on each

Line Key.

- **•** The "Do Not Disturb" message scrolls under the time.
- The Do Not Disturb key,  $\begin{bmatrix} \downarrow \\ \downarrow \downarrow \end{bmatrix}$ , glows red.
- **•** All calls you receive while Do Not Disturb is enabled will be logged in your Missed Calls list (see ["Viewing Call Lists" on page 58](#page-63-0)). Missed calls

will be identified by the missed call icon,  $\left(\frac{1}{\sqrt{2}}\right)$ , on the status bar. (If you

have chosen to forward your calls to another number, calls will be sent to that number if you enable the Do Not Disturb feature.)

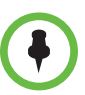

Enabling Do Not Disturb on shared lines disables ringing only. You will still see a visual notification of the call and have the option to answer the call.

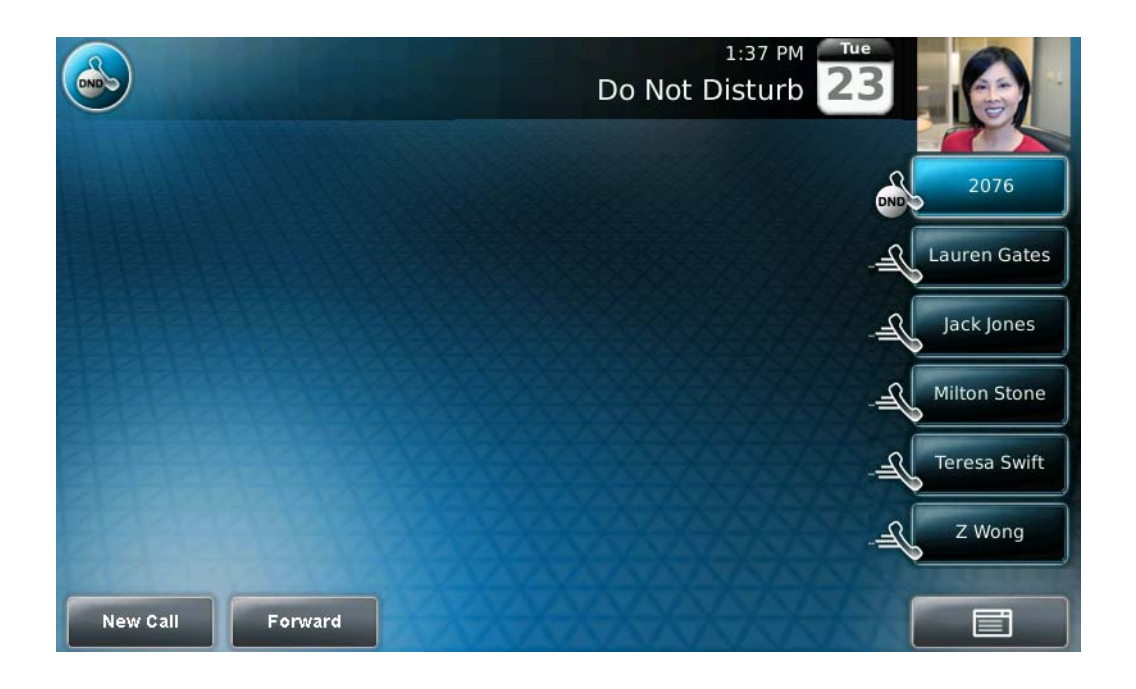

The following figure shows the Do Not Disturb icon on the status bar and Line Key, and the "Do Not Disturb" message that scrolls under the time.

**To enable Do Not Disturb:**

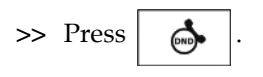

#### **To disable Do Not Disturb:**

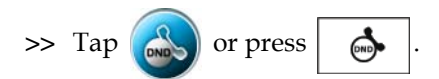

### **Multiple Lines and Do Not Disturb**

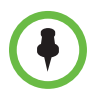

By default, the Do Not Disturb feature applies to all lines on your phone. For more information, contact your system administrator.

Your system administrator can enable your phone so that you can enable

Do Not Disturb on a line-by-line basis. The Do Not Disturb icon,  $\frac{1}{\sqrt{2}}$ , will

display on each Line Key for which Do Not Disturb is enabled.

#### **To enable Do Not Disturb for a particular line:**

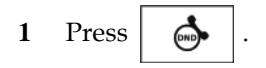

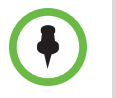

You can automatically enable or disable Do Not Disturb for all lines. To automatically enable Do Not Disturb for all lines, tap the **Set All** soft key. To automatically disable the feature for all lines, tap the **Clear All** soft key. After you tap the Set All or Clear All soft key, the idle screen displays.

- **2** From the Line Select screen, tap the line for which you want to apply Do Not Disturb.
- **3** From the Do Not Disturb screen, tap the **Enable** soft key.

The Do Not Disturb icon, displays on each Line Key for the line you selected.

The following figure shows Do Not Disturb enabled for one line only.

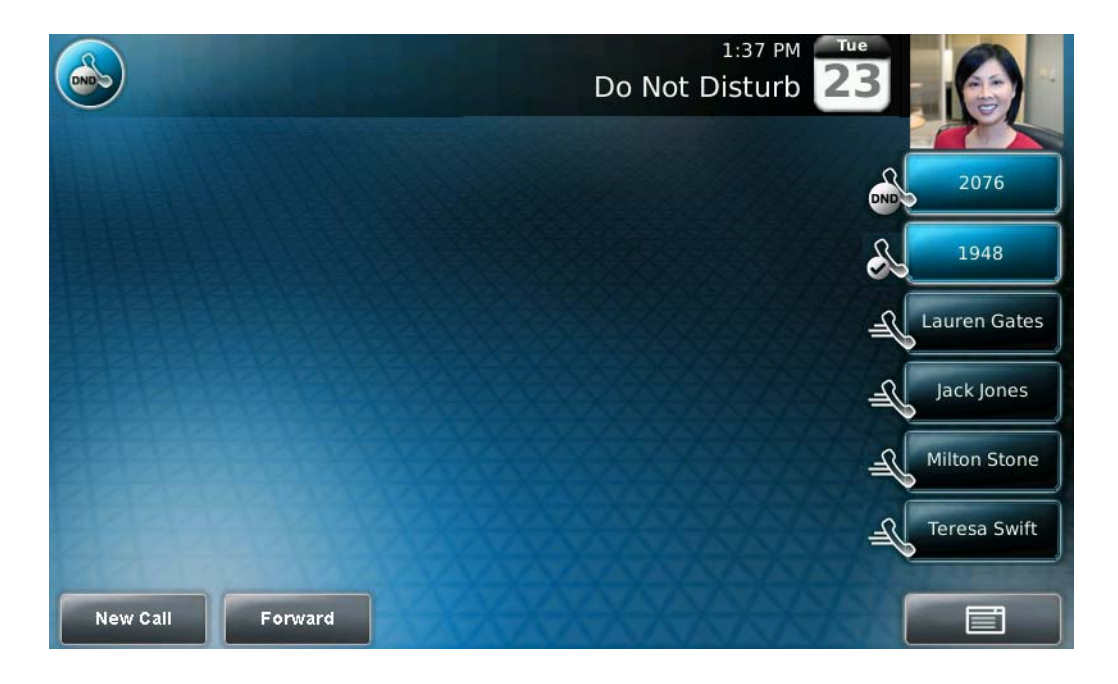

#### **To disable Do Not Disturb for a particular line:**

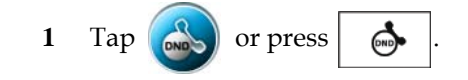

You can automatically enable or disable Do Not Disturb for all lines. To automatically enable Do Not Disturb for all lines, tap the **Set All** soft key. To automatically disable the feature for all lines, tap the **Clear All** soft key. After you tap the Set All or Clear All soft key, the idle screen displays.

- **2** From the Line Select screen, tap the line for which you want to disable Do Not Disturb.
- **3** From the Do Not Disturb screen, tap the **Disable** soft key.

# **Working with Call Lists**

Your phone maintains lists of missed, received and placed calls. Each list can hold up to 100 entries.

If you miss one or more calls, the status bar will display an icon, with

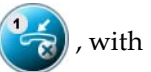

a counter indicating the number of new missed calls you have. To view information about the missed call(s), tap the icon on the touch screen, or navigate (see ["Viewing Call Lists" on page 58](#page-63-0)), to your Missed Calls list. After you view the missed calls, the icon on the touch screen disappears.

The following figure shows the missed calls icon on the touch screen.

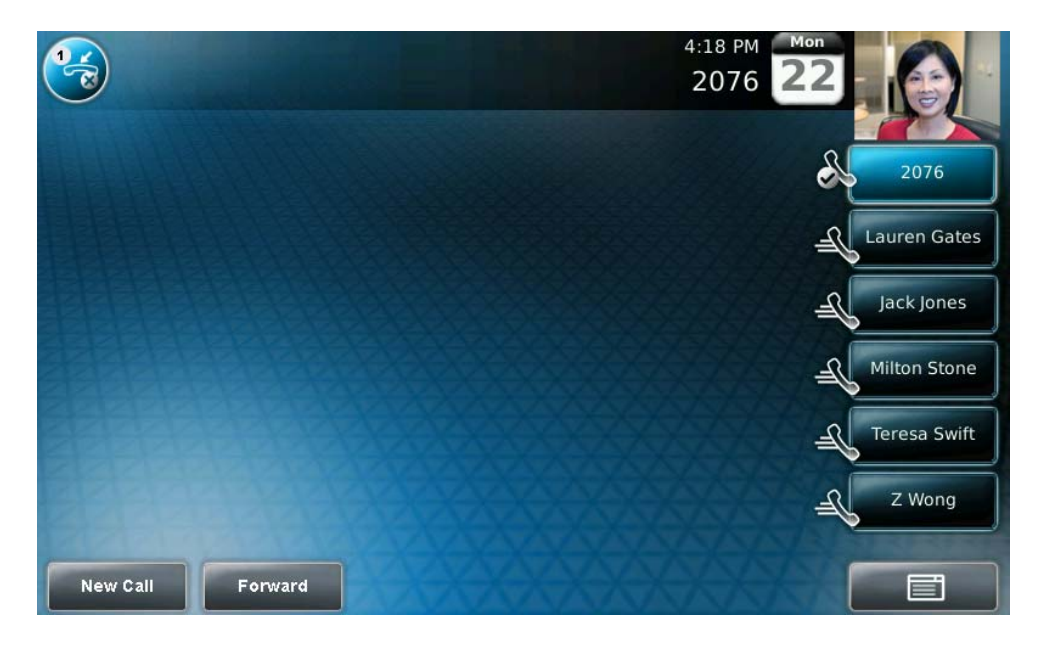

Polycom, Inc. 57

# <span id="page-63-0"></span>**Viewing Call Lists**

You can access any call list from the Call Lists menu, or you can quickly access missed calls from the idle screen.

#### **To view a call list:**

- **>>** Do one of the following:
	- **—** Tap > **Features** > **Call Lists** > **Missed Calls**, **Received Calls**, or **Placed Calls**.

or

**—** From the idle screen, use these shortcuts:

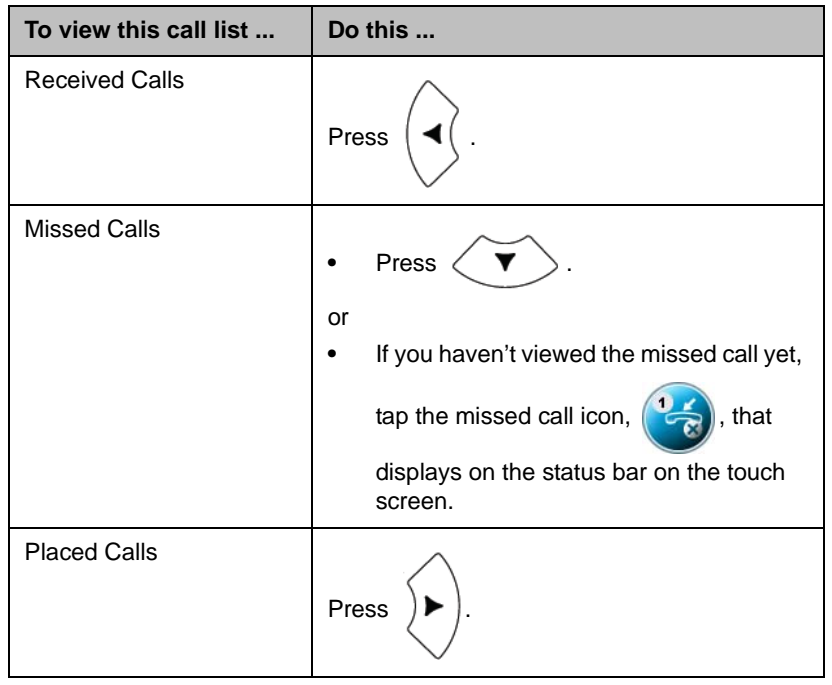

## **Managing Call Lists**

You can clear all the records in a call list, or just one record. You can also choose a record in a list and return the call, store the call details in your local Contact Directory, or view detailed information about the particular call.

#### **To manage a call list:**

- 1 Tap  $\boxed{=}$   $\rightarrow$  **Features** > Call Lists.
- **2** From the Call Lists screen, do one of the following:
	- **—** To clear the records in a call list, tap **Clear**, and then tap either **Missed Calls**, **Received Calls** or **Placed Calls.**

A message displays indicating that the call list is cleared. For example, "Missed Calls Cleared!"

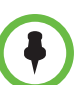

To automatically clear all calls in all call lists, you can restart the phone. See ["Restarting Your Phone" on page 109](#page-114-0).

**—** To view and manage the calls in a call list, tap either **Missed Calls**, **Received Calls** or **Placed Calls**. Your call list information displays.

Press  $\langle \triangleright$   $\rangle$  or  $\langle \triangleright$   $\rangle$  to scroll to a call. You can do the following:

- **—** To place the call, tap the **Dial** soft key.
- **—** To edit the phone number (if necessary) before you place the call or store the call details in your Contact Directory, tap the **Edit** soft key.
- **—** To return to the Call Lists menu, tap the **Back** soft key.
- **—** To remove the call from the list, tap the **Clear** soft key.
- **—** To store the contact in your local Contact Directory, tap the **Save** soft key.
- **—** To view information about the call, such as the phone number, the time and duration of the call, and the name of the caller, tap the **Information** soft key.
- **3** Tap  $\left| \bigoplus_{n=1}^{\infty} \bigoplus_{n=1}^{\infty} \mathbb{I} \right|$  to return to the idle screen.

# **Working with Contact Directory**

You can store a large number of contacts in your phone's local Contact Directory. Contact your system administrator for the exact number.

With Contact Directory, you can do the following:

- Dial contacts. See ["Calling from Directories" on page 33.](#page-38-0)
- **•** Search for contacts. See ["Searching Your Local Contact Directory" on](#page-65-0)  [page 60.](#page-65-0)

If you can update Contact Directory, you can also do the following:

- **•** Add contacts manually, from call lists, or from a Corporate Directory. See ["Adding Contacts to Your Local Contact Directory" on page 61](#page-66-0)
- **•** Update contact information. See ["Updating Your Local Contact](#page-69-0)  [Directory" on page 64](#page-69-0).
- **•** Delete contacts. See ["Deleting Contacts from Your Local Contact](#page-69-1)  [Directory" on page 64](#page-69-1).

## <span id="page-65-0"></span>**Searching Your Local Contact Directory**

Search for a contact by scrolling through the directory, or entering specific search criteria.

#### **To search for a contact:**

**1** Do one of the following:

**—** Tap > **Features** > **Contact Directory**.

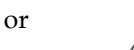

Press  $\left(\biguplus_{\mathsf{DR}}\right)$ , and then tap **Contact Directory**.

**2** From the Directory screen, tap the **Search** soft key. Then, enter the first few characters of the contact's first or last name, and then tap the **Search** soft key again.

The screen displays a list of successful matches.

**3** Tap  $\begin{bmatrix} \overrightarrow{a} \\ \overrightarrow{b} \end{bmatrix}$  to return to the idle screen.

## <span id="page-66-0"></span>**Adding Contacts to Your Local Contact Directory**

You can add contacts to your local Contact Directory in the following ways:

- **•** Manually (if you have permission to update your local Contact Directory). See ["Adding Contacts Manually" on page 61.](#page-66-1)
- **•** From a call list. ["Adding Contacts from Call Lists" on page 63](#page-68-0).
- **•** From a Corporate Directory (if this is set up on your phone). See ["Adding](#page-71-0)  [Corporate Directory Contacts to Your Local Contact Directory" on](#page-71-0)  [page 66.](#page-71-0)

### <span id="page-66-1"></span>**Adding Contacts Manually**

You can update your local Contact Directory manually, instead of importing contact information from a call list or a Corporate Directory.

#### **To add a contact manually:**

- 1 Tap  $\Box$  > **Features** > **Contact Directory**.
- **2** From the Directory screen, tap the **Add** soft key.
- **3** From the Add To Directory screen, enter the contact information:
	- **—** (Optional.) In the **First Name** field, enter the first name of the contact (see ["Entering Data and Editing Fields" on page 14](#page-19-0)).

You can enter a maximum of 32 characters.

**—** (Optional.) Tap the **Last Name** field, and then enter the last name of the contact (see ["Entering Data and Editing Fields" on page 14\)](#page-19-0).

You can enter a maximum of 32 characters.

**—** (Required.) Tap the **Contact** field, and then enter the contact's phone number.

You can enter a maximum of 128 characters. The phone number must be unique, and must not already exist in the directory. If you save an entry with a non-unique phone number, the entry will not be saved.

**—** (Optional.) Tap the **Speed Dial Index** field, and then update the speed dial index number.

The speed dial index number is automatically assigned to the next available index value. If you want, you can change the speed dial index value. The speed dial index value can be any value between the next available number and a maximum value of 9999.

If you assign a speed dial index number that is already taken, the message "Speed dial index already exists" displays.

Contacts with a speed dial index number can be automatically assigned to a Speed Dial Key for one-touch dialing. For more information, see ["Managing Speed Dials" on page 70.](#page-75-0)

**—** (Optional.) Tap the **Label** field, and then enter a label for the contact. You can enter a maximum of 32 symbols, letters, or numbers.

If you specify a label, the label will be the first item that displays for the contact in the Contact Directory and on the Speed Dial Information screen (before the contact's first and last names, if specified). The label will also display on the contact's Speed Dial Key.

In the following figure, the label "Manager" has been assigned to Lauren Gates. As a result, Lauren Gates' Speed Dial Key displays "Manager" instead of "Lauren Gates."

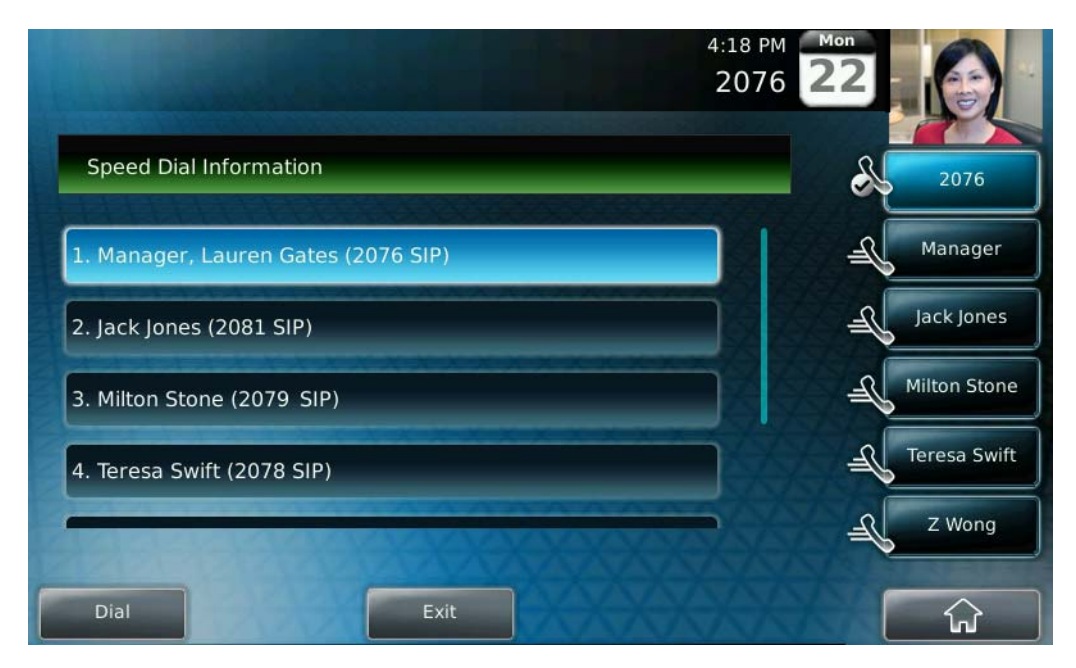

(Optional. This field only displays if your phone supports the H.323 protocol. For more information, see ["Placing Calls Using the H.323](#page-86-0)  [Protocol" on page 81](#page-86-0).) Tap the **Protocol Type** field, and then tap the field's highlighted grey box. From the drop-down list, tap **SIP**, **H.323**, or **Unspecified**. (The default setting is **Unspecified**.)

If you select SIP, the phone will attempt to use the SIP protocol to place calls to this contact. "SIP" will display next to the contact on the Directory screen and Speed Dial Information screens.

If you select H.323, the phone will attempt to use the H.323 protocol to place calls to this contact. "H323" will display next to the contact on the Directory screen and Speed Dial Information screens.

If you select Unspecified, the phone will automatically choose the protocol to use to place calls to this contact.

**—** (Optional.) Tap the **Ring Type** field, and then tap the field's highlighted grey box. From the drop-down list, tap the ring type you want to use for the contact.

**—** (Optional.) Tap the **Divert Contact** field, and then enter the phone number of the third party to which you want this contact's calls sent.

You can enter a maximum of 32 characters.

**—** (Optional.) Tap the **Auto Reject** field, and then tap the field's highlighted grey box. From the drop-down list, tap **Enabled** or **Disabled**. (The default setting is **Disabled**.)

If you set the Auto Reject field to enabled, each time the contact calls, the call will be directed to your mail system (if one is set up).

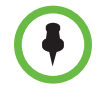

If you don't have a mail system set up, enabling the Auto Reject field will have no effect. Each time the contact calls, your phone will ring (unless you choose to divert the contact's calls, or enable call forwarding or Do Not Disturb on your phone).

**—** (Optional.) Tap the Auto Divert field, and then tap the field's highlighted grey box. From the drop-down list, tap **Enabled** or **Disabled**. (The default setting is **Disabled**.)

If you set the Auto Divert field to enabled, each time the contact calls, the call will be directed to the third party you specified in the Divert Contact field.

- **4** Tap the **Save** soft key.
- **5** Tap  $\bigcap$   $\bigcap$  **to return to the idle screen.**

### <span id="page-68-0"></span>**Adding Contacts from Call Lists**

You can save call information from a call list to your local Contact Directory. The contact's first and last names (if available) and contact number are saved.

#### **To add a contact from a call list:**

- **1** Display a call list. (See ["Viewing Call Lists" on page 58](#page-63-0).)
- **2** Press  $\langle \bullet \rangle$  or  $\langle \bullet \rangle$  to scroll to the call you want to save to your

local Contact Directory, and then tap the **Save** soft key.

The message "Saved" displays.

If the contact already exists in your local Contact Directory, "Contact already exists" displays.

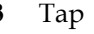

**3** Tap  $\bigcap$   $\bigcap$  **to return to the idle screen.** 

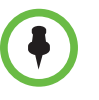

You may want to go to the Contact Directory to see if the contact was saved correctly and to add any missing contact information. To find a contact in your Contact Directory, see ["Searching Your Local Contact Directory" on page 60.](#page-65-0) To update missing contact information, see ["Adding Contacts Manually" on page 61](#page-66-1) (step 3).

## <span id="page-69-0"></span>**Updating Your Local Contact Directory**

You can update information for contacts in your local Contact Directory.

#### **To update a contact:**

- **1** Tap > **Features** > **Contact Directory**.
- **2** From the Directory screen, tap the contact whose information you want to update. Or, search for the contact (see ["Searching Your Local Contact](#page-65-0)  [Directory" on page 60](#page-65-0)).
- **3** Tap the **Edit** soft key.
- **4** From the Edit Contact screen, update the contact information.

For information on the fields you can update, see ["Adding Contacts](#page-66-1)  [Manually" on page 61](#page-66-1) (step 3).

- **5** Tap the **Save** soft key.
- **6** Tap  $\begin{bmatrix} \cdot & \cdot & \cdot \\ \cdot & \cdot & \cdot \\ \cdot & \cdot & \cdot \end{bmatrix}$  to return to the idle screen.

### <span id="page-69-1"></span>**Deleting Contacts from Your Local Contact Directory**

You can delete contacts from your local Contact Directory.

#### **To delete a contact:**

- 1 Tap  $\Box$  > **Features** > Contact Directory.
- **2** From the Directory screen, tap the contact you want to delete. Or, search for the contact (see ["Searching Your Local Contact Directory" on](#page-65-0)  [page 60\)](#page-65-0).
- **3** Tap the **Delete** soft key.

The contact is deleted from the directory.

**4** Tap  $\bigcap$   $\bigcap$  **to return to the idle screen.** 

# **Working with Corporate Directory**

If your system administrator sets up Corporate Directory on your phone, you may have read-only access to portions of your Corporate Directory. You cannot update the contacts in your Corporate Directory. Your system administrator determines which contacts you can see.

From Corporate Directory, you can do the following:

- Dial contacts. See ["Calling from Directories" on page 33.](#page-38-0)
- **•** Search for contacts. See ["Searching Corporate Directory" on page 65.](#page-70-0)
- **•** Add contacts to your local Contact Directory. See ["Adding Corporate](#page-71-0)  [Directory Contacts to Your Local Contact Directory" on page 66.](#page-71-0)

## <span id="page-70-0"></span>**Searching Corporate Directory**

When you access Corporate Directory, a search screen displays so you can search for a specific contact. You can perform a quick search or an advanced search.

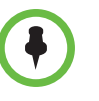

Each time you access Corporate Directory, the search screen displays, unless you enable your phone to remember the last search you performed or the last person you selected. To enable this feature, see ["Saving Corporate Directory Search](#page-72-0)  [Results" on page 67](#page-72-0).

#### **To search for a contact in the Corporate Directory:**

**1** Do one of the following:

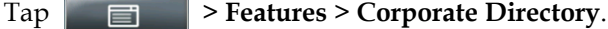

or

Press  $\left(\begin{array}{c} \downarrow \downarrow \\ \text{DR} \end{array}\right)$ , and then tap **Corporate Directory**.

The Corporate Directory search screen displays.

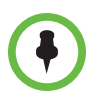

If you have enabled your phone to save the results of your last search (or remember the last contact you selected), your previous search results (or the contact), will display instead of a blank search screen. To enable this feature, see ["Saving Corporate Directory Search Results" on page 67](#page-72-0).

**2** From the Corporate Directory search screen, perform a quick search or an advanced search.

A quick search allows you to search using the contact's last name (if the directory is alphabetized by last name) or first name (if the directory is alphabetized by first name). An advanced search uses any combination of the contact's first and last names, phone numbers, address, and title.

Do one of the following:

- **—** To perform a quick search, in the **Search** box, enter the first few characters of the contact's first or last name (depending on how the directory is organized), and then tap the **Submit** soft key. The screen displays a list of contacts, starting with any successful matches.
- or
	- **—** To perform an advanced search, tap the **AdvFind** soft key. From the Advanced Find screen, enter your search criteria, and then tap the **Submit** soft key. The screen displays any successful matches.

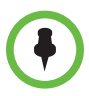

If you want to erase all your search criteria and enter new criteria before you submit your search, tap the **Clear** soft key.

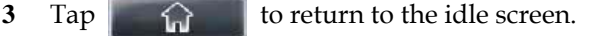

## <span id="page-71-0"></span>**Adding Corporate Directory Contacts to Your Local Contact Directory**

You can save any contact listed in your Corporate Directory to your local Contact Directory. The contact's first and last names (if available) and contact number are saved.

#### **To add a contact to your local Contact Directory:**

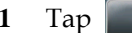

**1** Tap > **Features** > **Corporate Directory**.

The Corporate Directory search screen displays.

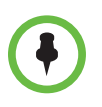

If you have enabled your phone to save the results of your last search (or remember the last contact you selected), your previous search results (or the contact), will display instead of a blank search screen. To enable this feature, see ["Saving Corporate Directory Search Results" on page 67](#page-72-0).

- **2** Search for the contact. (See ["Searching Corporate Directory" on page 65](#page-70-0).)
- **3** Tap the contact's entry.
- **4** From the Contact screen, tap the **Save** soft key to save the contact to the local Contact Directory.

"Saved" displays on the screen. Only the first name, last name, and phone number are saved.

If the contact already exists in your local Contact Directory, "Contact already exists" displays.

**5** Tap  $\bigcap$   $\bigcap$  **to return to the idle screen.**
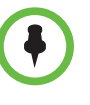

You may want to go to the Contact Directory to see if the contact was saved correctly and to add any missing contact information. To find a contact in your Contact Directory, see ["Searching Your Local Contact Directory" on page 60.](#page-65-0) To update missing contact information, see ["Adding Contacts Manually" on page 61](#page-66-0) (step 3).

## **Saving Corporate Directory Search Results**

You can enable your phone to save Corporate Directory search results, and to remember the last person you viewed in the directory. Whenever you re-display Corporate Directory, the results of your last search, or the last person you selected, will display. If you don't enable your phone to save search results, each time you access Corporate Directory, a blank search screen will display.

## **To save Corporate Directory search results:**

- **1** Tap > **Settings** > **Basic** > **Preferences** > **Corporate Directory** > **View Persistency**.
- **2** Tap **Enabled**, and then tap the **Select** soft key.
- **3** To save the new setting, tap the **Back** soft key.

## **To view a blank search screen again:**

- **1** Tap > **Settings** > **Basic** > **Preferences** > **Corporate Directory** > **View Persistency**.
- **2** Tap **Disabled**, and then tap the **Select** soft key.
- **3** To save the new setting, tap the **Back** soft key.

# **Controlling What is Heard**

You can change what you hear by doing the following:

- **•** ["Changing the Ring Tone" on page 68](#page-73-0)
- **•** ["Changing the Speaker Volume" on page 69](#page-74-0)
- **•** ["Changing the Ringer Volume" on page 69](#page-74-1)
- **•** ["Muting the Microphone" on page 69](#page-74-2)
- **•** ["Choosing Where You Hear Sound Effects" on page 70](#page-75-0)

## <span id="page-73-0"></span>**Changing the Ring Tone**

You can select from many different ring types to distinguish lines or to distinguish your phone from your neighbor's phone. You can also set distinctive ring tones for contacts in your local directory so you can identify callers when your phone rings.

## **Changing the Ring Tone for Your Phone**

You can choose a distinctive ring tone for your phone to identify it when it rings. Or, you can choose distinctive ring tones for different lines.

### **To select a ring tone for your phone or a specific line:**

**1** Tap > **Settings** > **Basic** > **Ring Type**.

The Ring Type screen displays.

(If multiple lines are configured on your phone, the Line Select screen displays instead, and you have to select the line to which to apply the ring type. Then, the Ring Type screen displays.)

**2** From the Ring Type screen, tap the ring type you want, and then tap the **Select** soft key. To hear the ring type before you change it, tap the **Play** soft key.

The default ring type is **Low Trill**.

**3** Tap  $\bigcap$   $\bigcap$  to return to the idle screen.

## **Setting Ring Tones for Contacts**

Your company's settings may override this feature.

You can set a distinctive ring tone for each contact in your Contact Directory so you can distinguish callers.

### **To set a distinctive ring tone for a contact:**

- 1 Tap  $\Box$  > **Features** > **Contact Directory**.
- **2** From the Directory screen, tap the contact for whom you want to assign a distinctive ring tone, and then tap the **Edit** soft key.
- **3** From the Edit Contact screen, tap the **Ring Type** field, and then tap the field's highlighted grey box. From the drop-down list, tap the ring type you want to assign to the contact.
- **4** Tap the **Save** soft key.
- **5** Tap  $\bigcap$   $\bigcap$  **to return to the idle screen.**

## <span id="page-74-0"></span>**Changing the Speaker Volume**

You can change the volume of what you hear during a call.

### **To adjust the speaker volume:**

>> During a call, press either  $\parallel \bullet \parallel$  or  $\parallel \bullet \parallel$  to lower or raise the speaker volume.

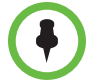

To conform to regulatory requirements, handset and headset volume will return to a preset level after each call, but your system administrator can change this. Speakerphone volume settings will be maintained across calls.

## <span id="page-74-1"></span>**Changing the Ringer Volume**

You can change the volume of your phone's ring tone.

### **To adjust the ringer volume:**

 $\Rightarrow$  When your phone is idle, press either  $\begin{vmatrix} \mathbf{d} & \mathbf{d} \\ \mathbf{0} & \mathbf{c} \end{vmatrix}$  to lower or raise the ringer volume.

## <span id="page-74-2"></span>**Muting the Microphone**

Mute the microphone so that the other party (or parties) cannot hear you. Microphone Mute applies to all modes (handset, headset, and speakerphone). You can still hear all other parties while mute is enabled.

### **To mute the microphone:**

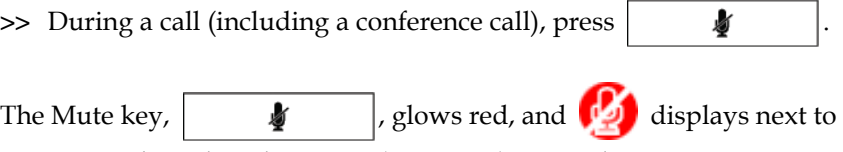

near-site video. The other party (or parties) cannot hear you.

## **To turn off Microphone Mute:**

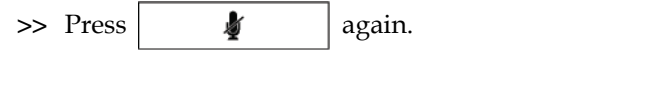

The red light behind the Mute key,  $\|\cdot\|$  turns off, and  $\|\cdot\|$  no

longer displays next to near-site video.The other party (or parties) can hear you.

## <span id="page-75-0"></span>**Choosing Where You Hear Sound Effects**

You can choose whether you hear sound effects (all phone sounds except call audio) from the handset, headset, or speaker. For example, you can configure your phone to ring on your headset, instead of the speaker. By default, all sound effects are heard from the speaker.

### **To choose where you hear sound effects:**

- **1** Tap **> Settings** > **Basic** > **Preferences** > **Audible Ringer**.
- **2** From the Audible Ringer screen, select where you want to hear sound effects:
	- **—** To hear sound effects only from the phone's loudspeaker, select **Speaker**.
	- **—** To hear sound effects only from the handset, select **Handset**.
	- **—** To hear sound effects only from the headset, select **Headset**.
	- **—** To hear sound effects only from the device you're currently using to hear call audio, select **Active**.

The default destination is **Speaker**.

**3** Tap  $\bigcap$   $\bigcap$  to return to the idle screen.

# **Managing Speed Dials**

You can associate contacts with Speed Dial Keys for single touch dialing of

frequently used numbers. Speed Dial Keys display .

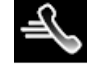

The following figure shows a phone with two Line Keys (2076 and 1948), and four Speed Dial Keys (assigned to Lauren Gates, Jack Jones, Milton Stone, and Teresa Swift).

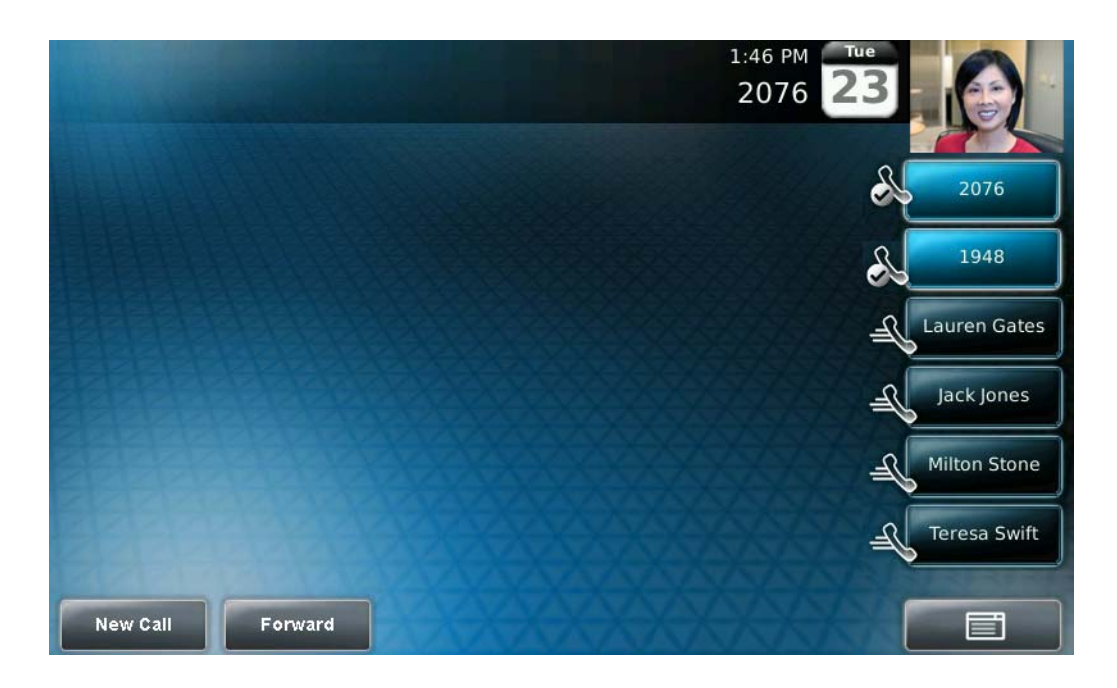

When a new entry is added to the Contact Directory, it is automatically assigned a speed dial index number, as well as the next available position under the Line Key(s). The phone populates all available positions with the contacts that have the lowest speed dial index numbers.

Speed Dial Keys display consecutively according to the speed dial index number (the lowest speed dial index number displays first). To re-order Speed Dial Keys, see ["Updating Speed Dial Keys" on page 72.](#page-77-0)

For information on assigning or updating speed dial index numbers, see ["Updating Your Local Contact Directory" on page 64.](#page-69-0) For information on placing calls using speed dials, see ["Calling by Speed Dialing" on page 34.](#page-39-0)

## **Adding Speed Dial Keys**

Each time you add a contact to your Contact Directory, a speed dial index number is automatically assigned to the contact. If a position is available under the Line Key(s), the contact is automatically assigned to it, and you can place a call to the contact by tapping the Speed Dial Key.

### **To assign a new Speed Dial Key:**

- **1** Tap > **Features** > **Contact Directory**.
- **2** Tap the **Add** soft key.

**3** Add contact information for the new contact (see ["Adding Contacts to](#page-66-1)  [Your Local Contact Directory" on page 61\)](#page-66-1).

The speed dial index can be any unused value between the next available number and a maximum value of 9999. If you assign a speed dial index number that is already taken, the message "Speed dial index already exists" displays.

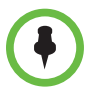

Polycom recommends that you assign speed dial index values consecutively. For example, if you assign the third position to the speed dial index value "2," assign the fourth position to the speed dial index value "3."

**4** Tap the **Save** soft key.

**5** Tap  $\begin{bmatrix} 1 & 1 \end{bmatrix}$  to return to the idle screen.

## <span id="page-77-0"></span>**Updating Speed Dial Keys**

Update a Speed Dial Key to remove or re-order the Speed Dial Keys on your phone. You update a Speed Dial Key by updating a contact's speed dial index number. If you delete a speed dial index number for a contact, the contact's Speed Dial Key is replaced by the contact who has the closest speed dial index number.

### **To update a speed dial index for an existing contact:**

- **1** Tap > **Features** > **Contact Directory**.
- **2** From the Directory screen, tap the contact whose speed dial index you want to update, and then tap the **Edit** soft key.
- **3** From the Edit Contact screen, tap the **Speed Dial Index** field, and then enter or update the speed dial index number.

The speed dial index can be any value between the next available index value and a maximum value of 9999.

- **4** Tap the **Save** soft key.
- **5** Tap  $\bigcap$   $\bigcap$  to return to the idle screen.

# **Accessing Voice and Video Mail**

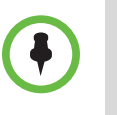

- **•** Voice and video mail is an optional feature that your system administrator sets up. Your system may not support it.
- **•** Screen options may vary with your application. You may be able to access mail with a single key press.

### **To access voice or video messages:**

```
\Rightarrow Press \left(\bigtimes_{\text{MSG}}\right), and then follow the prompts to access your message(s).
```
# **Working with Multiple and Shared Lines**

Your system administrator can customize your phone so that you have more than one Line Key. Your phone can also share a line with another phone.

## **Supporting Multiple Lines**

Your phone can support up to six different lines. Lines are assigned to the Line Keys on your phone. Typically, the top-most Line Key is reserved for the principal directory number (DN) of the phone.

When the phone is idle, Line Keys can display the following icons. (For information on icons that display when the phone has a call, see ["Phone Icons"](#page-14-0) [on page 9.](#page-14-0))

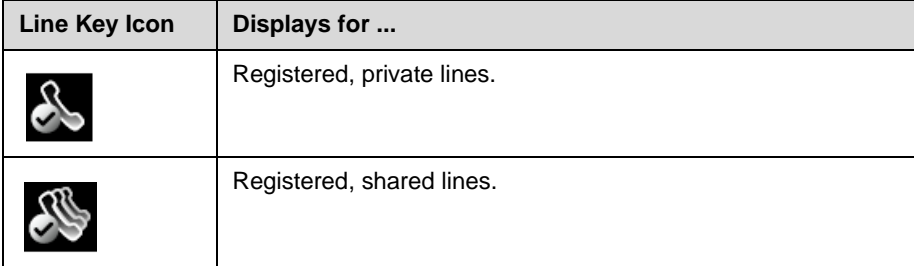

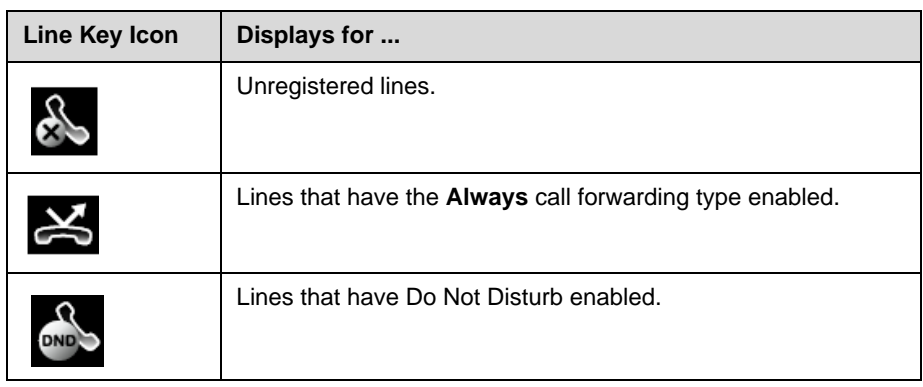

Your phone can handle a maximum of 24 calls, distributed across all lines. If your phone has two lines, and one line has 24 calls, your phone cannot accept any other calls.

You can set up any available key (that is, one that is not assigned to a line) as

a Speed Dial Key. Speed Dial Keys display

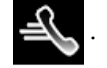

The following figure shows a phone set up with one phone line (2076). Since one Line Key is taken, there are five keys available that you can assign as Speed Dial Keys. In this example, five Speed Dial Keys are set up.

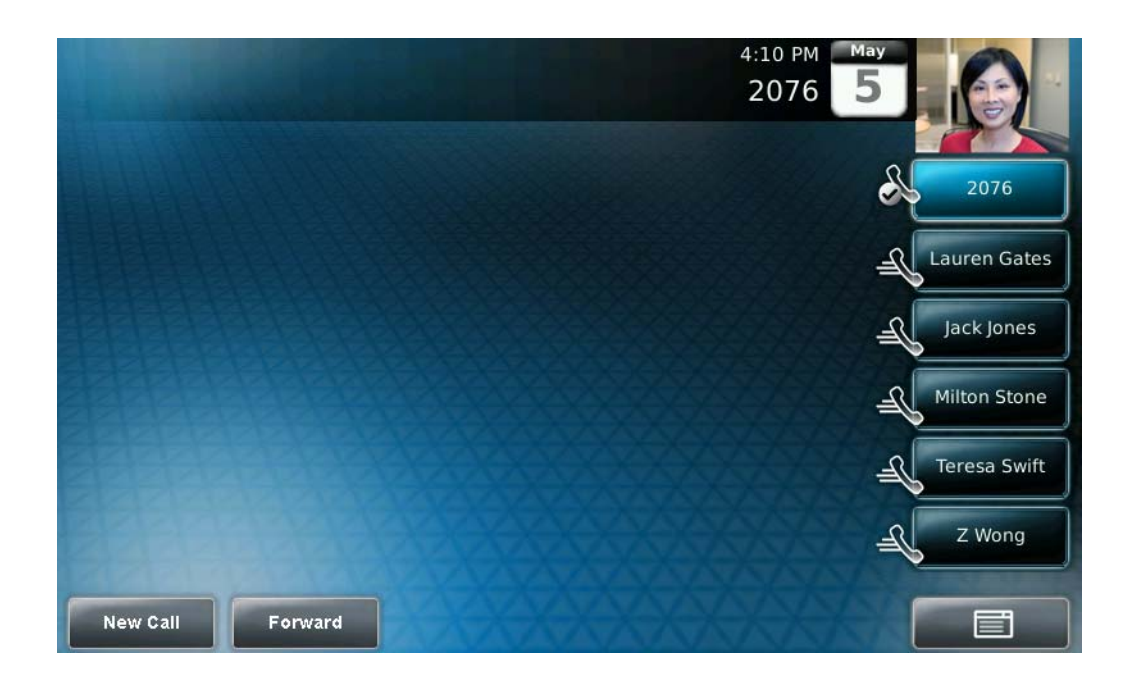

## **Supporting Multiple Line Keys Per Line**

Your system administrator can assign each phone line to a single Line Key, or to multiple Line Keys.

Incoming and outgoing calls for a phone line will be distributed evenly across all Line Keys that are assigned to the phone line. For example, if you have two Line Keys set up as 1952, and you have an active call for 1952 on the first Line Key, an incoming call for 1952 will go to the second Line Key.

Your phone can be set up to have a combination of lines with a single Line Key and lines with multiple Line Keys.

## **Supporting Shared Lines**

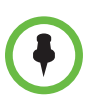

Shared lines is an optional feature and may not be supported on your particular system. For more information, contact your system administrator.

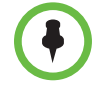

Call Forwarding is not available on shared lines.

Enabling Do Not Disturb on shared lines disables ringing only. You will still see a visual notification of the call and have the option to answer the call.

Your system administrator can set up your phone to support shared lines. If two phones share a line, an incoming call to that number will cause both phones to ring. The call can be answered on either phone, but not on both. Calls on shared lines can be transferred, placed on hold, or added to a conference.

If you have an incoming call on a shared line, you can tap the **Silence** soft key to stop your phone from ringing. The call's visual notification will still display.

The following table shows the Line Key icons and status indicators that display for shared lines.

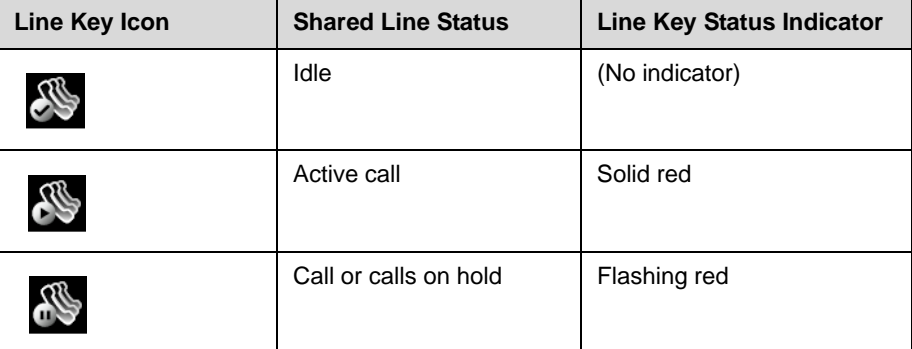

# **Locking and Unlocking the Phone**

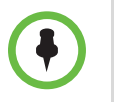

- **•** Locking your phone is a feature that your system may not support. For more information, see your system administrator.
- **•** Your system administrator can set up your phone to automatically lock if the phone hasn't been used for a certain period of time, as well as block the phone's browser while the phone is locked.

Lock your phone to do the following:

- **•** Prevent unauthorized outgoing calls.
- **•** Allow only authorized people to answer calls.
- **•** Prevent people from viewing or modifying phone displays or information (for example, menus, directory lists, call records, and Speed Dial Keys).

When your phone is locked:

- **•** You can only make an outgoing call to a number from a list of authorized numbers.
- **•** You have to enter a password to answer incoming calls.
- **•** All keys and soft keys are disabled, except those that allow you to unlock the phone, make an authorized call, redial a number, or view the browser (if enabled).

You unlock the phone by entering your user password. If your phone restarts for any reason while it is locked, it will be locked when the phone starts up again (unless your phone is configured to start up unlocked).

When your phone is locked, the messages "The phone is locked" and "Authorized calls only" scroll on the status bar. Messages that displayed before the phone was locked don't display.

## <span id="page-81-0"></span>**About Your User Password**

You are assigned a user password so you can answer calls from your locked phone and unlock the phone. By default, your user password is 123. You can change your user password at any time.

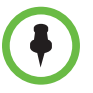

To change your user password, you need to enter the administrator password. For more information, see your system administrator.

## **Changing Your User Password**

By default, your user password is 123. Change your user password so it's unique to your phone.

### **To change your user password:**

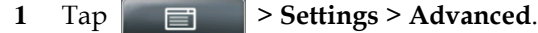

- **2** From the Password screen, enter the administrator password, and then tap the **Enter** soft key.
- **3** From the Advanced screen, select **Change User Password**.
- **4** From the Change User Password screen, enter your password information, and then tap the **Enter** soft key.

## **Locking and Unlocking Your Phone**

You can choose how you want your phone to handle incoming calls when it is locked. If you set up your phone to allow incoming calls when it is locked (the default setting), incoming calls will ring on your phone, and you can answer calls by entering your user password. If you set up your phone to ignore incoming calls, Do Not Disturb will be applied to all lines on your phone, and your phone will not ring.

## **To lock your phone:**

- **1** Tap > **Settings** > **Basic** > **Lock Phone**.
- **2** From the Lock Phone screen, select how you want incoming calls handled when your phone is locked.
	- **Allow ringing when locked**—Select this option if you want your phone to ring when you have an incoming call. If you choose this option, you can answer a call by entering your password.
	- **DND when locked**—Select this option if you don't want your phone to ring. You won't have the option to answer incoming calls. All incoming calls will go to your mail system (if enabled) and display in your Missed Calls list.

The default setting is **Allow ringing when locked**.

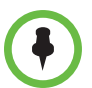

Enabling **DND when locked** on shared lines disables ringing only. You will still see a visual notification of the call and have the option to answer it.

**3** Tap the **Lock** soft key.

Your phone is locked.

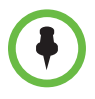

Your phone may be set up so that you can quickly lock it by tapping the **Lock** soft key from the idle screen. If you do this, however, you cannot choose how to handle incoming calls. Your phone will use the default setting ('Allow ringing when locked'), or the last setting you selected.

### **To unlock your phone:**

- **1** From the idle screen, tap the **Unlock** soft key.
- **2** From the Unlock the Phone screen, enter your password, and then tap the **Enter** soft key.

(For information on your user password, including what to do if you forget your user password, see ["About Your User Password" on page 76](#page-81-0).)

The phone unlocks.

## **Calling and Answering from a Locked Phone**

From a locked phone, anyone can dial the standard emergency number (for example, 911), and up to five authorized numbers that an administrator can set up. You cannot call any other numbers from a locked phone.

If you set up your phone so you can answer incoming calls when your phone is locked, you can answer calls by entering your user password.

### **To call an authorized number from a locked phone:**

**>>** Do one of the following:

**—** Tap the **New Call** soft key. From the Place an Authorized Call screen, select the number you want to call, and then tap the **Dial** soft key.

The following figure shows an example of the Place an Authorized Call screen.

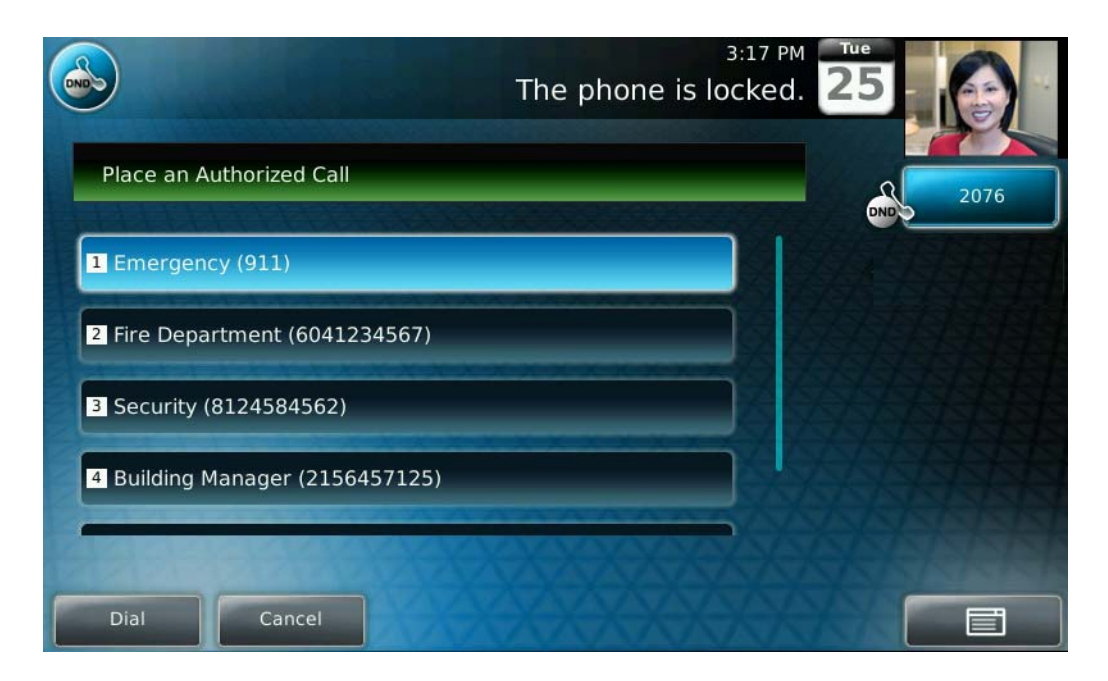

or

**—** Place a call to an authorized number by using the handset, headset, or speakerphone. For information on using the handset, headset, or speakerphone to place a call, see ["Placing Calls" on page 28](#page-33-0).

If you try to place a call to an unauthorized number, the message "Unauthorized number" displays. (To view a list of authorized numbers that you can call, tap the **New Call** soft key from the idle screen when your phone is locked.)

The call is placed.

## **To answer a call on a locked phone:**

- **1** While the phone rings, tap the **Answer** soft key.
- **2** From the Answer the Call screen, enter your password, and then tap the **Enter** soft key.

(If you press the **Cancel** soft key instead, the Answer the Call screen disappears and the incoming call window displays again.)

(For information on your user password, including what to do if you forget your user password, see ["About Your User Password" on page 76](#page-81-0).)

The call connects.

3

# Using the Advanced Features of Your Phone

This chapter shows you how to use the advanced features of your Polycom® VVX® 1500 C Business Media Phone for Cisco® Unified Communications Manager (SIP). The topics include:

- **•** ["Placing Calls Using the H.323 Protocol" on page 81](#page-86-0)
- **•** ["Working with a Polycom CMA System" on page 83](#page-88-0)
- **•** ["Recording Calls and Conferences" on page 96](#page-101-0)
- **•** ["Playing Back Recorded Calls" on page 102](#page-107-0)
- **•** ["Using the Browser" on page 106](#page-111-0)
- **•** ["Updating Your Phone's Configuration" on page 109](#page-114-0)
- **•** ["Restarting Your Phone" on page 109](#page-114-1)

# <span id="page-86-0"></span>**Placing Calls Using the H.323 Protocol**

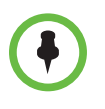

Handling calls that use the H.323 protocol is an optional feature that your system administrator enables. Your system may not support it or have an H.323 license. For more information, contact your system administrator.

If your phone supports the H.323 protocol, be aware of the following limitations:

- You cannot forward or transfer H.323 calls.
- You cannot set up forwarding for lines that just use the H.323 protocol.
- You cannot set up shared lines for lines that use the H.323 protocol.
- You cannot place a call by just entering an H.323 name. To place a call using an H.323 name, enter URL-dialing mode and enter the following format for the URL:

<*H.323 name*>@<*server name*>

For example: VVX101@100.100.100.100

Your system administrator can set up your phone so that it can handle calls that use either the SIP or H.323 protocol, or both protocols. Your phone may be set up so that a line can handle one or both protocols.

If your phone can handle calls using both protocols, you may be able to choose the protocol to use before you tap the Dial or Send soft key, or before a call is automatically placed. You may also be able to choose to allow your phone to automatically select the protocol to use.

If your phone is set up to handle both protocols, you may be able to choose a protocol before you place a call using one of the following methods:

**•** Soft key method

Soft keys display to allow you to choose the protocol. Tap the **Use SIP**, **Use H.323**, or **Use Auto** soft key one or more times to toggle between **Use SIP** (to place a SIP call), **Use H.323** (to place an H.323 call), or **Use Auto** (to allow your phone to automatically select the protocol to use). The protocol you select displays in the title bar. Your phone will use the selected protocol for all subsequent calls, unless you select a different protocol.

**•** Dialog box method

A dialog box displays to allow you to choose the protocol. Tap **Use SIP** (to place a SIP call) or **Use H.323** (to place an H.323 call).

For dual-protocol phones, the protocol displays next to all call IDs, including the call IDs for conference call participants and calls on hold. The following figure shows a SIP call placed to Jack Jones.

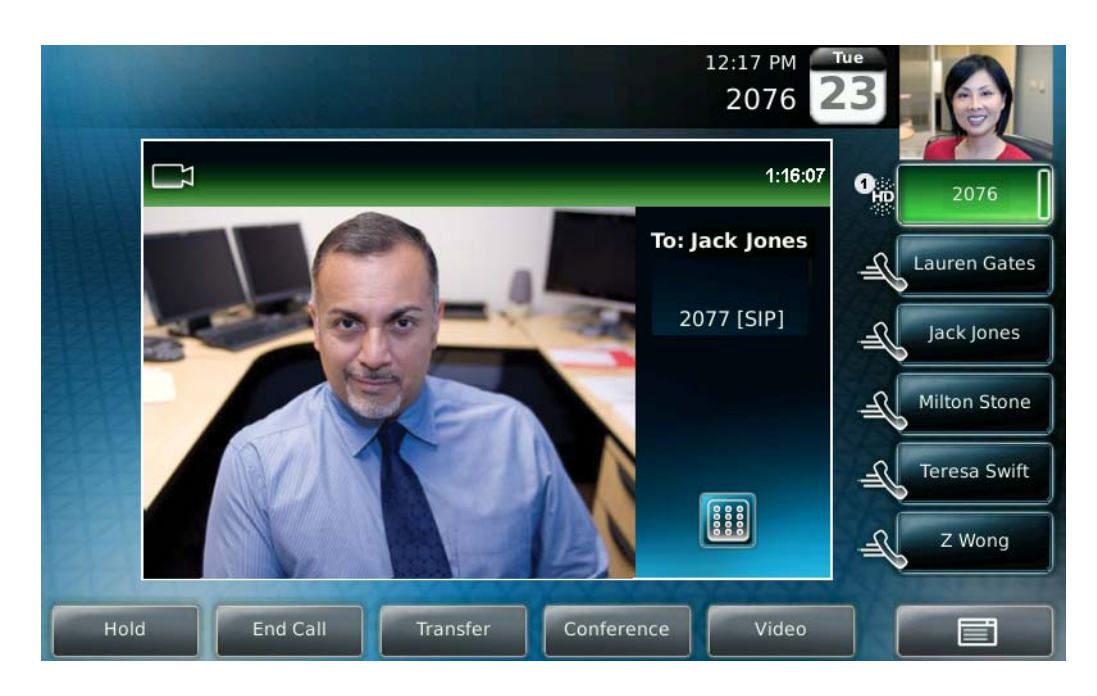

When you place calls from call lists or directories, your phone will automatically choose the protocol to use based on the information in the call list or directory. When you set up a contact in your Local Contact Directory, you can specify the protocol the contact uses to handle calls. This allows your phone to automatically use the correct protocol when you dial the contact.

# <span id="page-88-0"></span>**Working with a Polycom CMA System**

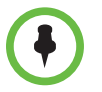

A Polycom<sup>®</sup> Converged Management Application<sup>™</sup> (CMA<sup>™)</sup> system is an optional scheduling and endpoint management system that your system administrator may set up. Your system may not support it or have the required H.323 license.

Your phone may be provisioned by a Polycom CMA system so that you can:

- **•** Search for and dial people in a CMA Directory. For more information, see ["Searching and Dialing from the CMA Directory" on page 83](#page-88-1).
- **•** Monitor the status of people in a CMA Directory. For more information, see ["Using Buddy Status Lists with a CMA System" on page 84](#page-89-0).

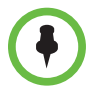

If you can't access the CMA features on your phone, you may have to re-submit your login credentials. For more information, see ["About Your Login Credentials" on](#page-100-0)  [page 95](#page-100-0).

## <span id="page-88-1"></span>**Searching and Dialing from the CMA Directory**

If your phone is provisioned by a CMA system, you have access to a CMA Directory that lists people and groups in your organization. You can search for and dial people from this directory.

### **To search and dial from the CMA Directory:**

**1** Do one of the following:

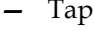

**—** Tap > **Features** > **CMA Directory**.

```
or
```
 $\text{Press } (\bigoplus_{\text{DR}})$ , and then tap **CMA Directory**.

**2** From the Search CMA screen, perform a quick search or group search to find a person.

A quick search allows you to search using the person's first or last name (depending on how the directory is organized). A group search allows you to search for all the groups in an organization (for example, HR, Administration, Payroll, etc.), and then view the people that belong to each group.

**—** To perform a quick search, start typing a name, and then tap the **Submit** soft key. The screen displays a list of people, starting with any successful matches.

If your search returns too many results to display, the message "Too many results received. Enter more characters" displays. To limit your search results, enter more characters in the **Search** box, and then tap the **Submit** soft key.

- or
- **—** To perform a group search, tap the **Groups** soft key. From the Groups screen, tap the group you want to view. All the people in the group will display.

To find a specific person in a group, enter specific characters in the **Search** box, and then tap the **Submit** soft key.

(If you tap the **Submit** soft key and the message "Directory Server not responding" displays, access to the CMA Directory is temporarily unavailable and you won't be able to complete your search.)

**3** If the person you want to dial is not already highlighted, scroll to the

person using  $\langle \bullet \rangle$  or  $\langle \bullet \rangle$ , and then tap the **Dial** soft key.

(If you tap the **Dial** soft key and the message "Resource unavailable" displays, the endpoint you're trying to dial is currently offline and unavailable for a call.)

(If you tap the **Dial** soft key and the message "Directory Server not responding" displays and "CMA Directory not registered" scrolls on the status bar, access to the CMA Directory is unavailable and the call won't be placed.)

## <span id="page-89-0"></span>**Using Buddy Status Lists with a CMA System**

The CMA system provides a presence service that allows you to view the status (for example, "available" or "busy") of contacts in a Buddy Status list that you set up. Your Buddy Status list is your personal space for storing information about the people and systems you communicate with most frequently. You invite people in the CMA Directory to join your Buddy Status list. If the person's system supports sharing presence, the person receives an invitation to be in your Buddy Status list.

Entries in your Buddy Status list are automatically assigned a Speed Dial Key (if your phone has Speed Dial Keys available), which also displays an icon to indicate the buddy's status.

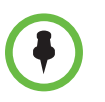

- **•** Buddy Status list entries are assigned all available Speed Dial Keys, even if a Speed Dial Key is being used for a non-CMA contact.
- **•** Buddy Status list entries don't display in your Speed Dial Information list.

This section explains the following:

- **•** ["Inviting People in the CMA Directory to Your Buddy Status List" on](#page-90-0)  [page 85](#page-90-0)
- **•** ["Removing Buddies from Your Buddy Status List" on page 87](#page-92-0)
- **•** ["Seeing Who's Available" on page 87](#page-92-1)
- **•** ["Choosing How You Accept Invitations" on page 90](#page-95-0)
- **•** ["Accepting and Rejecting Invitations" on page 91](#page-96-0)
- **•** ["Updating Your Status" on page 92](#page-97-0)
- **•** ["Dialing Buddies" on page 94](#page-99-0)

## <span id="page-90-0"></span>**Inviting People in the CMA Directory to Your Buddy Status List**

When you invite a person or system from the CMA Directory to your Buddy Status list, the person (if their system supports sharing presence) automatically displays in your Buddy Status List and on a Speed Dial Key (if available).

Depending how the person's system is configured, the following happens:

**•** If the person's system is configured to accept invitations automatically, the

person's status displays (one of  $\begin{bmatrix} 1 \\ 1 \end{bmatrix}$ ,  $\begin{bmatrix} 1 \\ 1 \end{bmatrix}$ , or  $\begin{bmatrix} 1 \\ 1 \end{bmatrix}$ . As well, you're automatically added to the person's status list.

(For information about the icons that display to indicate buddy status, see ["Seeing Who's Available" on page 87.](#page-92-1))

**•** If the person's system isn't configured to accept invitations automatically, the name in your Buddy Status list is identified with the Invited icon,

. Then, one of the following will happen:

- If the person accepts your invitation, your Buddy Status list and
- Speed Dial Keys update to show the person's status. As well, you're automatically added to the person's status list. If the person rejects your invitation, the person's name is removed
- from your Buddy Status list and any Speed Dial Keys, and you aren't added to the person's status list.

When you invite a person to your Buddy Status list, all the person's endpoints (for example, "VVX," "HDX," "CMA Desktop," etc.) are added to your list. Each endpoint displays as a separate entry in your list and occupies a different Speed Dial Key.

You can add up to 64 people to your Buddy Status list. Your Buddy Status list displays contacts alphabetically (using the first letter that displays for the buddy's name). Each entry displays the buddy's name, device type, and presence icon.

### **To invite a person or system in the CMA Directory to your Buddy Status list:**

**1** Do one of the following:

$$
-\text{ Tap} \boxed{\blacksquare}
$$
 > Features > CMA Directory.

**—** Press  $\left(\bigoplus_{p|R}\right)$ , and then tap **CMA Directory**.

- **—** From the idle screen, tap the **Buddies** soft key. From the Buddy Status screen, tap the **Add** soft key.
- **2** From the Search CMA screen, perform a quick search or group search to find the person you want to add to your Buddy Status list.

A quick search allows you to search using the person's first or last name (depending on how the directory is organized). A group search allows you to search for all the groups in an organization (for example, HR, Administration, or Payroll), and then view the people that belong to each group.

**—** To perform a quick search, start typing a name, and then tap the **Submit** soft key. The screen displays a list of people, starting with any successful matches. If the contact you want to add isn't already

highlighted, scroll to the person using  $\langle \bullet \rangle$  or

If your search returns too many results to display, the message "Too many results received. Enter more characters" displays. To limit your search results, enter more characters in the **Search** box, and then tap the **Submit** soft key.

or

**—** To perform a group search, tap the **Groups** soft key. From the Groups screen, tap the group you want to view. All the people in the group will display. If the contact you want to add isn't already highlighted,

scroll to the contact using

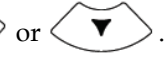

To find a specific person in a group, enter specific characters in the **Search** box, and then tap the **Submit** soft key.

(If you tap the **Submit** soft key and the message "Directory Server not responding" displays, access to the CMA Directory is temporarily unavailable.)

**3** Tap the **Add Contact** soft key.

An invitation is sent to the person.

If the message "Contact does not support presence. Save to local Contact Directory?" displays after you press the **Add Contact** soft key, you can't add the person to your Buddy Status list, but you can add the person to your local Contact Directory. To add the person to your local Contact Directory, tap the **Yes** soft key. The message "Saved" displays.

If the person already exists in your local Contact Directory, "Contact already exists" displays. (If your local Contact Directory is read-only, you can't add the contact, and the message "Local contact directory is read-only" displays.)

You cannot add yourself to your Buddy Status list. If you try to add yourself, the message "You cannot add yourself to your buddies list" displays.

## <span id="page-92-0"></span>**Removing Buddies from Your Buddy Status List**

When you remove a buddy from your Buddy Status list, you remove all the buddy's endpoints from the list and all the buddy's Speed Dial Keys. As well, you remove yourself from your buddy's status list.

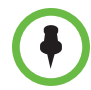

Any entries for the buddy that appear in your local Contact Directory must be removed separately.

### **To remove a buddy from your Buddy Status list:**

- **1** From the idle screen, do one of the following:
	- **—** Tap the **Buddies** soft key.
	- or
	- **—** Tap > **Features** > **Presence** > **Buddy Status**.
- **2** From the Buddy Status screen, press  $\langle \bullet \rangle$  or  $\langle \bullet \rangle$  to select the

buddy you want to remove from the list, and then tap the **Delete** soft key.

The buddy's name is removed from your Buddy Status list, and you're removed from the buddy's status list.

## <span id="page-92-1"></span>**Seeing Who's Available**

You can view the status of your buddies from the idle screen (if your buddy has a Speed Dial Key), or from your Buddy Status list. Buddies have an icon beside their Speed Dial Key and beside their name in the Buddy Status list that indicates their availability for a call.

The following table shows the icons that indicate a buddy's status.

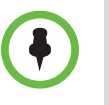

If a buddy you're monitoring has more than one endpoint, and one endpoint changes to "Offline," then that buddy's endpoint will be removed from your Buddy Status list. When the status changes, the buddy's endpoint will display in your Buddy Status list again.

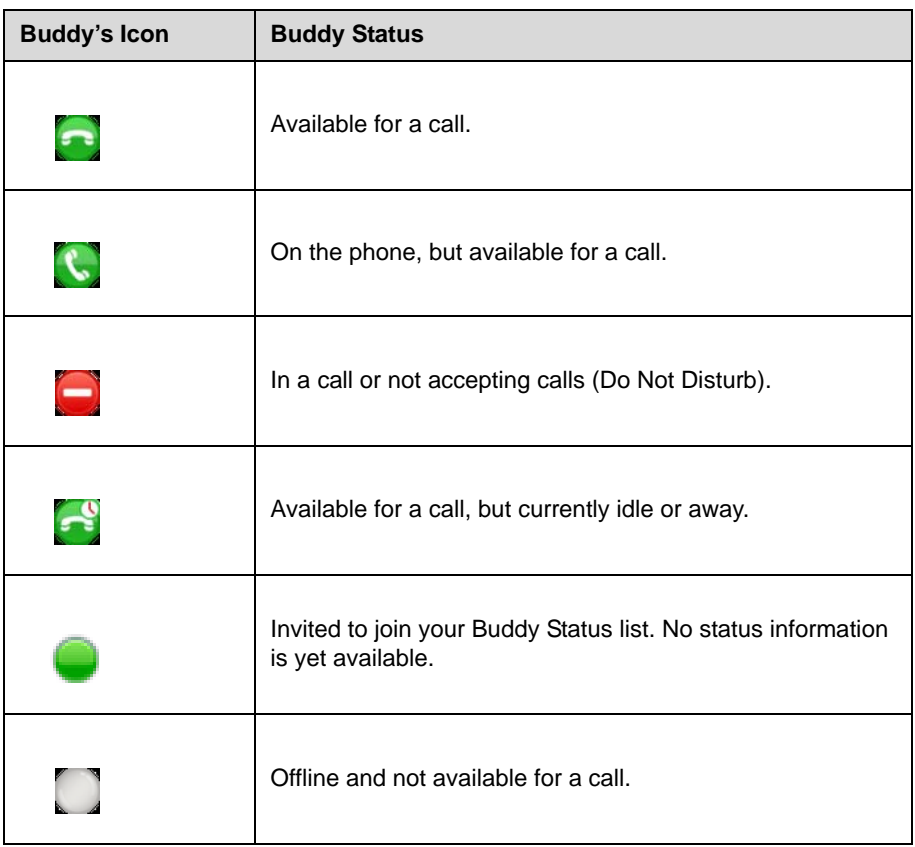

## **Viewing Buddies from the Idle Screen**

Your phone automatically assigns a buddy to a Speed Dial Key (if one is available). The Speed Dial Key displays an icon that indicates the buddy's status. Buddies are assigned Speed Dial Keys in the order in which they appear in your Buddy Status list. For example, the first contact in your Buddy Status list is assigned the first available Speed Dial Key.

The following figure shows a phone that is monitoring five buddies from their Speed Dial Keys. The buddies have the following status:

- **•** Catherine is on the phone, but can accept another call.
- **•** Jack Jones is available for a call, but is currently idle or away.
- **•** Milton Stone is offline and unavailable for a call.
- **•** Teresa Swift is available for a call.
- **•** Z Wong is busy and not accepting calls.

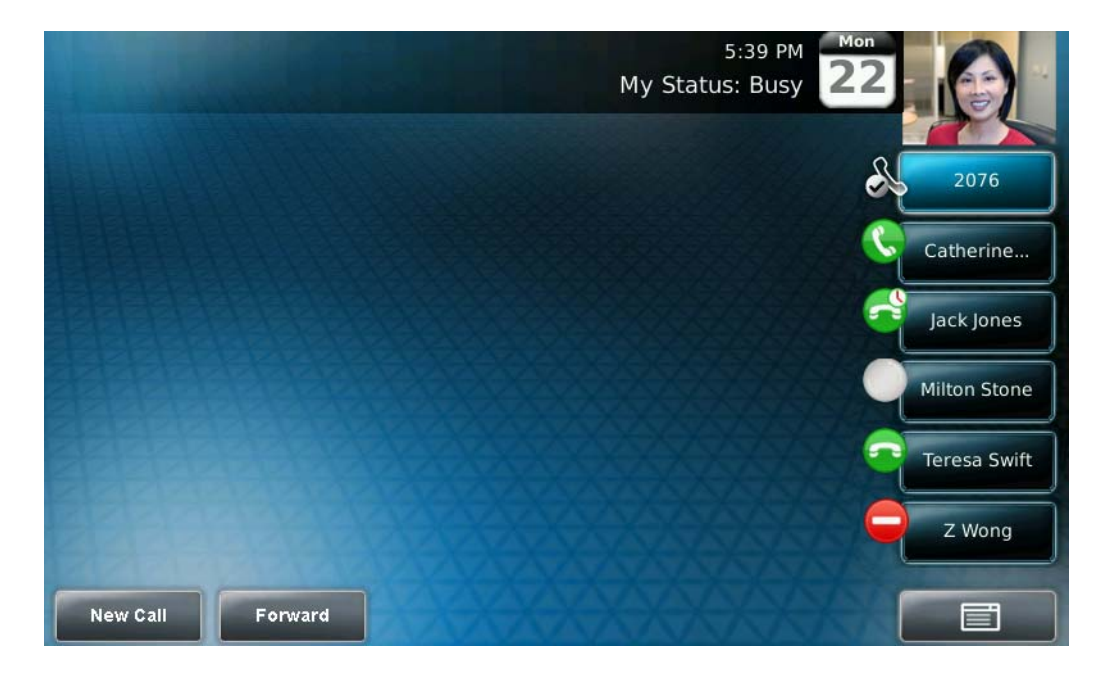

## **Viewing Buddies from the Buddy Status List**

If you can't monitor all your buddies from the idle screen (because you have more buddies than available Speed Dial Keys), use the Buddy Status list.

## **To view a buddy from your Buddy Status list:**

**>>** From the idle screen, do one of the following:

**—** Tap the **Buddies** soft key.

or

**—** Tap **and then select Features** > **Presence** > **Buddy Status**.

The Buddy Status screen displays, listing all your buddies and their status.

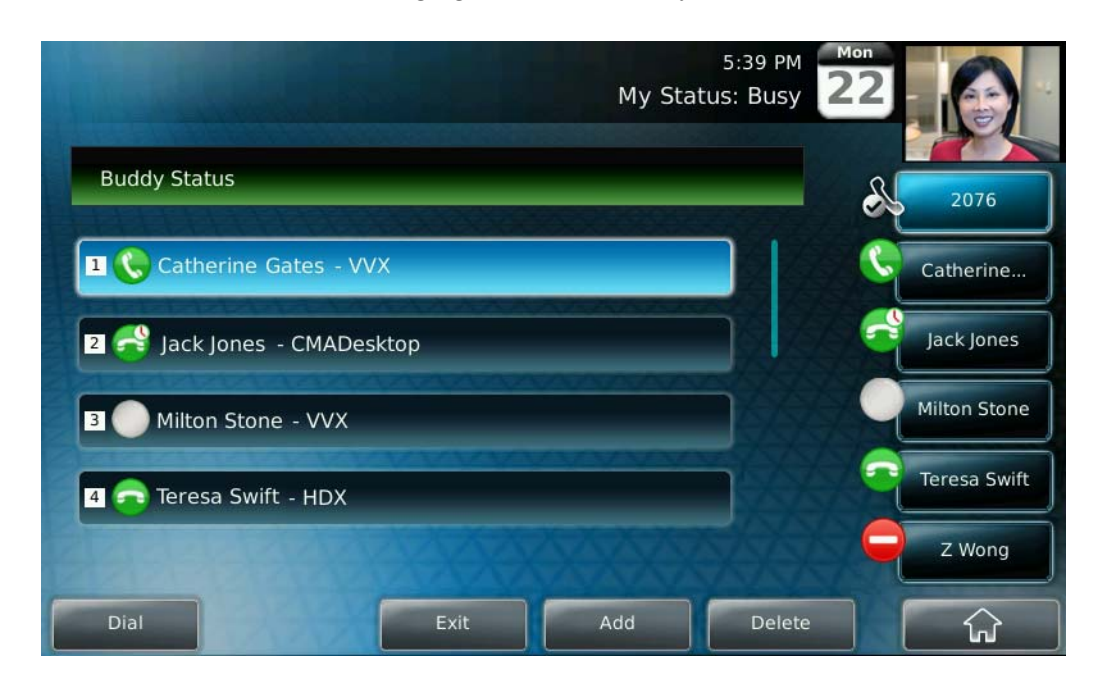

The following figure shows a Buddy Status list.

## <span id="page-95-0"></span>**Choosing How You Accept Invitations**

Each time a person adds you to their status list, your phone receives an invitation. You can set up your phone to automatically accept all invitations, or prompt you to accept or reject each invitation.

If you set up your phone to automatically accept all invitations, anyone who wants to monitor your status can do so, without your permission. If you set up your phone to prompt you when an invitation arrives, you can accept or reject each invitation that arrives.

By default, your phone prompts you to accept or reject each invitation. For information on how to handle invitations, see ["Accepting and Rejecting](#page-96-0)  [Invitations" on page 91.](#page-96-0)

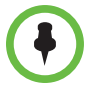

When you accept an invitation (either automatically or through a prompt), the person who sent the invitation automatically populates your Buddy Status list and an available Speed Dial Key. If the person who sent the invitation has multiple devices, all devices will display in your Buddy Status list, and each device will display on a separate Speed Dial Key (if available).

### **To choose a method to accept invitations:**

- **1** Tap > **Settings** > **Basic** > **Preferences** > **Presence**.
- **2** From the Presence screen, select one of the following options:
	- **Prompt** Choose this option if you want to view each invitation and accept or reject each one. If you choose this option, each time a person adds you to their status list, you'll receive an invitation that you can accept or reject. If you accept, your status will update on the person's status list, and the person will join your Buddy Status list. If you reject, you'll be removed from the person's status list.
	- **Automatic**—Choose this option if you want to automatically accept all invitations. If you choose this option, you'll automatically join the status list of any person who wants to monitor you, and the person who sent the invitation will automatically join your Buddy Status list.

## <span id="page-96-0"></span>**Accepting and Rejecting Invitations**

If your phone is set up to prompt you each time an invitation arrives (see ["Choosing How You Accept Invitations" on page 90\)](#page-95-0), you can either accept or reject invitations from people who have added you to their status lists.

You can access a list of invitations from the "Invitations" menu item or from an "Invitations" soft key that displays on the idle screen. When you tap the soft key or access the menu item, a list of invitations displays that you can either accept or reject.

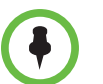

The "Invitations" menu item and soft key only display when you have one or more invitations.

### **To accept or reject an invitation:**

- **1** From the idle screen, do one of the following:
	- **—** Tap the **Invitations** soft key (you may have to tap the **More** soft key to see it).

or

**—** Tap > **Features** > **Presence** > **Invitations**.

The Invitations screen displays.

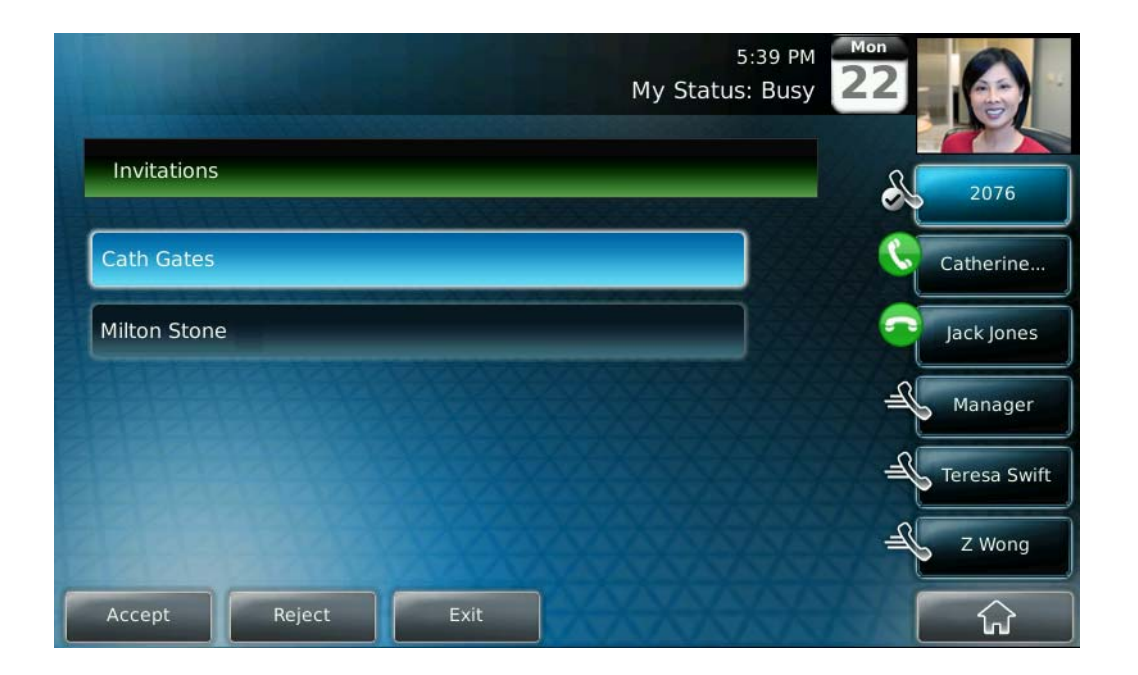

In the following figure, two people, Cath Gates and Milton Stone, have invited you to join their status lists.

**2** Press  $\langle \bullet \rangle$  or  $\langle \bullet \rangle$  to select the person whose invitation you

want to accept or reject, and then tap the **Accept** or **Reject** soft key.

If you accept the invitation, the person can monitor your status, and the person populates your Buddy Status list and a Speed Dial Key (if available).

If you reject the invitation, you're removed from the person's status list. The person doesn't join your Buddy Status list.

## <span id="page-97-0"></span>**Updating Your Status**

Update your status so that your buddies can monitor your status from their phones. You can choose one of the following status options: online, busy, be right back, away, out to lunch, or do not disturb. Your phone sends status to your buddies based on the option you choose.

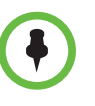

Your phone also sends certain status information to your buddies automatically (such as if you're in a call, enabled Do Not Disturb on your phone, or your phone is offline because you restarted it). For example, if you enable Do Not Disturb on your phone, your availability automatically updates to "Do Not Disturb."

If you select the option "Do Not Disturb," and then enable and disable Do Not Disturb on your phone, your status will change to Online.

When you select a status setting (other than online), the setting scrolls under the time display on the status bar.

The following table shows the status you can set, what the status means, and what displays on your buddies' phones.

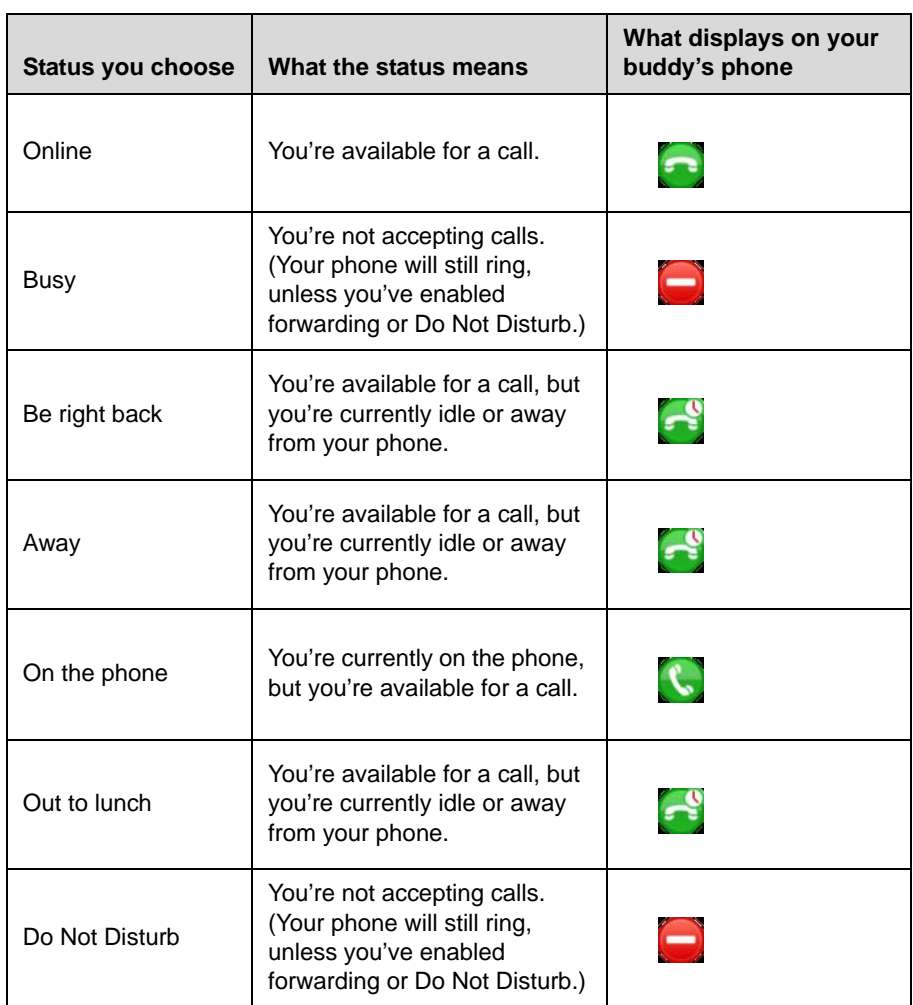

## **To update your status setting:**

- **1** From the idle screen, do one of the following:
	- **—** Tap the **My Status** soft key.

or

**—** Tap > **Features** > **Presence** > **My Status**.

- **2** From the My Status screen, tap the status you want, and then tap the **Select** soft key.
- **3** Tap  $\begin{bmatrix} 1 & 1 \end{bmatrix}$  to return to the idle screen.

The status you selected scrolls under the time display on the status bar (unless you selected Online).

The following figure shows what the touch screen looks like when you select a status setting (in this case, "Busy"). If you assign the status "Online" (the default status), the presence status does not display on the screen.

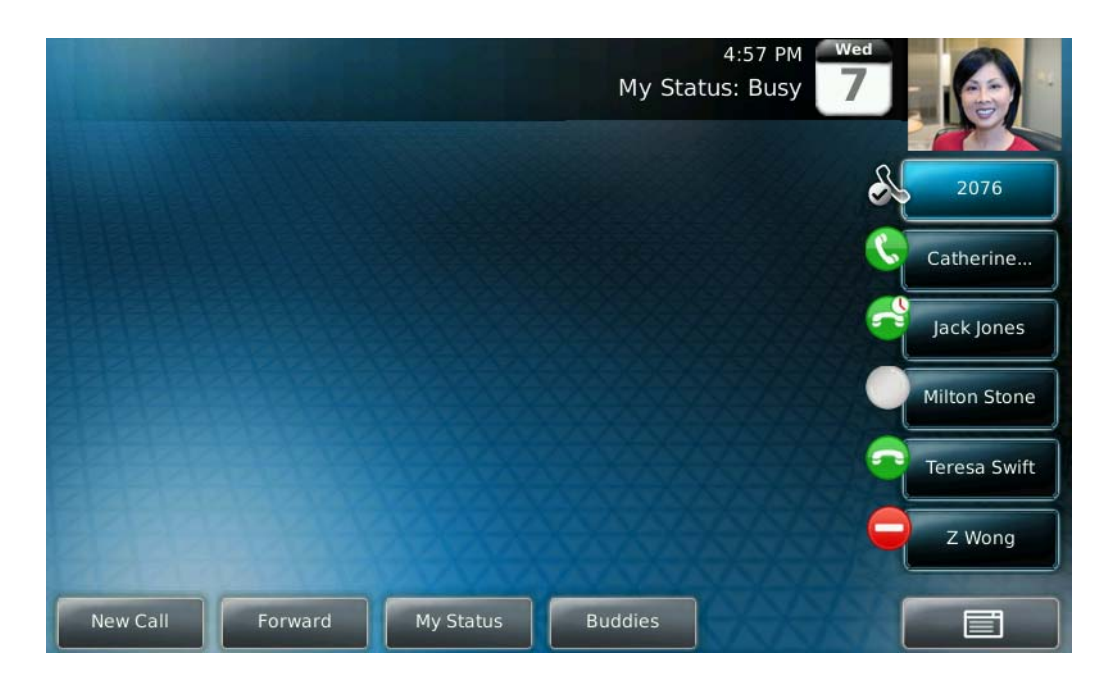

## <span id="page-99-0"></span>**Dialing Buddies**

You can dial a buddy from the Buddy Status list or from the buddy's Speed Dial key.

(You can also dial contacts from the CMA Directory. For more information, see ["Searching and Dialing from the CMA Directory" on page 83](#page-88-1).)

## **To dial from the Buddy Status list:**

- **1** From the idle screen, tap the **Buddies** soft key.
- **2** From the Buddy Status screen, do one of the following:
	- **—** Tap the buddy you want to call.

or

**—** Scroll to the buddy you want to call using  $\left\langle \right\rangle$  **4**  $\left\langle \right\rangle$  or  $\left\langle \right\rangle$   $\left\langle \right\rangle$ , and then tap the **Dial** soft key.

The call is placed.

## **To dial from a Speed Dial Key:**

**>>** From the idle screen, tap the buddy's Speed Dial Key.

The call is placed.

## <span id="page-100-0"></span>**About Your Login Credentials**

If your phone is provisioned by a CMA system, your system administrator has assigned you a domain, user name, and password on the system and on your phone. This integration allows you to access CMA features (for example, the CMA Directory, Buddies, and your Buddy Status List) on your phone. Your system administrator sets your domain, user name, and password on the system and on your phone.

If there is a problem with the system or your login credentials, you can't access the CMA features on your phone. The following happens:

An icon, **And is all a**, displays on the status bar. You can tap the icon to access

the Login Credentials screen.

- **•** The message "Login Credentials have failed. Please update them if information is incorrect" displays for 10 seconds.
- **•** The messages "CMA authentication failed," "Invalid login credentials," and "CMA Presence not registered" scroll on the status bar.
- **•** When you try to search the CMA Directory, the message "Login Error" displays on the touch screen.
- **•** Your Buddy Status list doesn't list any records.
- **•** The Line Key is unregistered.

To access CMA features again, submit your login credentials again.

## **To submit your login credentials again:**

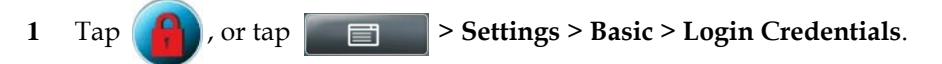

The Login Credentials screen displays with the message "Multiple login failures can lock the user account." (The message displays for five seconds.)

**2** Tap the **Submit** soft key.

Your credentials are re-submitted and you have access to CMA features again.

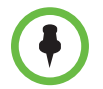

If you still don't have access to CMA features, or you lock your account, see your system administrator. Your system administrator may ask you to enter new login credentials instead of submitting your old ones.

# <span id="page-101-0"></span>**Recording Calls and Conferences**

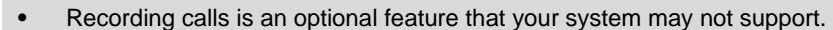

- **•** When you record a video call, your phone will only record the audio component.
- **•** For a list of supported USB flash drives to record phone audio, see Technical Bulletin 38084, *Supported USB Devices for SoundPoint IP 650 and 670 and Polycom VVX 1500 Phones,* at [http://www.polycom.com/support/voice/soundpoint\\_ip/VoIP\\_Technical\\_Bulletin](http://www.polycom.com/support/voice/soundpoint_ip/VoIP_Technical_Bulletins_pub.html) [s\\_pub.html.](http://www.polycom.com/support/voice/soundpoint_ip/VoIP_Technical_Bulletins_pub.html)
- **•** You may be required by federal, state, and/or local laws to notify some or all called parties when you record calls (either one-party or all-party consent). You can find specific information about US state requirements at [http://www.rcfp.org/taping/.](http://www.rcfp.org/taping/) Telephone call recording regulations in other countries vary widely. Polycom recommends checking with the local government's telecommunications authority and government legal agencies.

You can find other information that may be useful at:

<http://www.fcc.gov/cgb/consumerfacts/recordcalls.html> <http://www.privacyrights.org/fs/fs9-wrtp.htm>

If the Call Recording and Playback feature is available, and you connect a USB flash drive to the USB port on your phone, you can record active calls (audio component only) on your phone. Recordings are stored as **.wav** files on the USB flash drive. You can record up to four hours in one file. The approximate time remaining for recording (the free space on the USB flash drive) is shown on the phone's status bar.

The following figure shows that you have 15.8 hours of free space on your USB flash drive.

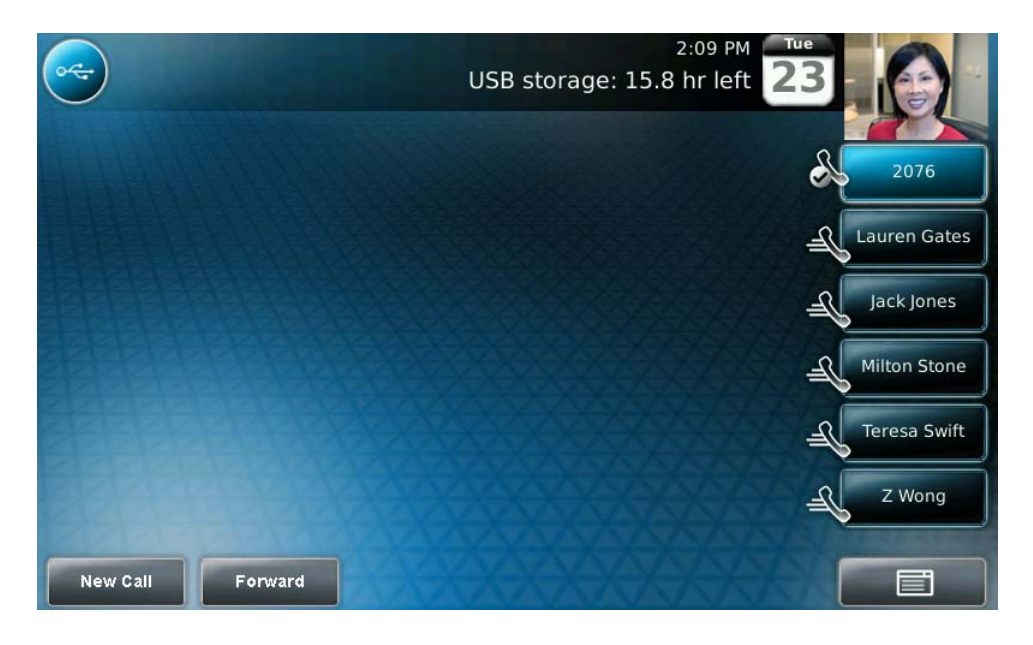

The **Record** soft key controls recording and is available:

- **•** When there are one or more calls connected to your phone
- **•** During an active call
- **•** When calls are on hold
- **•** During a consultative transfer or conference call

(You may have to tap the **More** soft key to see the Record soft key.)

The **Record** soft key is not available:

- **•** When there are no connected calls on your phone
- **•** When you place a new call (to transfer or to conference)
- **•** When the phone prompts you to answer an incoming call

If you put an active call on hold, recording pauses. Recording continues if the called party puts you on hold. Recording stops if all active calls end, no matter who ends the calls.

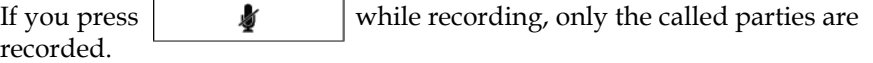

Tones and indications (for example, dialing of digits or ringing from another party's phone) that occur before a call connects are not recorded. Local tones and indications (for example, DTMF tones when dialing) are not recorded. However, tones from another party's phone may be recorded.

You control recording by tapping the Start, Pause, Resume, and Stop soft keys. All active calls that occur on your phone between the time you tap the Start soft key and the Stop soft key are recorded, alternating in the same **.wav** file.

For example, on October 4, 2007 at 11:22 A.M., you place a call to party A. After party A answers, you start recording the call. While you speak with party A, an incoming call arrives. You place party A on hold and speak with party B. When you finish speaking with party B, you return to speaking with party A. While speaking with party A again, another incoming call arrives. You place party A on hold and speak with party C. When you finish speaking with party C, you return to speaking with party A. You end your call with party A, and recording stops.

Your conversations with parties A, B, and C are all recorded in the same **.wav** file as follows:

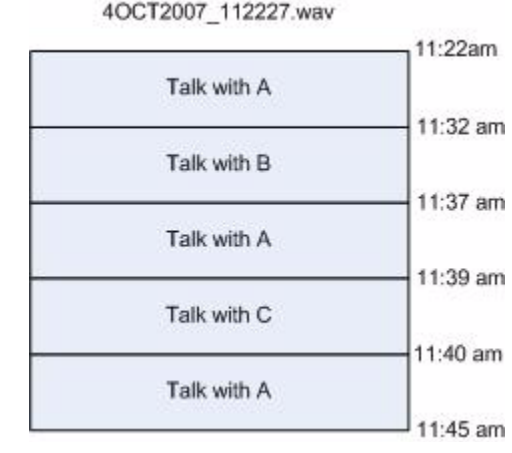

If you record, or attempt to record, a call, the following messages may appear on your screen:

**•** If there is insufficient free space on the USB flash drive when you tap the Start soft key, recording does not start and the following message displays:

"USB device is full. Recording cancelled."

**•** If the USB flash drive becomes full during recording, recording stops and the following message displays:

"USB device is full. Recording stopped."

**•** If you remove the USB flash drive during recording, recording stops and the following message displays:

"USB device removed unsafely. Recording cancelled."

**•** If you attach an unsupported USB flash drive, the following message displays (along with information about the unsupported product):

"Unsupported USB device attached."

This section includes the following topics:

- **•** ["Recording Calls" on page 99](#page-104-0)
- **•** ["Recording Conferences" on page 101](#page-106-0)
- **•** ["Pausing and Resuming Recording" on page 101](#page-106-1)

To play back recorded calls, see ["Playing Back Recorded Calls" on page 104.](#page-109-0)

## <span id="page-104-0"></span>**Recording Calls**

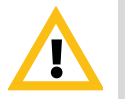

Polycom recommends that you don't remove the USB flash drive while recording. The file being recorded will be incomplete and cannot be played back later. There is a small probability that the USB flash drive itself may be damaged by this action.

## **To record a call:**

**1** During a call, tap the **Record** soft key.

The Start soft key displays.

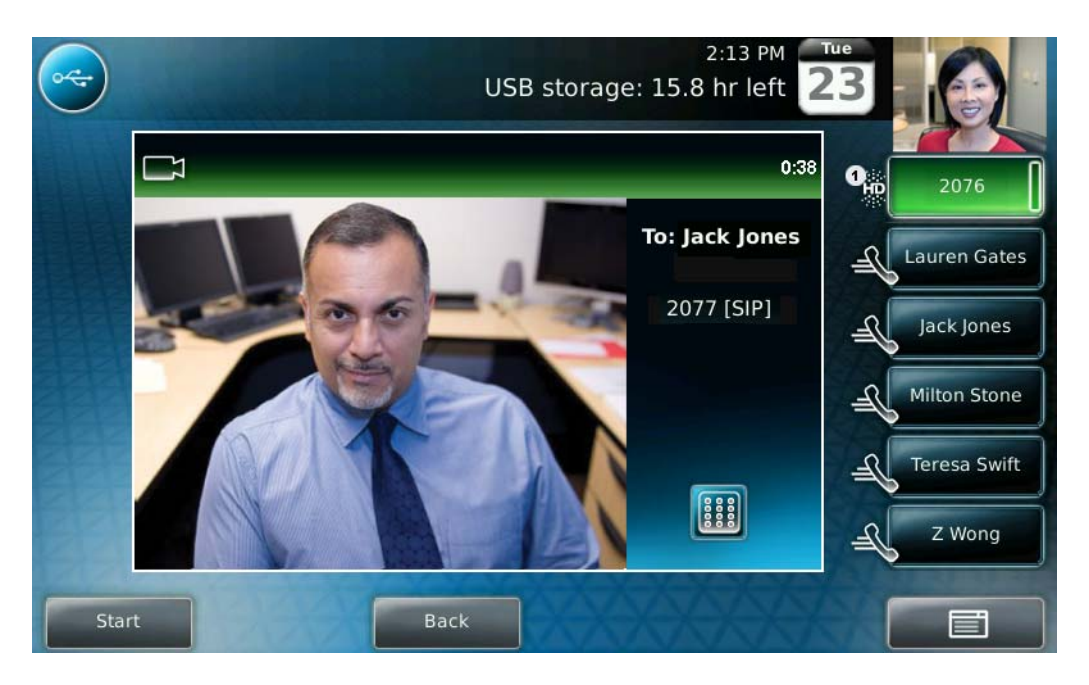

**2** To start recording, tap the **Start** soft key.

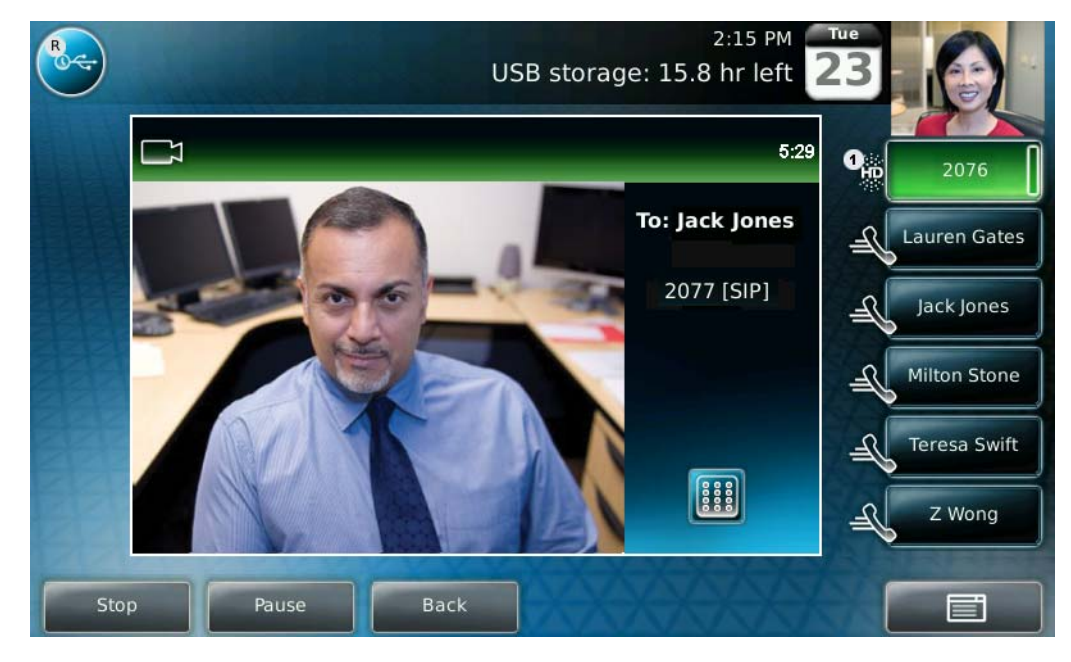

The Recording icon displays on the status bar while the phone records.

To access the top-level soft keys (for example, Hold, End Call, Transfer, and Conference), tap the **Back** soft key. To access the Stop and Pause soft keys again, tap the **Record** soft key.

- **3** To stop recording, do one of the following:
	- **—** Tap the **Stop** soft key. Then, tap the **Back** soft key to access the top-level soft keys.
	- **—** To end the call, tap the **Back** soft key, and then tap the **End Call** soft key.
	- **—** To end the call, hang up.

## <span id="page-106-0"></span>**Recording Conferences**

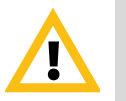

Polycom recommends that you don't remove the USB flash drive while recording. The file being recorded will be incomplete and cannot be played back later. There is a small probability that the USB flash drive itself may be damaged by this action.

You can record conference calls in the same way as other calls with the following exceptions:

**•** All conference call participants are recorded. If one of the conference

participants presses  $\parallel$   $\parallel$   $\parallel$ , that participant is not recorded.

**•** When a conference call is placed on hold, recording is paused. You can place or answer other calls, which will be recorded in the same file. When the conference call is resumed, recording of the conference resumes.

## <span id="page-106-1"></span>**Pausing and Resuming Recording**

You can pause recording by tapping the Pause soft key. When you tap the Resume soft key, recording continues within the same **.wav** file.

## **To pause a recording:**

**>>** Tap the **Pause** soft key.

The Paused Recording icon displays on the status bar when you pause recording.

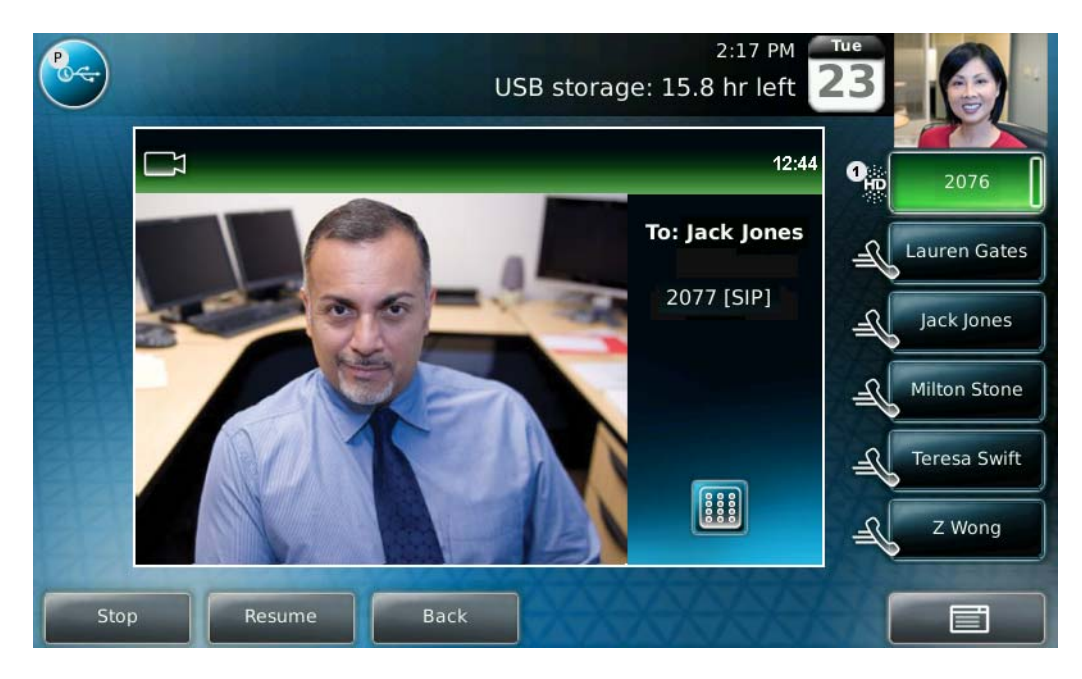

### **To resume a recording:**

**>>** Tap the **Resume** soft key.

The Recording icon displays on the status bar when you restart recording.

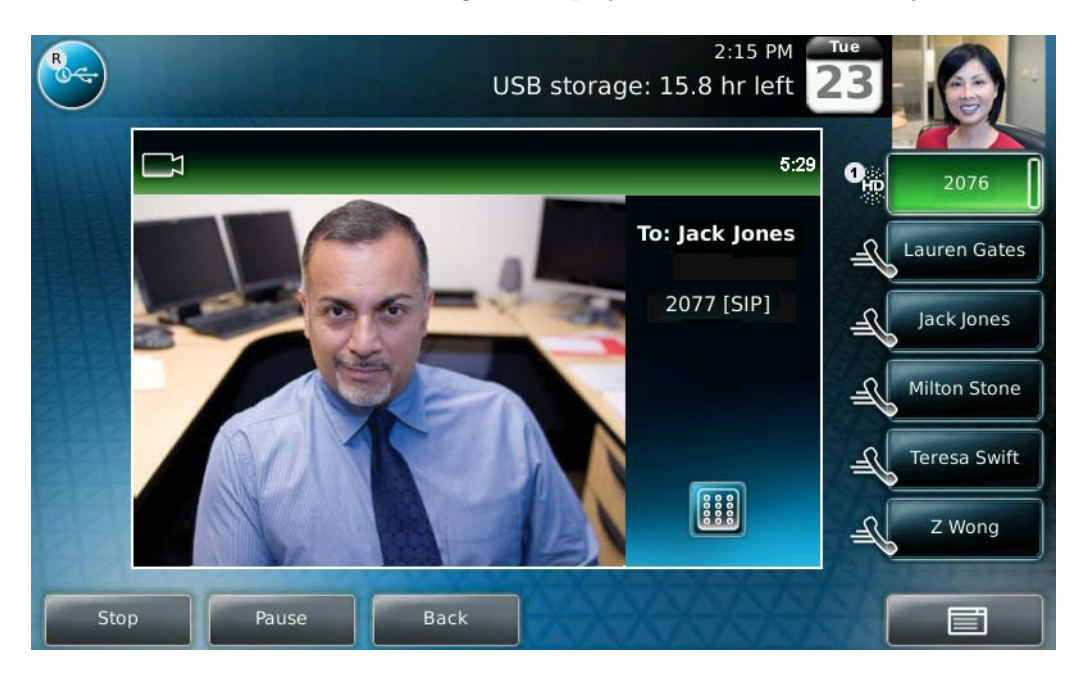

# <span id="page-107-0"></span>**Playing Back Recorded Calls**

Call Playback is an optional feature and may not be supported on your particular system.

If the Call Recording and Playback feature is available, and a removable USB flash drive is connected to your phone, you can play back calls that you recorded on your phone.

You can browse the recorded files, stored as **.wav** files, on the USB flash drive. You can also open, rename, and delete the recorded files. If there are no supported **.wav** files on the USB flash drive, the message "Unsupported wav file format" appears on the screen.

Playback occurs in real time. To adjust the volume of the receiver audio during

playback, press  $\parallel \bullet \rangle$  or  $\parallel \bullet \rangle$ 

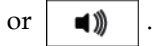
Playback stops if you tap the **Stop** soft key, or press

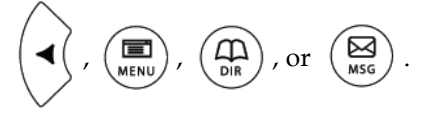

If the handset is off-hook when you tap the **Play** soft key, you will hear audio through the handset. If the handset is on-hook when you tap the **Play** soft key, you will hear audio through the speaker. If you lift the handset while you listen through the speaker, you will hear the audio through the handset.

You cannot open a **.wav** file while a call is in progress or if you have placed a call. The message "Active call, action aborted" displays in either case. If all

calls are on hold, you can start playback. If you press  $\parallel \mathcal{Q}_n$  for the selected

call or the particular Line Key for the held call, playback stops and the call resumes.

You cannot place a call while playback is in progress using the dialpad. However, you can place a call using a Speed Dial Key or Line Key. You can answer calls while playback is in progress (see ["Answering a Call While](#page-110-0)  [Playing Back Recorded Calls" on page 105\)](#page-110-0).

You can also play back recorded files on other devices, such as a Windows® or Apple® based computer using an application capable of playing **.wav** files.

If an error occurs while playback is in progress, playback stops.

This section includes the following topics:

- **•** ["Browsing Recorded Calls" on page 103](#page-108-0)
- **•** ["Playing Back Recorded Calls" on page 104](#page-109-0)
- **•** ["Answering a Call While Playing Back Recorded Calls" on page 105](#page-110-0)

### <span id="page-108-0"></span>**Browsing Recorded Calls**

#### **To browse the recorded files:**

**1** Do one of the following:

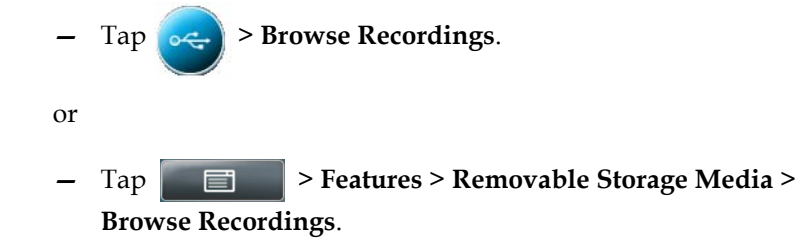

**2** From the Browse Recordings screen, tap the recording you want to rename, delete, or play back.

You can rename, delete, or play back the selected **.wav** file by tapping the **Rename**, **Delete**, or **Open** soft keys.

**3** Tap  $\begin{bmatrix} 1 & 1 \end{bmatrix}$  to return to the idle screen.

# <span id="page-109-0"></span>**Playing Back Recorded Calls**

#### **To play back a recorded call:**

**1** Do one of the following:

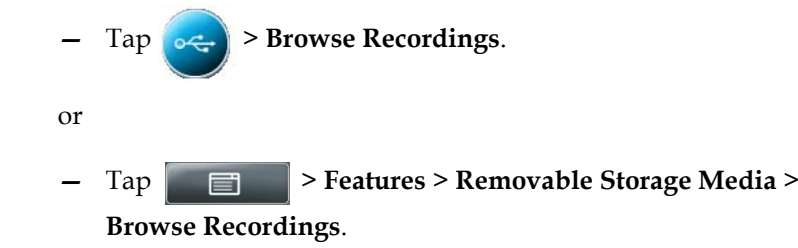

**2** From the Browse Recordings screen, tap the file you want to play back, and then tap the **Open** soft key.

The filename you selected displays. The length of the file (in hours, minutes, and seconds) and the size of the file also display.

**3** Tap the **Play** soft key.

"Playing" displays on the screen. The position indicator (in hours, minutes, and seconds) above the progress bar changes as the file plays back in real time.

While the recording plays, you can do the following:

**—** To pause the playback, tap the **Pause** soft key. "Paused" displays below the position indicator.

To resume the playback, tap the **Resume** soft key. "Playing" displays below the position indicator.

- **—** To stop playing back the file and return to the Browse Recordings screen, tap the **Exit** soft key.
- **4** Tap  $\begin{bmatrix} 1 & 1 \end{bmatrix}$  to return to the idle screen.

## <span id="page-110-0"></span>**Answering a Call While Playing Back Recorded Calls**

If you're playing back a file and an incoming call arrives, playback pauses and the phone rings. If you don't answer your phone, playback remains paused, and you must tap the Resume soft key to continue playback.

#### **To answer a call using the speakerphone:**

**>>** Do one of the following:

**—** If you were listening to the file with the handset or headset, press

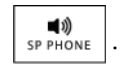

or

**—** If you were listening to the file with the speakerphone, tap the Line Key with the flashing green status indicator.

#### **To answer a call using the handset:**

- **>>** Do one of the following:
	- **—** If you were listening to the file with the speakerphone or a headset, lift the handset.
	- or
	- **—** If you were listening to the file through the handset, tap the Line Key with the flashing green status indicator.

#### **To answer a call using the headset:**

- **>>** Do one of the following:
	- **—** If you were listening to the file with the speakerphone or a handset,

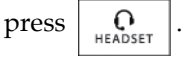

or

**—** If you were listening to the file with the headset, tap the Line Key with the flashing green status indicator.

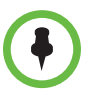

If you use a digital headset with an answer button, or an analog headset with an electronic switch, use the button or switch to answer the incoming call.

If you decide to reject the incoming call, tap the **Resume** soft key, and playback will resume. For more information, see "Playing Back Recorded Calls" on [page 104.](#page-109-0)

# **Using the Browser**

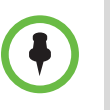

**•** Using the Browser is an optional feature that your system may not support.

**•** If the Browser uses over 30MB of memory and either the amount of free memory on the phone is below 6MB or the real time is between 1 A.M. and 5 A.M, the Browser will restart. Once the Browser has restarted, the last Web page you viewed displays.

Your phone can display a Web page on the idle screen. You may be able to tap hyperlinks on this Web page to view additional Web pages in the main Web Browser. You can also access the main Web Browser by tapping

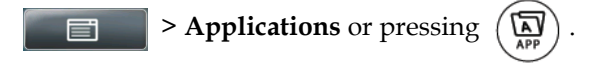

From the main Web Browser, you can tap hyperlinks to view more Web pages. You can also tap a text box and enter information by using the dialpad keys on the phone console or the editing soft keys that display in the main Web Browser.

To move around a Web page, press your finger on the Web page, and then drag your finger up or down, or to the right or left. A scrolling indicator on the far-right of the touch screen indicates your position on the Web page. To stop a scrolling page, tap the touch screen.

From the main Web Browser, you can access navigation and editing soft keys. These soft keys display in a tool bar along the bottom of the touch screen. The tool bar "hides" after it displays for three seconds, unless you've tapped a text box that requires input. You can also display or hide the tool bar by pressing the touch screen until the tool bar displays or hides.

The following sections describe how to use the navigation and editing soft keys.

# **Using Navigation Soft Keys**

Navigation soft keys allow you to view previous Web pages, refresh the current page, return to the home page, or go back to the idle screen.

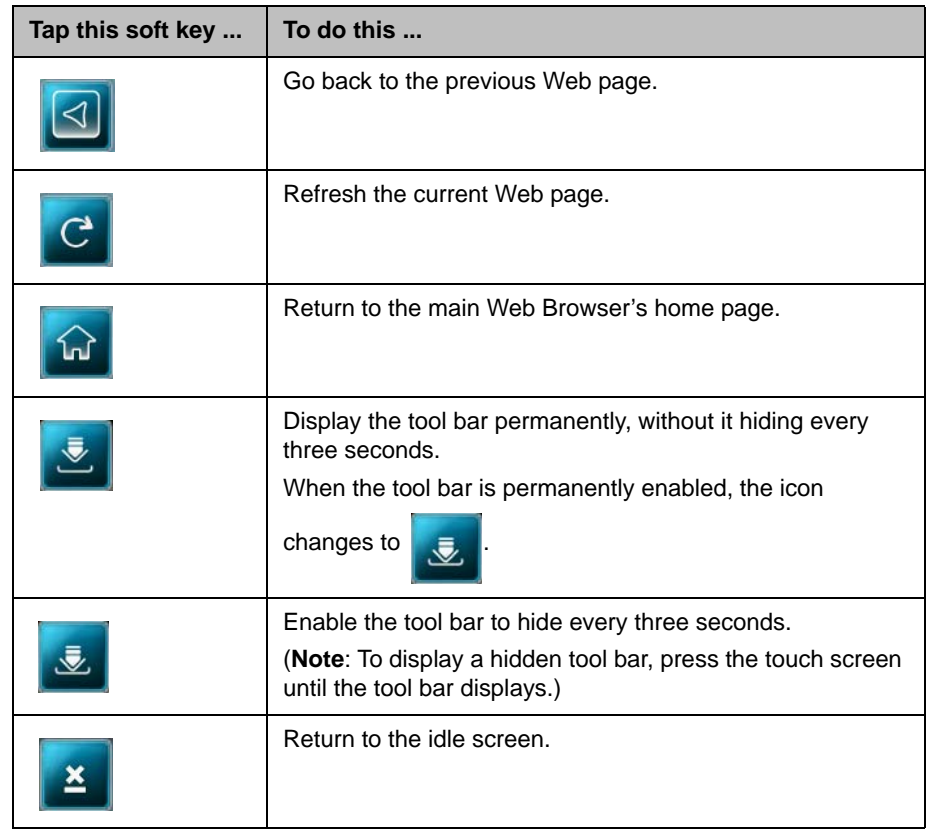

# **Using Editing Soft Keys**

Editing soft keys allow you to enter information in text boxes. To display the editing soft keys, tap a text box in the main Web Browser.

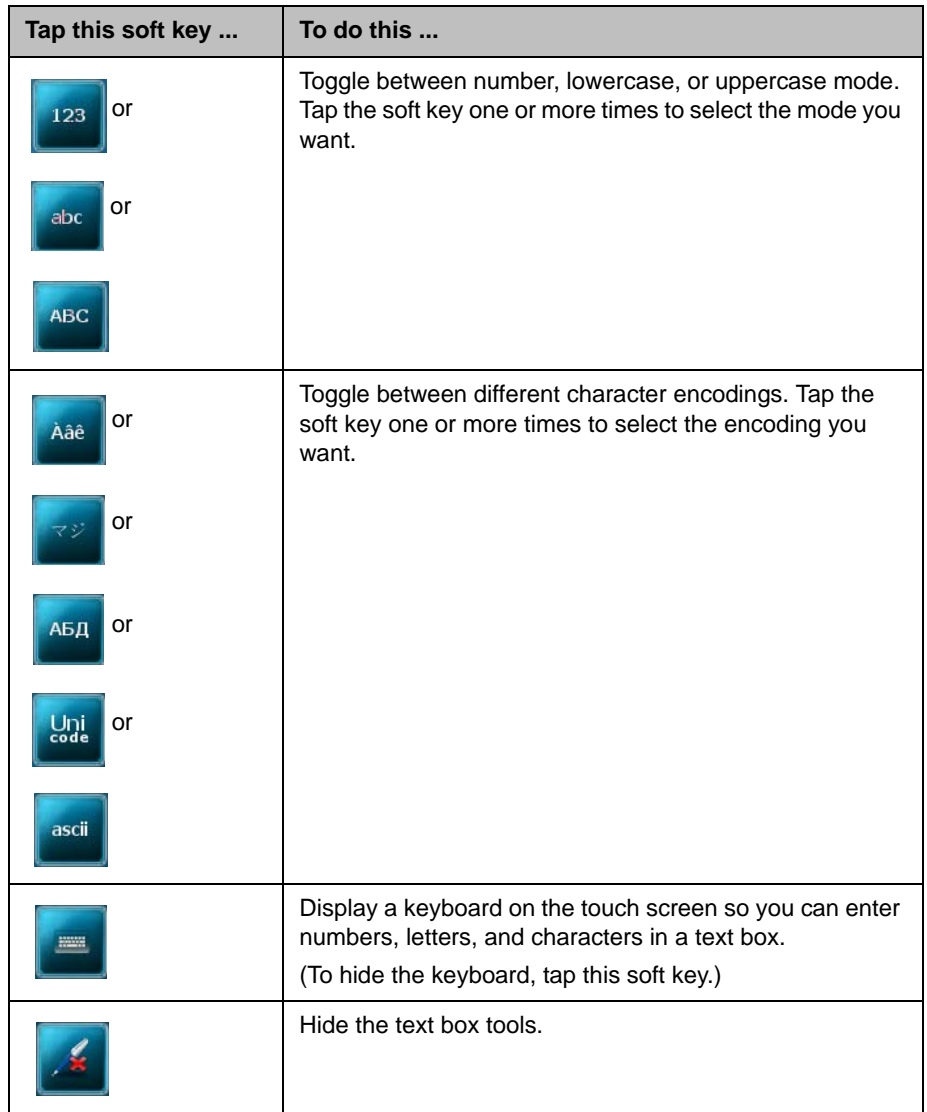

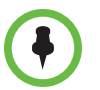

For more information on entering and editing data, see ["Entering Data and Editing](#page-19-0)  [Fields" on page 14](#page-19-0).

# <span id="page-114-0"></span>**Updating Your Phone's Configuration**

You can update your phone's configuration without restarting the phone.

#### **To update your phone's configuration:**

**1** Tap > **Settings** > **Basic** > **Update Configuration**.

The message "Are you sure?"displays.

**2** If you still want to update the configuration, tap the **Yes** soft key.

The configuration is updated. Your phone may restart, depending on the configuration parameters that have changed.

**3** If the phone doesn't restart, tap  $\begin{bmatrix} 1 & 1 \end{bmatrix}$  to return to the idle screen.

# **Restarting Your Phone**

- 
- **•** Before you restart your phone, contact your system administrator. If your phone is malfunctioning, you may be able to restore normal operation without restarting the phone. In addition, your administrator may want to troubleshoot your phone before you restart it.
- **•** If you need to update your phone's configuration, don't restart your phone. To update the phone's configuration, see ["Updating Your Phone's Configuration"](#page-114-0) [on page 109.](#page-114-0)
- **•** Call lists are automatically cleared when you restart the phone.

Your system administrator may ask you to restart your phone if your phone malfunctions or to assist in troubleshooting.

#### **To restart the phone:**

**1** Tap > **Settings** > **Basic** > **Restart Phone**.

The message "Are you sure?" displays.

**2** If you still want to restart the phone, tap the **Yes** soft key.

The restart process begins. The process ends when the idle screen displays.

# Customizing the Phone Display

This chapter shows you how to customize your  $\text{Polycom}^{\circledR}$  VVX $\text{O}$  1500 C Business Media Phone for Cisco® Unified Communications Manager (SIP) display by adjusting certain settings, such as the time and date display, the brightness of the touch screen, and how video displays. You can also change the background image that displays, enable a screen saver, or use your phone as a picture frame to display your pictures.

The topics include:

- **•** ["Changing the Language" on page 111](#page-116-0)
- **•** ["Changing the Time and Date Display" on page 112](#page-117-0)
- **•** ["Changing the Brightness of the Touch Screen" on page 113](#page-118-0)
- **•** ["Changing the Background Picture" on page 114](#page-119-0)
- **•** ["Displaying Screen Savers" on page 117](#page-122-0)
- **•** ["Using Your Phone as a Picture Frame" on page 119](#page-124-0)
- **•** ["Changing When and How Video Displays" on page 121](#page-126-0)
- **•** ["Changing Power Saving Settings" on page 132](#page-137-0)

# <span id="page-116-0"></span>**Changing the Language**

Your phone supports several languages.

#### **To change the language:**

- **1** Tap > **Settings** > **Basic** > **Preferences** > **Language**.
- **2** From the Language screen, tap the language you want, and then tap the **Select** soft key.

The text on the screen changes to the language that you selected.

**3** Tap  $\bigcap$   $\bigcap$   $\bigcap$  to return to the idle screen.

# <span id="page-117-0"></span>**Changing the Time and Date Display**

The time and date appear on the phone's touch screen. If the phone cannot obtain a time and date, the display will flash. Contact your system administrator if either the time or date is incorrect.

You can select from various formats for the time and date display, including whether to display the day, month, or year. You can also turn the time and date display off, so it doesn't display on the screen. Select and set options that are right for you.

The following figure shows a phone that uses the 12 AM/PM time format and the Jan,1 date format.

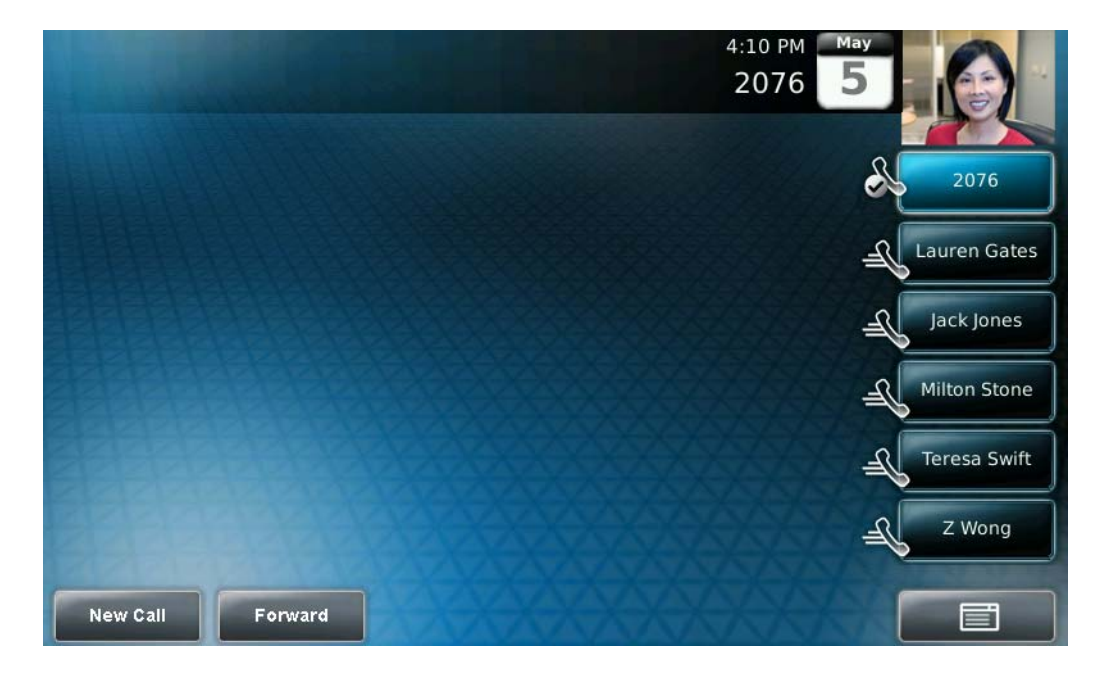

**To update the time and date display:**

- **1** Tap > **Settings** > **Basic** > **Preferences** > **Time & Date**.
- **2** From the Time & Date screen, do one of the following:
	- **—** To change the date format, tap **Clock Date**.

or

- **—** To change the time format, tap **Clock Time**.
- **3** From the Clock Date or Clock Time screen, tap the format you want, and then tap the **Select** soft key.
- **4** Tap  $\begin{bmatrix} \cdot & \cdot & \cdot \\ \cdot & \cdot & \cdot \\ \cdot & \cdot & \cdot \end{bmatrix}$  to return to the idle screen.

#### **To enable or disable the time and date display:**

- **1** Tap > **Settings** > **Basic** > **Preferences** > **Time & Date**.
- **2** From the Time & Date screen, do one of the following:
	- **—** To disable the time and date display, tap **Disable**.
	- or
		- **—** To enable the time and date display, tap **Enable**.
- **3** Tap  $\bigcap$   $\bigcap$  **to return to the idle screen.**

# <span id="page-118-0"></span>**Changing the Brightness of the Touch Screen**

The brightness of the touch screen has three components:

- **•** Backlight On
- **•** Backlight Idle
- **•** Maximum Intensity

You can modify the Backlight On intensity and the Backlight Idle intensity separately. You can choose a high, medium, or low intensity, or turn the backlight off entirely.

When you modify the Maximum Intensity, you modify the entire backlight intensity scale. For example, if you decrease the Maximum Intensity, the low, medium, and high values for the Backlight On intensity and the Backlight Idle intensity will decrease proportionally.

The Backlight On intensity applies to following events:

- **•** Any key press
- **•** Incoming calls
- **•** Ending a call, holding a call, resuming a call by the other party
- **•** A voice message received

If you don't press any keys on the phone, after 20 seconds of the backlight turning on, the backlight dims (or changes) to medium in the following cases:

- **•** A call is in progress
- **•** A call is on hold
- **•** There is an incoming call (ringing)
- **•** There is an outgoing call (ringing back)
- **•** Any menu shows on the display

In all other cases, the Backlight Idle intensity applies.

#### **To modify the backlight intensity:**

- 1 Tap  $\Box$  > Settings > Basic > Backlight Intensity.
- **2** Tap **Backlight On Intensity**.
- **3** From the Backlight On Intensity screen, tap the intensity you want, tap the **Select** soft key, and then tap the **Save** soft key.

The default level is **High**.

- **4** Tap **Backlight Idle Intensity**.
- **5** From the Backlight Idle Intensity screen, tap the intensity you want, tap the **Select** soft key, and then tap the **Save** soft key.

The default level is **Low**.

- **6** Tap **Maximum Intensity**.
- **7** From the Maximum Intensity screen, press and drag the slider, or tap the **Up** or **Down** soft keys, to increase or decrease the maximum intensity.
- **8** Tap the **Ok** soft key.
- **9** Tap  $\bigcap$   $\bigcap$  **to return to the idle screen.**

# <span id="page-119-0"></span>**Changing the Background Picture**

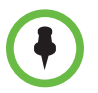

Updating the background picture is an optional feature and may not be supported on your particular system.

You can change the background picture that displays on your phone. By default, your screen displays a blue-patterned background that is named "Default."

Your system administrator sets up the background images for your phone. If no background images are set up, only the blue-patterned background ("Default") is available. If you want, you can set up a picture of your own as the background image. For more information, see ["Using One of Your Own](#page-121-0)  [Pictures as the Background Picture" on page 116](#page-121-0).

#### **To change the background picture:**

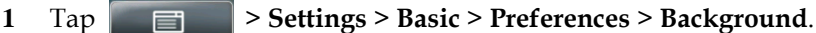

The Background screen displays.

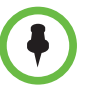

Depending on how your system is set up, you may have to tap > **Settings** > **Basic** > **Preferences** > **Background** > ä **Select Background**. The Select Background screen displays instead.

The following figure shows a sample Background screen. (Your screen will have the Default option, as well as other options that your system administrator may have added to your phone. If you set an image on your USB flash drive as your background image, the image will display in the list as "Local File.")

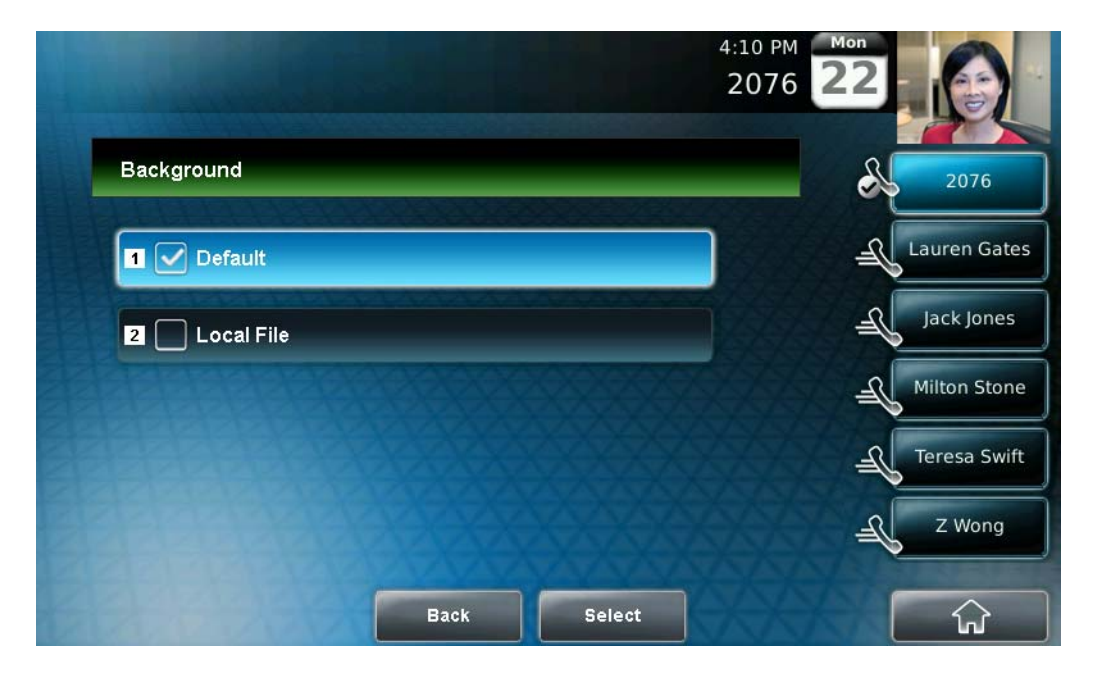

- **2** Tap the background image you want, and then tap the **Select** soft key.
- **3** Tap  $\begin{bmatrix} 1 & 1 \\ 1 & 1 \end{bmatrix}$  to return to the idle screen.

### <span id="page-121-0"></span>**Using One of Your Own Pictures as the Background Picture**

You can use a picture that is stored on your USB flash drive as the background picture on your phone. When you set one of your pictures as the background picture, the picture will display as "Local File" in the Backgrounds list.

Before you can set a picture on your USB flash drive as the background picture, confirm the following:

- **•** The picture is on the USB flash drive, and the USB flash drive is attached to your phone.
- **•** You have specified the folder the picture is in on your USB flash drive.

For more information on placing a picture on your USB flash drive, connecting the USB flash drive to your phone, and specifying a folder, see ["Displaying](#page-122-0)  [Screen Savers" on page 117](#page-122-0).

#### **To use a picture on your USB flash drive as the background picture on your phone:**

**1** Do one of the following:

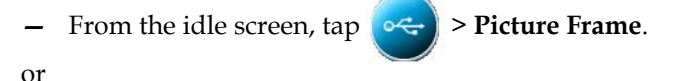

**—** Tap > **Features** > **Removable Storage Media** > **Picture Frame**.

Your pictures will display, one-by-one.

**2** To set a picture as the background picture for your phone, wait for the

picture to display, and then tap  $\Diamond \Diamond$ . Or, tap  $\Diamond \Diamond$  or  $\Diamond \Diamond$  to display the

picture, and then tap  $\sim$ 

To re-set the default background image, see ["Displaying Screen Savers" on](#page-122-0)  [page 117,](#page-122-0) but select **Default** for the background image.

# <span id="page-122-0"></span>**Displaying Screen Savers**

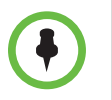

- **•** Adding a screen saver to your phone is an optional feature and may not be supported on your system.
- **•** You may want to view your pictures like a slide show (or just view one picture) without setting up a screen saver that automatically starts each time your phone is idle a certain amount of time. This is the Picture Frame feature. For more information, see ["Using Your Phone as a Picture Frame" on page 119.](#page-124-0)

You can set up a screen saver to display the pictures stored on a USB flash drive. The screen saver will automatically start each time your phone is idle a certain amount of time. You can stop the screen saver at any time and return to the idle screen by tapping the touch screen. If your phone is idle again (for a specified period of time), the screen saver will start again.

### **Setting Up Screen Savers**

To set up a screen saver of your pictures, you need to set up certain screen saver settings, place your pictures on a USB flash drive, and attach the USB flash drive to the phone. The phone can only display the screen saver when the USB flash drive is attached to the phone.

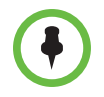

For a list of supported USB flash drives, see Technical Bulletin 38084, *Supported USB Devices for SoundPoint IP 650 and 670 and Polycom VVX 1500 Phones,* a[t](http://www.polycom.com/support/voice/soundpoint_ip/VoIP_Technical_Bulletins_pub.html)

[http://www.polycom.com/support/voice/soundpoint\\_ip/VoIP\\_Technical\\_Bulletins\\_pu](http://www.polycom.com/support/voice/soundpoint_ip/VoIP_Technical_Bulletins_pub.html) [b.html.](http://www.polycom.com/support/voice/soundpoint_ip/VoIP_Technical_Bulletins_pub.html)

For information on stopping and disabling a screen saver, see ["Stopping and](#page-124-1)  [Disabling Screen Savers" on page 119.](#page-124-1)

#### **To set up a screen saver of your pictures:**

**1** Place one or more pictures on a USB flash drive, either in the root directory or in a folder.

The pictures must have the following file type and size:

File type: BMP, JPEG, or PNG

Maximum size: 9999 x 9999 pixels

**2** Attach the USB flash drive to your phone. (For information on how to attach a USB flash drive, see the Quick Start Guide for your phone at [http://www.polycom.com/support/voice\)](http://www.polycom.com/support/voice).

The USB icon,  $\left( \begin{array}{c} \circ \leftarrow \\ \bullet \end{array} \right)$ , displays on the status bar.

#### **3** Tap **> Settings** > **Basic** > **Preferences** > **Picture Frame**.

- **4** From the Picture Frame screen, specify the folder in which you stored your images on the USB flash drive, and the length of time you want each image to display:
	- **—** In the **Folder** field, enter the name of the folder in which you placed your images on the USB flash drive.

If you didn't place the pictures in a folder (that is, you placed your pictures in the root directory), don't enter a folder name.

**—** Tap the **Time Per Image** field, and then enter the number of seconds you want each picture to display.

You can enter a minimum of 3 seconds and a maximum of 300 seconds. The default is **5** seconds.

**5** Tap the **Save** soft key.

If the message "No pictures found" displays after you tap the Save soft key, there are no pictures in the folder you specified, or in the root directory (if you did not enter a folder name). Go back and make sure the information you entered is correct.

- **6** Tap **to return to the idle screen.**
- **7** From the idle screen, tap **> Settings** > **Basic** > **Preferences** > **Screen Saver**.
- **8** From the Screen Saver screen, do the following:
	- **—** Tap the **Screen Saver** field's highlighted box. From the drop-down list, tap **Enabled** to enable a screen saver.
	- **—** Tap the **Wait Time** field, and then enter the number of minutes the phone should wait after no activity before displaying the screen saver.

You can enter a minimum of 1 minute and a maximum of 9999 minutes. The default is **15** minutes.

**9** Tap the **Save** soft key.

**10** Tap  $\otimes$   $\otimes$  **to return to the idle screen.** 

After the number of minutes you specified in the Wait Time field, your phone will display the screen saver.

You can stop the screen saver at any time by tapping the touch screen (but the screen saver will re-start if your phone is idle again).

### <span id="page-124-1"></span>**Stopping and Disabling Screen Savers**

You can stop a screen saver at any time, and display the idle screen, by tapping the touch screen. After your phone is idle for the specified period of time, the screen saver will start again.

You can disable a screen saver (that is, prevent it from starting, even if your phone has been idle for the specified period of time) by doing the following:

**•** Removing the USB flash drive.

The screen saver will not display until you attach the USB flash drive again (and your phone has been idle for the period of time you specified).

**•** Disabling the **Screen Saver** setting. When you disable the setting, the screen saver will not display, even though the USB flash drive is still attached.

#### **To disable the Screen Saver setting:**

- 1 Tap  $\Box$  > Settings > Basic > Preferences > Screen Saver.
- **2** From the Screen Saver screen, tap the **Screen Saver** field's highlighted box. From the drop-down list, tap **Disabled** to disable the screen saver.
- **3** Tap the **Save** soft key.
- **4** Tap  $\bigcap$   $\bigcap$  to return to the idle screen.

# <span id="page-124-0"></span>**Using Your Phone as a Picture Frame**

You can view the pictures that are stored on your USB flash drive at any time, without setting up a screen saver that automatically starts each time your phone is idle a certain amount of time. This is called the Picture Frame feature. You can display your pictures as thumbnails, one-by-one (like a slide show), or display just one picture. When you decide to stop viewing your pictures, the idle screen displays, and your pictures will not display again until you choose to display them (unless a screen saver is set up, or you enable a screen saver).

Before you can display your pictures, confirm the following:

- **•** Your pictures are on the USB flash drive, and the USB flash drive is attached to your phone.
- **•** You have specified the folder the pictures are in on your USB flash drive.

For information on how to place pictures on a USB flash drive, connect the USB flash drive to your phone, and specify a folder, see ["Displaying Screen Savers"](#page-122-0) [on page 117.](#page-122-0)

#### **To display the pictures on your USB flash drive:**

- **>>** Do one of the following:
	- **−** From the idle screen, tap  $\circ \leftarrow$  > **Picture Frame**.
	- or
- 
- **—** Tap > **Features** > **Removable Storage Media** > **Picture Frame**.

Your pictures will display one-by-one (like a slide show). Six keys display beneath your pictures.

The following figure shows a picture that is stored on a USB flash drive, and the six keys that display so you can display the pictures on your USB flash drive as thumbnails, one-by-one, or one picture only.

The sixth key,  $\left\langle \sqrt{\phantom{a}}\right\rangle$ , allows you to set the picture as the background image for your phone (see ["Using One of Your Own Pictures as the](#page-121-0)  [Background Picture" on page 116](#page-121-0)).

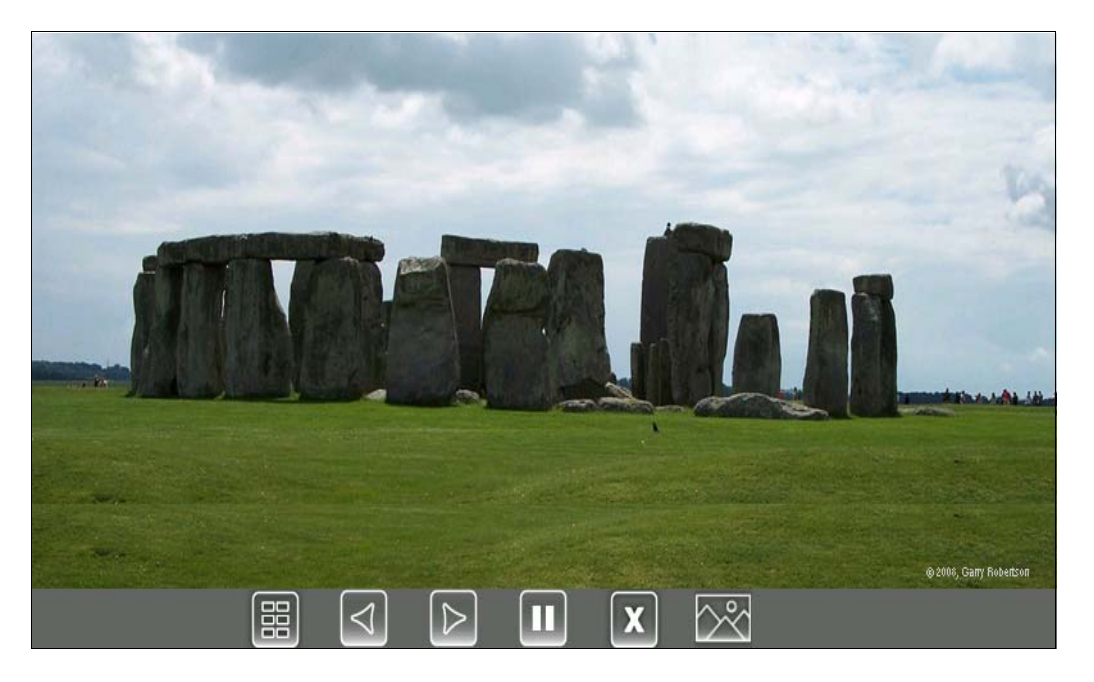

- To view thumbnails of your pictures, tap **|**
	-
	- To go to the previous picture, tap  $\leq$
- To go to the next picture, tap

To pause and display the current picture only, tap **T**. To display

the pictures one-by-one again, tap .

- To stop displaying the pictures and return to the idle screen, tap **X** The pictures will not display again until you access the Picture Frame feature again (unless you have a screen saver set up, or you enable one).
- **—** To set the picture that currently displays as the background picture for your phone, tap  $\sim$

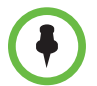

To remove the six keys from the touch screen, tap the touch screen. To display the six keys again, tap the touch screen again.

# <span id="page-126-0"></span>**Changing When and How Video Displays**

You can update when and how video displays by doing the following:

- **•** ["Enabling or Disabling Video" on page 121](#page-126-1)
- **•** ["Changing the Clarity of Near-Site Video" on page 125](#page-130-0)
- **•** ["Changing How You View All Video Calls" on page 126](#page-131-0)
- **•** ["Setting the Call Rate for Video Calls" on page 132](#page-137-1)

### <span id="page-126-1"></span>**Enabling or Disabling Video**

You can enable or disable the transmission of near-site video. However, you cannot enable or disable far-site video. If your phone receives far-site video, your phone always displays far-site video.

By default, your phone always transmits near-site video, unless you do the following:

- **•** Stop the transmission of near-site video during a call. See ["Starting and](#page-128-0)  [Stopping Near-Site Video During a Call" on page 123.](#page-128-0)
- **•** Stop the transmission of near-site video for all calls. See ["Enabling or](#page-128-1)  [Disabling Near-Site Video for All Calls" on page 123.](#page-128-1)

If you stop or disable video,  $\Box$  will display next to near-site video.

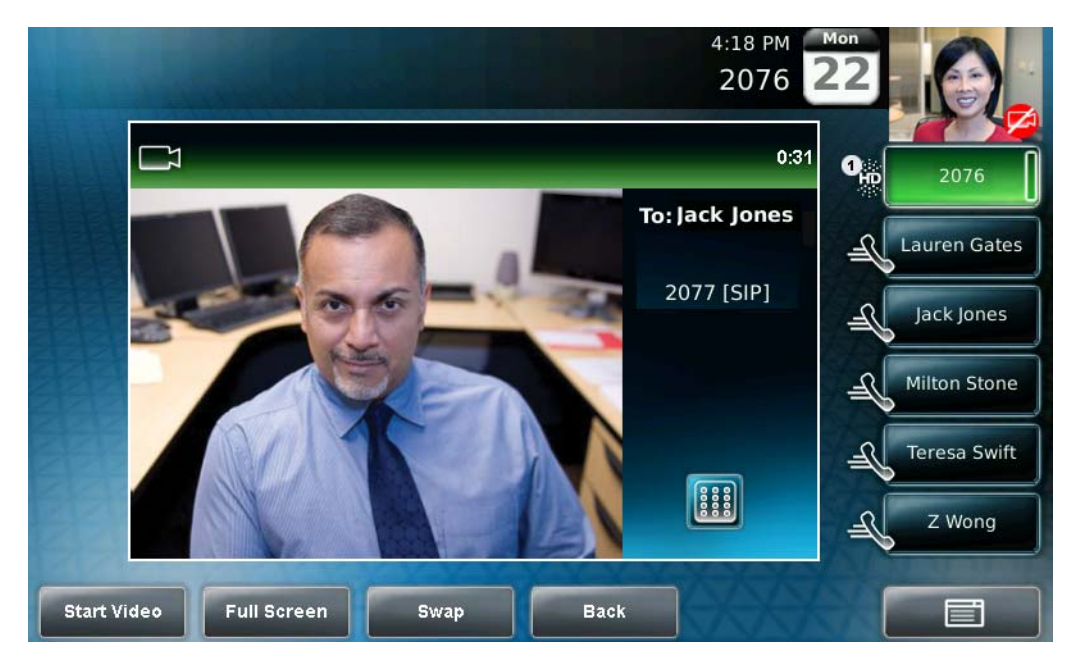

The following figure shows what the touch screen looks like when you stop or disable video.

The following figure shows what the touch screen looks like when the far-site stops or disables video.

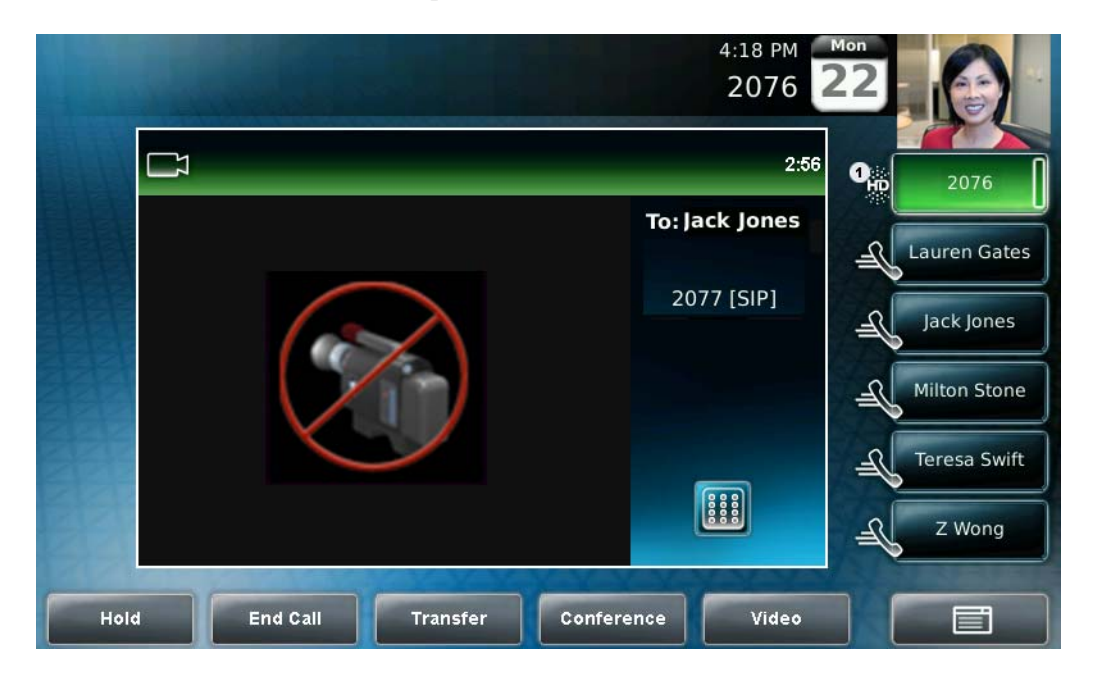

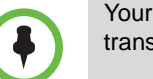

Your system administrator can configure your phone so that your phone cannot transmit and receive video at all, even on a call-by-call basis.

### <span id="page-128-0"></span>**Starting and Stopping Near-Site Video During a Call**

During a call, you can choose to start and stop the transmission of near-site video at any time.

#### **To start or stop near-site video during a call:**

**1** During a video call, tap the **Video** soft key or press  $\begin{bmatrix} \bullet \\ \text{wDE} \end{bmatrix}$  to display soft keys that allow you to access video features.

(The Video soft key is only available when a video call is active. If you

press  $\left| \begin{array}{c} \blacksquare \\ \text{where} \end{array} \right|$  during an audio-only call, the video soft keys will not display.)

**2** Tap the **Stop Video** or **Start Video** soft key.

If you tap the Stop Video soft key, the far-site will no longer see you. The stop

video icon,  $\Box$ , displays next to the near site, in either the PIP or in the larger window in the center of the touch screen.

### <span id="page-128-1"></span>**Enabling or Disabling Near-Site Video for All Calls**

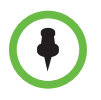

Changes you make will apply to the next call.

You can enable or disable your phone from automatically transmitting near-site video at the start of all calls. (If you disable your phone in this way, you still have the option to start and stop video during a call. To start or stop video during a call, see ["Starting and Stopping Near-Site Video During a Call"](#page-128-0) [on page 123.](#page-128-0))

#### **To enable or disable near-site video for all calls:**

- **1** Tap > **Settings** > **Basic** > **Video** > **Video Call Settings**.
- **2** From the Video Call Settings screen, tap the **Auto Start Video Tx** field's highlighted box. From the drop-down list, tap **Enabled** or **Disabled**.

The default setting is **Enabled**. When enabled, your phone automatically transmits video at the start of all calls. When disabled, your phone will not

automatically transmit video at the start of all calls, and  $\Box$  will display

next to near-site video during video calls.

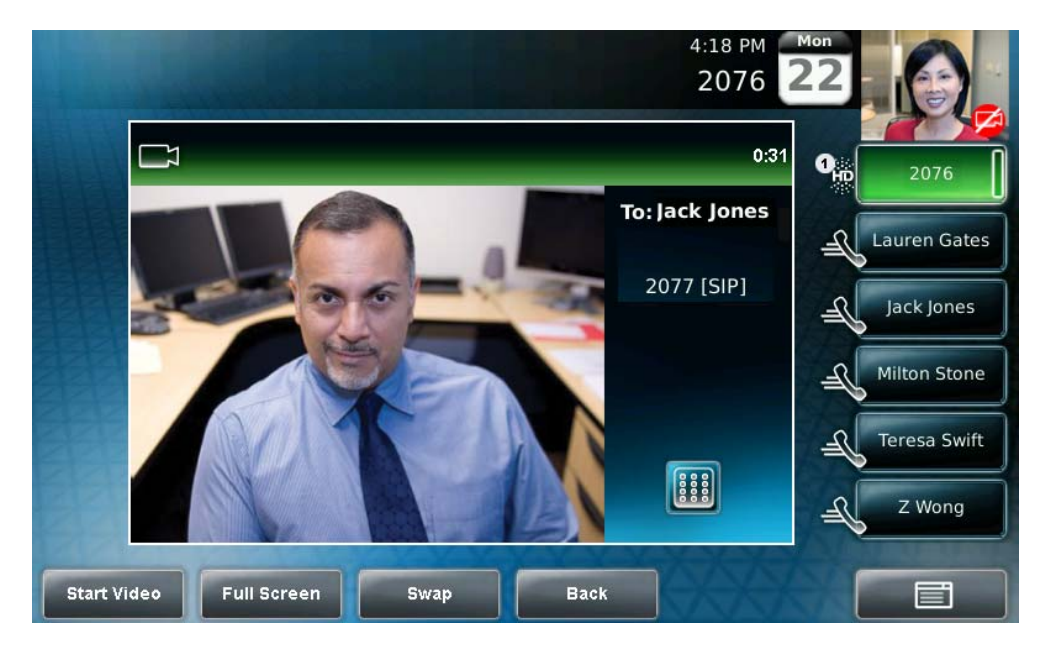

The following figure shows what the touch screen looks like during a video call when the setting is disabled.

The following figure shows what the touch screen looks like when the far site has disabled the setting.

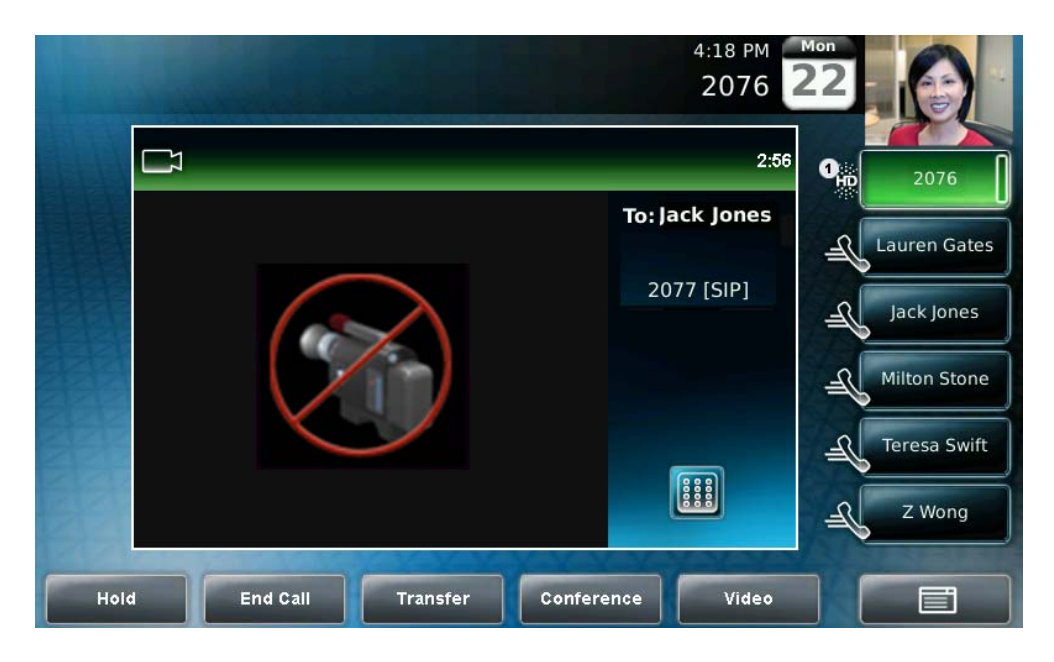

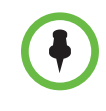

If you disable the setting, you can still transmit video on a call-by-call basis. To transmit video during a specific call, see ["Starting and Stopping Near-Site Video](#page-128-0)  [During a Call" on page 123](#page-128-0). However, your phone will not automatically transmit video at the start of the next call, unless you enable the setting beforehand.

# <span id="page-130-0"></span>**Changing the Clarity of Near-Site Video**

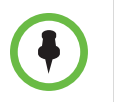

Changes you make will apply to the next call.

You can change the clarity of near-site video, including the brightness, contrast, and sharpness levels of the video image. These settings affect how near-site video displays on your phone and on other phones.

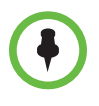

If you place your phone so that the camera faces a bright light source (for example, a bright window), you may need to increase the camera's brightness, contrast, and sharpness levels so the far site can see you better. To see how you will look to the far site, view the PIP.

#### **To change the clarity of near-site video:**

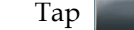

**1** Tap > **Settings** > **Basic** > **Video** > **Camera Settings**.

**2** From the Camera Settings screen, tap, and then adjust, the following camera settings:

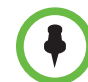

If your camera points to a bright light source, increase the brightness, contrast, and sharpness levels so the near site will be more clear.

**— Target Frame Rate**—sets how smooth near-site video displays.

Press and drag the slider, or tap the **Up** or **Down** soft keys, to set the rate. Then, tap the **Save** soft key.

You can set a rate between 5 (least smooth) and 30 (most smooth). The default rate is **25**.

**— Brightness Level**—sets how bright near-site video will be.

Press and drag the slider, or tap the **Up** or **Down** soft keys, to set the level. Then, tap the **Save** soft key.

You can set a level between 0 (dimmest) and 6 (brightest). The default level is **3**.

**— Saturation Level**—sets how much color near-site video displays.

Press and drag the slider, or tap the **Up** or **Down** soft keys, to set the level. Then, tap the **Save** soft key.

You can set a level between 0 (lowest) and 6 (highest). The default level is **3**.

**— Contrast Level**—sets the difference in brightness between the light and dark areas of near-site video.

Press and drag the slider, or tap the **Up** or **Down** soft keys, to set the level. Then, tap the **Save** soft key.

You can set a level between 0 (no contrast increase) and 4 (noise reduction contrast). The default level is **0**.

**— Sharpness Level**—sets the clarity of detail in near-site video.

Press and drag the slider, or tap the **Up** or **Down** soft keys, to set the level. Then, tap the **Save** soft key.

You can set a level between 0 (lowest) and 6 (highest). The default level is **3**.

**— Flicker Avoidance**—adjusts the flickering (caused by AC power) of near-site video captured by the camera sensor.

Tap the **Select Environment** field's highlighted box. From the drop-down list, tap **Auto** (to automatically detect flicker), **50 Hz**  (flicker avoidance for Europe and Asia), or **60 Hz** (flicker avoidance for North America). Then, tap the **Save** soft key.

The default is **Auto**.

## <span id="page-131-0"></span>**Changing How You View All Video Calls**

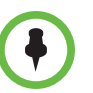

In addition to setting up your phone to handle all video calls in a certain way, you can customize how you view video on a call-by-call basis. For more information on customizing video during a call, see ["Customizing Video During Calls" on page 48.](#page-53-0)

You can set up your phone so that it handles all video calls in a certain way. You can choose to do the following:

- **•** Display all incoming video calls on the full screen or in the window in the center of the touch screen. See ["Displaying Incoming Video Calls in a](#page-132-0)  [Large Window" on page 127.](#page-132-0)
- **•** Change the way video appears in the window in the center of the screen and on the full screen. See ["Changing How Non-PIP Video Displays" on](#page-133-0)  [page 128.](#page-133-0)
- **•** View full screen video with or without the PIP, and whether to display the PIP next to, or over, the full screen video. See ["Changing How the PIP](#page-134-0)  [Displays" on page 129.](#page-134-0)

## <span id="page-132-0"></span>**Displaying Incoming Video Calls in a Large Window**

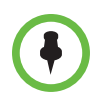

Changes you make will apply to the next call.

You can enable your phone to display far-site video on the full screen, rather than in a smaller window in the center of the screen (the default setting).

#### **To display incoming video calls in a large window:**

- **1** Tap > **Settings** > **Basic** > **Video** > **Video Call Settings**.
- **2** From the Video Call Settings screen, tap **Auto Video Full Screen**.

This setting automatically enables your phone to display far-site video on the full screen when you answer a call from a video endpoint. When you disable this setting, far-site video will display in the window in the center of the touch screen.

To enable or disable this setting, tap the field name, and then tap the field's highlighted box. From the drop-down list, tap **Enabled** or **Disabled**.

The following figure shows what displays when you enable your phone to display far-site video on the full screen when you answer a call from a video endpoint. (Depending on the video endpoint, you may or may not see black bars.)

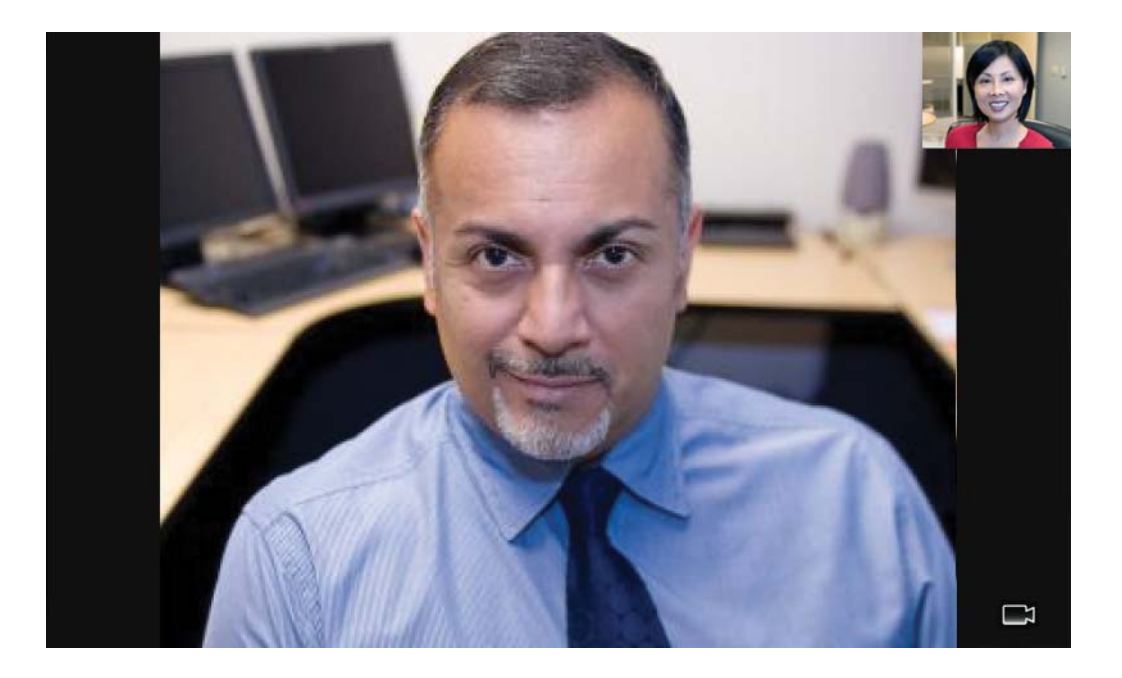

### <span id="page-133-0"></span>**Changing How Non-PIP Video Displays**

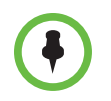

Changes you make will apply to the next call.

You can adjust the appearance of video images so that the video that displays in the window in the center of the touch screen, and on the full screen, display normal, full, or cropped images.

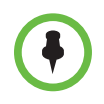

Depending on the video endpoint, black bars may appear on the top, bottom, or sides of the video image.

#### **To change the way video displays in the window in the center of the screen and on the full screen:**

- **1** Tap > **Settings** > **Basic** > **Video** > **Video Screen Mode**.
- **2** From the Video Screen Mode screen, tap, and then adjust the following settings:

#### **— Video Screen Mode (Window)**

Adjusts the video image that displays in the window in the center of the touch screen. You can select these settings:

**Normal**—The video image is displayed using correct proportions. If necessary, black bars appear on the top, bottom, or sides of the window to maintain the correct aspect ratio.

**Full**—The video image is stretched to fill the window.

**Crop**—Black bars don't appear, and the video image is re-sized to maintain the correct aspect ratio. Any parts of the image that don't fit within the window are cropped.

To select the setting you want, tap the field name, and then tap the field's highlighted box. From the drop-down list, tap the setting you want.

The default setting is **Normal**.

#### **— Video Screen Mode (Full Screen)**

Adjusts the video image that displays on the full screen. You can select these settings:

**Normal**—The video image is displayed using correct proportions. If necessary, black bars appear on the top, bottom, or sides of the touch screen to maintain the correct aspect ratio.

**Full**—The video image is stretched to fill the touch screen.

**Crop**—Black bars don't appear, and the video image is re-sized to maintain the correct aspect ratio. Any parts of the image that don't fit within the touch screen are cropped.

To select the setting you want, tap the field, and then tap the field's highlighted box. From the drop-down list, tap the setting you want.

The default setting is **Normal**.

**3** Tap the **Save** soft key.

### <span id="page-134-0"></span>**Changing How the PIP Displays**

Changes you make affect the next call.

You can update the way the PIP displays. For example, when you're in full screen mode (that is, viewing the far or near site on the full screen), you can disable the PIP so the PIP doesn't display. When you're in full screen mode, you can also enable the PIP to display next to ("side-by-side" mode), rather than over ("PIP" mode), the full screen video.

The following figure shows the PIP disabled in full screen mode. (Depending on the video endpoint, you may or may not see black bars.)

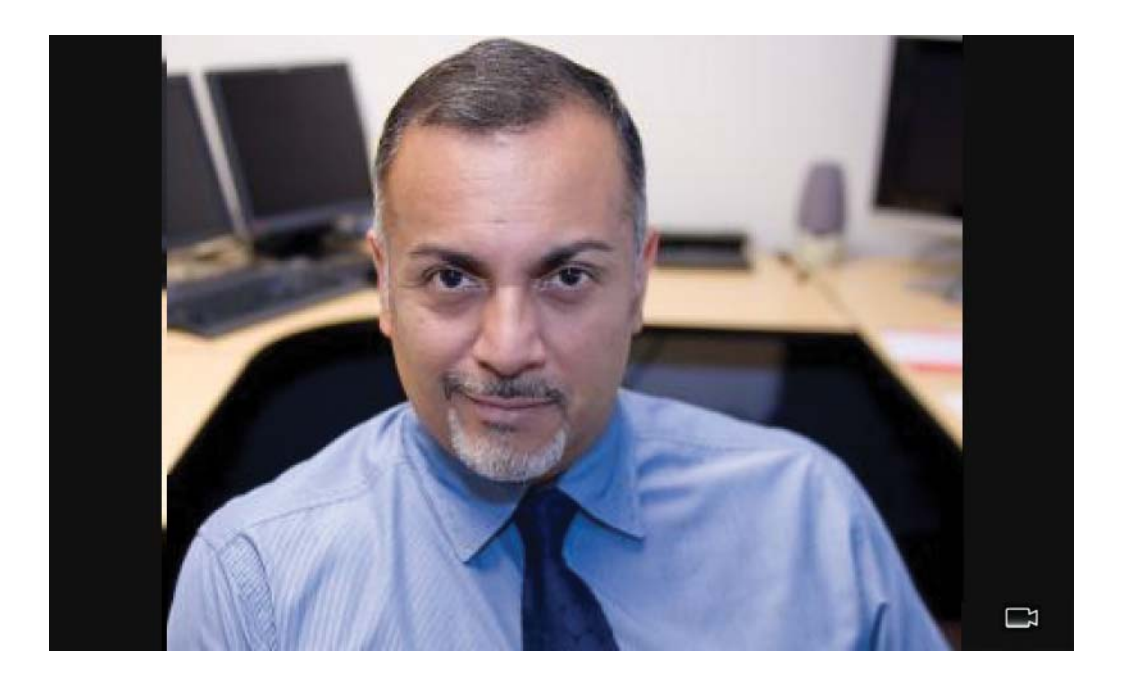

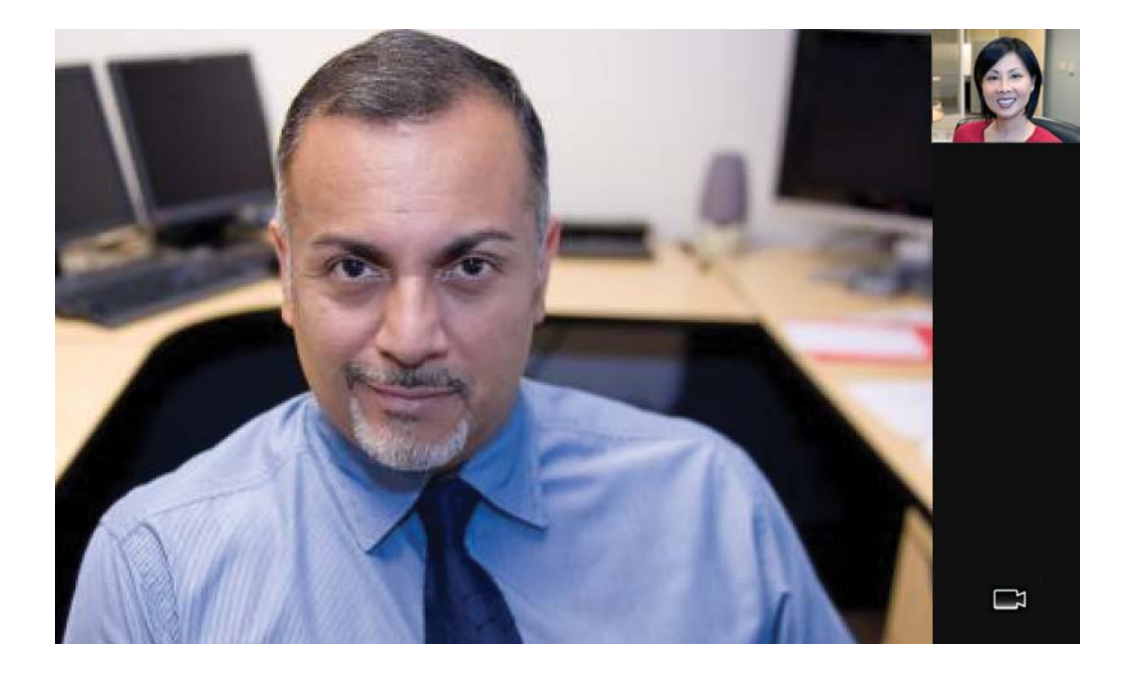

The following figure shows the PIP when it displays next to ("side-by-side" mode), rather than over, full screen video.

The following figure shows the PIP when it displays over ("PIP" mode), rather than next to, full screen video. (Depending on the video endpoint, you may or may not see black bars.)

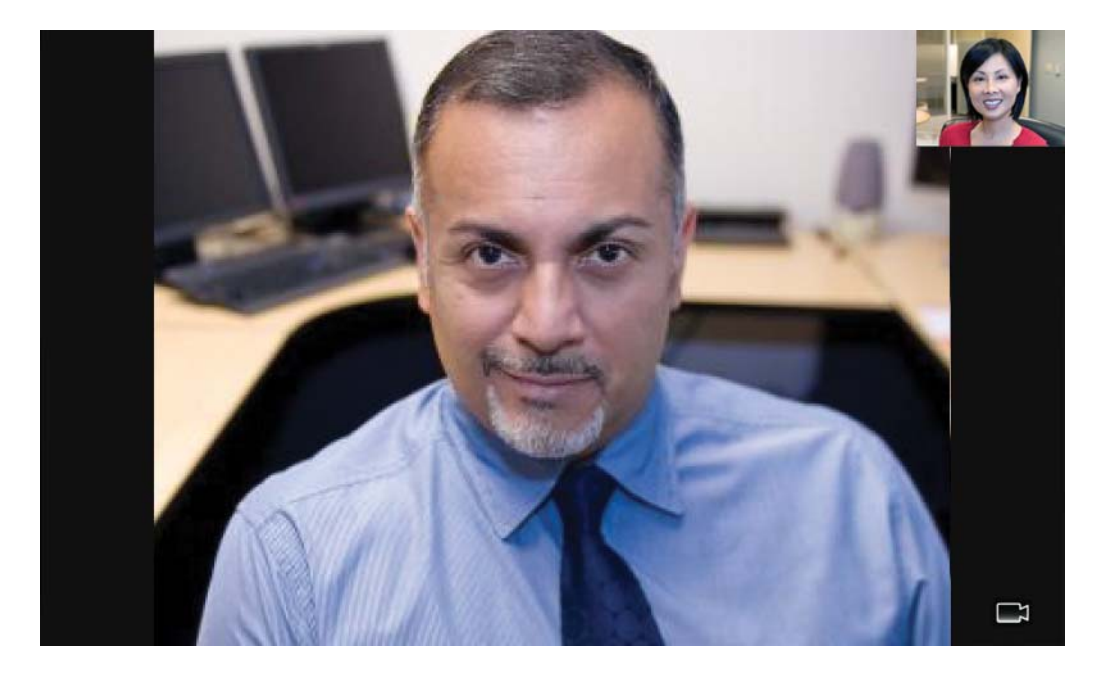

#### **To change the way the PIP displays:**

- **1** Tap > **Settings** > **Basic** > **Video** > **Local Camera View**.
- **2** From the Local Camera View screen, tap, and then adjust the following settings:

#### **— Local Camera View (Full Screen)**

Enables or disables the PIP from displaying when you view the near or far site on the full screen.

To select the setting you want, tap the field, and then tap the field's highlighted box. From the drop-down list, tap **Enabled** or **Disabled**.

The default setting is **Enabled**.

#### **— Local Camera View Mode (Full Screen)**

Sets whether you want the PIP to display over or next to full screen video.

You can select these settings:

**Side-by-Side**—Displays the PIP next to (rather than over) the full screen video.

**PIP**—Displays the PIP over the full screen video.

The default setting is **Side-by-Side**.

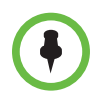

If you select "PIP," as well as update the way full screen video displays (by choosing "Full" or "Crop" mode), the full screen video will display on the entire screen (without black sidebars). To choose "Full" or "Crop" mode, see ["Changing How Non-PIP](#page-133-0)  [Video Displays" on page 128.](#page-133-0)

To select the setting you want, tap the field, and then tap the field's highlighted box. From the drop-down list, tap **Side-by-Side** or **PIP**.

# <span id="page-137-1"></span>**Setting the Call Rate for Video Calls**

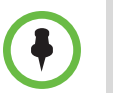

Your system administrator can set a maximum call rate for video calls. If your system administrator sets a call rate limit, you will not be able to select a call rate above this limit.

You can set the maximum bandwidth to use for a video call. The call rate you select applies to your next video call.

#### **To set the maximum bandwidth to use for video calls:**

- **1** Tap > **Settings** > **Basic** > **Call Rate**.
- **2** From the Call Rate screen, tap the field's highlighted grey box. From the drop-down list, tap the maximum call rate you want to use for video calls. (To scroll through all the call rates, press and drag the slider.)

You can choose a call rate between 128 kbps and 768 kbps. (The default setting is **768** kbps.)

- **3** Tap the **Save** soft key.
- **4** Tap  $\Box$  to return to the idle screen.

# <span id="page-137-0"></span>**Changing Power Saving Settings**

Your phone is set up with a power-saving mode that turns off the touch screen to conserve energy. Your phone enters power-saving mode after it has been idle for a certain period of time and its camera doesn't detect motion. Your phone will not enter power-saving mode if it detects motion (for example, if you're near the phone), even if the phone has been idle for the period of time you specified.

You can configure the period of time that the phone is idle ("idle timeout") before the touch screen turns off (if the camera does not detect motion). You can configure different idle timeouts for office hours and off hours (evenings and weekends).

During off hours, the message "Off Hours Mode" scrolls on the status bar.

During power-saving mode, the LED on the top-right of the phone slow-blinks red to indicate that the phone has power and is ready to use, but is in power-saving mode. Your phone will exit power-saving mode if the camera detects motion or a phone event occurs (for example, an incoming call or message).

If a screen saver is enabled on your phone, power-saving mode will still occur. For example, if a screen saver is set up to display after the phone is idle for five minutes, and power-saving mode is set up to turn off the touch screen after the phone is idle for 15 minutes, the touch screen will turn off 10 minutes after the screen saver starts (if the camera doesn't detect motion).

The power-saving settings you can update are:

- **•** Office Hours—When you start work and how long you're in the office each day. For more information, see ["Changing Your Office Hours" on](#page-138-0)  [page 133.](#page-138-0)
- **•** Timeouts—The period of time the phone should be idle before the touch screen turns off. For more information, see ["Changing Timeouts" on](#page-139-0)  [page 134.](#page-139-0)
- **•** User Detection—The sensitivity of the camera to detect motion so that the phone can enter power-saving mode (if it doesn't detect motion) or exit power-saving mode and display the idle screen (if it detects motion). For more information, see ["Changing User Detection Settings" on page 135.](#page-140-0)

### <span id="page-138-0"></span>**Changing Your Office Hours**

Update your office hours so the phone will know when you're in the office. Your office hours determine when the phone applies certain timeouts and when the camera should be most sensitive at detecting your presence. When you update your office hours, you specify when you start, and how long you work each day.

#### **To change your office hours:**

- **1** Tap > **Settings** > **Basic** > **Power Saving** > **Office Hours** > **Start Hour**.
- **2** From the Start Hour screen, tap the day(s) of the week you want to update, and then enter your start time(s).

Enter a start time using the 24-hour clock. You can enter a start time from 0 to 23. The default start time is **8**.

- **3** Tap the **Save** soft key.
- **4** Tap **Duration**.
- **5** From the Duration screen, tap the day(s) of the week you want to update, and then enter the number of hours you work for a particular day.

You can enter a duration of 0 to 12 hours per day. The default duration is **10** hours per day (for Monday to Friday) and **0** hours per day (for Saturday and Sunday).

## <span id="page-139-0"></span>**Changing Timeouts**

You can update the period of time the phone will be idle before the touch screen turns off (if the camera doesn't detect motion). You can specify different timeouts for office hours (Office Hours Idle Timeout) and non-office hours (Off Hours Idle Timeout). By default, the Office Hours Idle Timeout is much longer than the Off Hours Idle Timeout.

You can also specify a separate timeout period that applies after you press a key or soft key on the phone (User Input Idle Timeout). You can choose to set a higher User Input Idle Timeout (than the Office Hours and Off Hours Idle Timeouts) so that when you're actively using the phone, power-saving mode won't initiate as often.

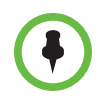

If you press a key or tap a soft key (user input) on your phone, the idle timeout period that applies (User Input Idle Timeout or Office Hours/Off Hours Idle Timeout) will be the timeout with the highest value.

#### **To change timeouts:**

- **1** Tap > **Settings** > **Basic** > **Power Saving** > **Timeouts**.
- **2** From the Timeouts screen, do the following:
	- **—** For the **Office Hours Idle Timeout** field, enter the number of minutes the phone should wait after being idle (during office hours) before starting power-saving mode.

You can enter a number between 1 minute and 600 minutes. The default is **10** minutes.

**—** Tap **Off Hours Idle Timeout**, and then enter the number of minutes the phone should wait after being idle (during off-hours) before starting power-saving mode.

You can enter a number between 1 minute and 10 minutes. The default is **1** minute.

**—** Tap **User Input Idle Timeout**, and then enter the number of minutes the phone should wait after being idle after a key press (during office hours or off-hours) before starting power-saving mode.

You can enter a number between 1 minute and 10 minutes. The default is **10** minutes.

### <span id="page-140-0"></span>**Changing User Detection Settings**

You can specify how sensitive the camera should be at detecting motion. If the camera detects motion (for example, if you're near the phone), your phone will not initiate power-saving mode, even if an idle timeout has been reached.

If the camera detects motion, power-saving mode will terminate and the idle screen will display. If the camera sensitivity is high (five or higher), the phone will display the idle screen when you're near the phone. If the camera sensitivity is low (between one and four), you will have to wave your hand at the camera for the idle screen to display. By default, camera sensitivity is set higher during office hours. If you want, you can disable the user detection feature altogether.

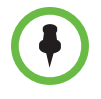

The camera will detect any source of motion in front of it, not just a person or people nearby. For example, the camera will detect flying objects or rapidly-changing light conditions. Therefore, even if you're away from the phone, your phone may detect other sources of motion, and won't initiate power-saving mode.

In addition, since your phone's camera detects motion, if you close the camera shutter, point the camera at the ceiling, or set the camera sensitivity to 0, the phone will not detect your presence (even if you're nearby).

#### **To change user detection settings:**

- **1** Tap > **Settings** > **Basic** > **Power Saving** > **User Detection**.
- **2** From the User Detection screen, do the following:
	- **—** For the **Office Hours Sensitivity** field, enter how sensitive you want the camera to be while you're in your office.

You can enter a number between 0 (no sensitivity) and 10 (high sensitivity). The default sensitivity is **7**.

If you set a sensitivity between 1 and 4, you will have to wave your hand at the camera to exit power-saving mode. As well, power-saving mode may be initiated when you're in your office, but not close to your phone. (If you enter 0, the user detection feature is disabled and you will have to press a key on your phone to exit power-saving mode.)

**—** Tap **Off Hours Sensitivity**, and then enter how sensitive you want the camera to be while you're not in the office.

You can enter a number between 0 (no sensitivity) and 10 (high sensitivity). The default sensitivity is **2**.

If you set a sensitivity between 1 and 4, you will have to wave your hand at the camera to exit power-saving mode. As well, power-saving mode may be initiated when you're in your office, but not close to your phone. (If you enter 0, the user detection feature is disabled and you will have to press a key on your phone to exit power-saving mode.)

# Safety Notices

#### **Service Agreements**

Please contact your Polycom Authorized Reseller for information about service agreements applicable to your product.

#### **Governing Law**

This Limited Warranty and Limitation of Liability shall be governed by the laws of the State of California, U.S.A., and by the laws of the United States, excluding their conflicts of laws principles. The United Nations Convention on Contracts for the International Sale of Goods is hereby excluded in its entirety from application to this Limited Warranty and Limitation of Liability.

All rights reserved under International and Pan-American Copyright Conventions. No part of the contents of this manual may be copied, reproduced, or transmitted in any form or by any means, or translated into another language or format, in whole or part, without written consent from Polycom, Inc. Do not remove (or allow anybody else to remove) any product identification, copyright or other notices.

#### **Limitations of Liability**

LIMITATION OF LIABILITY. TO THE FULL EXTENT ALLOWED BY LAW, POLYCOM EXCLUDES FOR ITSELF AND ITS SUPPLIERS ANY LIABILITY, WHETHER BASED IN CONTRACT OR TORT (INCLUDING NEGLIGENCE), FOR INCIDENTAL, CONSEQUENTIAL, INDIRECT, SPECIAL, OR PUNITIVE DAMAGES OF ANY KIND, OR FOR LOSS OF REVENUE OR PROFITS, LOSS OF BUSINESS, LOSS OF INFORMATION OR DATA, OR OTHER FINANCIAL LOSS ARISING OUT OF OR IN CONNECTION WITH THE SALE, INSTALLATION, MAINTENANCE, USE, PERFORMANCE, FAILURE, OR INTERRUPTION OF ITS PRODUCTS, EVEN IF POLYCOM OR ITS AUTHORIZED RESELLER HAS BEEN ADVISED OF THE POSSIBILITY OF SUCH DAMAGES, AND LIMITS ITS LIABILITY TO REPAIR, REPLACEMENT, OR REFUND OF THE PURCHASE PRICE PAID, AT POLYCOM'S OPTION. THIS DISCLAIMER OF LIABILITY FOR DAMAGES WILL NOT BE AFFECTED IF ANY REMEDY PROVIDED HEREIN SHALL FAIL OF ITS ESSENTIAL PURPOSE.

#### **Polycom Limited Warranty and Limitation Liability**

LIMITED WARRANTY. Polycom warrants to the end user ("Customer") that this product is expected to be free from defects in workmanship and materials, under normal use and service, for one year from the date of purchase from Polycom or its authorized reseller.

Polycom's sole obligation under this express warranty is at Polycom's option and expense, to repair the defective product or part, deliver to Customer an equivalent product or part to replace the defective item, or if neither of the two foregoing options are reasonably available, Polycom may, on its sole discretion, refund to Customer the purchase price paid for the defective product. All products that are replaced will become the property of Polycom. Replacement products or parts may be new or reconditioned.

Polycom is expected to warrant any replaced or repaired product or part for ninety (90) days from shipment, or the remainder of the initial warranty period, whichever is longer. Products returned to Polycom must be sent prepaid and packaged appropriately for safe shipment, and it is recommended that they be insured or sent by a method that provides for tracking of the package. Responsibility for loss or damage does not transfer to Polycom until the returned item is received by Polycom. The repaired or replaced item will be shipped to Customer, at Polycom's expense, not later than thirty (30) days after Polycom receives the defective product, and Polycom will retain risk of loss or damage until the item is delivered to Customer.

The product software comes with 90-day software warranty, providing for software updates (minor releases/bug fixes). To continue to receive support, purchasing a maintenance contract is the most economical solution.

#### **Exclusions**

Polycom will not be liable under this limited warranty if its testing and examination disclose that the alleged defect or malfunction in the product does not exist or results from:

- Failure to follow Polycom's installation, operation, or maintenance instructions.
- Unauthorized product modification or alteration.
- Unauthorized use of common carrier communication services accessed through the product.
- Abuse, misuse, negligent acts or omissions of Customer and persons under Customer's control; or
- Acts of third parties, acts of God, accident, fire, lightening, power surges or outages, or other hazards.

#### **Warranty Exclusive**

IF A POLYCOM PRODUCT DOES NOT OPERATE AS WARRANTED ABOVE, CUSTOMER'S SOLE REMEDY FOR BREACH OF THAT WARRANTY SHALL BE REPAIR, REPLACEMENT, OR REFUND OF THE PURCHASE PRICE PAID, AT POLYCOM'S OPTION. TO THE FULL EXTENT ALLOWED BY LAW, THE FOREGOING WARRANTIES AND REMEDIES ARE EXCLUSIVE AND ARE IN LIEU OF ALL OTHER WARRANTIES, TERMS, OR CONDITIONS, EXPRESS OR IMPLIED, EITHER IN FACT OR BY OPERATION OF LAW, STATUTORY OR OTHERWISE, INCLUDING WARRANTIES, TERMS, OR CONDITIONS OF MERCHANTABILITY, FITNESS FOR A PARTICULAR PURPOSE, SATISFACTORY QUALITY, CORRESPONDENCE WITH DESCRIPTION, AND NON-INFRINGEMENT, ALL OF WHICH ARE EXPRESSLY DISCLAIMED. POLYCOM NEITHER ASSUMES NOR AUTHORIZES ANY OTHER PERSON TO ASSUME FOR IT ANY OTHER LIABILITY IN CONNECTION WITH THE SALE, INSTALLATION, MAINTENANCE OR USE OF ITS PRODUCTS.
#### **Safety and Compliance**

#### **Part 15 FCC Rules**

This device is compliant with Part 15 of the FCC Rules. Operation is subject to the following two conditions:

1. This device may not cause harmful interference, and

2. This device must accept any interferences received, including interference that may cause undesired operation.

#### **Class B Digital Device or Peripheral**

Note: This equipment is tested and complies with the limits for a Class B digital device, pursuant to Part 15 of the FCC Rules. These limits are designed to provide reasonable protection against harmful interference in a residential installation. This equipment generates, uses, and can radiate radio frequency energy and, if not installed and used in accordance with the instructions, may cause harmful interference to radio communications. However, there is no guarantee that interference will not occur in a particular installation. If this equipment does cause harmful interference to radio or television reception, which can be determined by turning the equipment off and on, the user is encouraged to try to correct the interference by one or more of the following measures:

1. Reorient or relocate the receiving antenna.

2. Increase the separation between the equipment and receiver.

3. Connect the equipment into an outlet on a circuit different from that to which the receiver is connected.

4. Consult the dealer or an experienced radio/TV technician for help.

#### **Modifications**

In accordance with Part 15 of the FCC Rules, the user is cautioned that any changes or modifications not expressly approved by Polycom, Inc. could void the user's authority to operate the equipment. This equipment may not be used on a coin service or party line.

#### **Installation Instructions**

Installation must be performed in accordance with all relevant national wiring rules.

L'Installation doit être exécutée conformément à tous les règlements nationaux applicable au filage électrique.

When using Power over Ethernet (PoE), the equipment is to be connected only to PoE networks without connections to the outside plant.

#### **Plugs Acts as Disconnect Device**

The socket outlet to which this apparatus is connected must be installed near the equipment and must always be readily accessible.

La prise électrique à laquelle l'appareil est branché doit être installée près de l'équipement et doit toujours être facilement accessible.

#### **Industry Canada (IC)**

This Class [B] digital apparatus complies with Canadian ICES-003.

Cet appareil numérique de la classe [B] est conforme à la norme NMB-003 du Canada.

#### **CE and VCCI Mark**

This Polycom VVX 1500 phone is marked with the CE mark. This mark indicates compliance with EC Directives 2006/95/EC and 2004/108/EC. A full copy of the Declaration of Conformity can be obtained from Polycom Ltd., 270 Bath Road, Slough, Berkshire, SL1 4DX, UK.

> この装置は、情報処理装置等電波障害自主規制協議 会 (VCCI)クラス B情報技術装置です。この装置 は、家庭環境で使用することを目的としていますが、 この装置がラジオやテ<sup>イ</sup>グダ<sub>メョン</sub>受信機に近接して使 用されると、受信障害を引き起こすことがあります。 取扱説明書に従って正しい取り扱いをして下さい。

#### **Safety and Compliance (continued)**

#### **WARNING Electrical Safety**

To avoid electric shock, do not connect safety extra low voltage (SELV) circuits to teleconference station network (TNV) circuits. LAN ports contain SELV circuit, and WAN ports contain TNV circuits. Some LAN and WAN ports both use RJ-45 connectors. Use caution when connecting cables.

This product is rated 48Vdc, 0.375A. When used with the optional external power supply, the power supply shall be a Listed power supply with a LPS output, rated 48V, min. 0.375A.

#### **Russian Compliance**

Ministry of Information Technologies & Communication of the Russian Federation - Declaration of Conformity DoC # Д-СПД-2626. Expiry 17/11/2011.

#### **Ukrainian Compliance**

#### Инструкции по установке

Установка должна быть выполнена в полном соответствии со всеми действующими государственными нормами прокладки кабелей. При питании оборудования по сети Ethernet (PoE), оборудование должно подключаться только к сетям, поддерживающим РоЕ. Оборудование нельзя подключать к цепям линейных сооружений.

#### Вилки в качестве разъединителя

Розетка, к которой подключается данный аппарат, должна устанавливаться вблизи соответствующего оборудования и всегда быть легко доступной для подключения.

#### ПРЕДУПРЕЖДЕНИЕ. Электробезопасность

Во избежание поражения электрическим током не подключайте цепи с малым по условиям безопасности напряжение (БСНН) к сети станции телеконференции. Цепи (HTC). Порты LAN содержат цепи БСНН, порты WAN содержат цепи HTC. Для некоторых портов LAN и WAN используются разъемы RJ-45. Соблюдайте осторожность при подключении кабелей. Напряжение питания данного изделия составляет 48 В, 0,375 А постоянного тока. При использовании дополнительного внешнего источника питания, он должен быть внесен в списки UL, иметь ограниченную выходную мощность (LPS), номинальное напряжение 48 В и минимальный ток 0,375 А.

#### **Safety and Compliance (continued)**

#### **New Zealand Telepermit**

#### **PTC General Warning**

The grant of a Telepermit for any item of terminal equipment indicates only that Telecom has accepted that the item complies with minimum conditions for connection to its network. It indicates no endorsement of the product by Telecom, nor does it provide any sort of warranty. Above all, it provides no assurance that any item will work correctly in all respects with another item of Telepermitted equipment of a different make or model, nor does it imply that any product is compatible with all of Telecom's network services.

#### **The Use of IP Networks through the PSTN**

Internet Protocol (IP) by its nature introduces delay into speech signals as each data packet is formulated and addressed. Telecom Access Standards recommends that suppliers, designers and installers using this technology for calls to or from the PSTN refer to ITU E Model requirements in the design of their networks. The overall aim is to minimise delay, distortion and other transmission impairments, particularly for those calls involving cellular and international networks, which already suffer extensive delay.

#### **Echo cancellation**

Echo cancellers are not normally required in the Telecom PSTN because geographic delays are acceptable where CPE return loss is maintained within Telepermit limits. However, those private networks making use of Voice over IP technology are required to provide echo cancellation for all voice calls. The combined effect of audio / VoIP conversion delay and IP routing delay can cause the echo cancellation time of 64 mS to be required.

#### **Connection of this Polycom VVX 1500 VoIP Video Telephone to the Telecom network**

All samples of this Polycom VVX 1500 VoIP Video Telephone connected to the Telecom network must be modified as described in KTL Test Report number 8A1710ANZ1 failure to do so will lead to the cancellation of this Telepermit.

#### **UAE**

TRA Registered No: 0017802/09 Dealer No: 0017133/09

# Appendix: Menu System

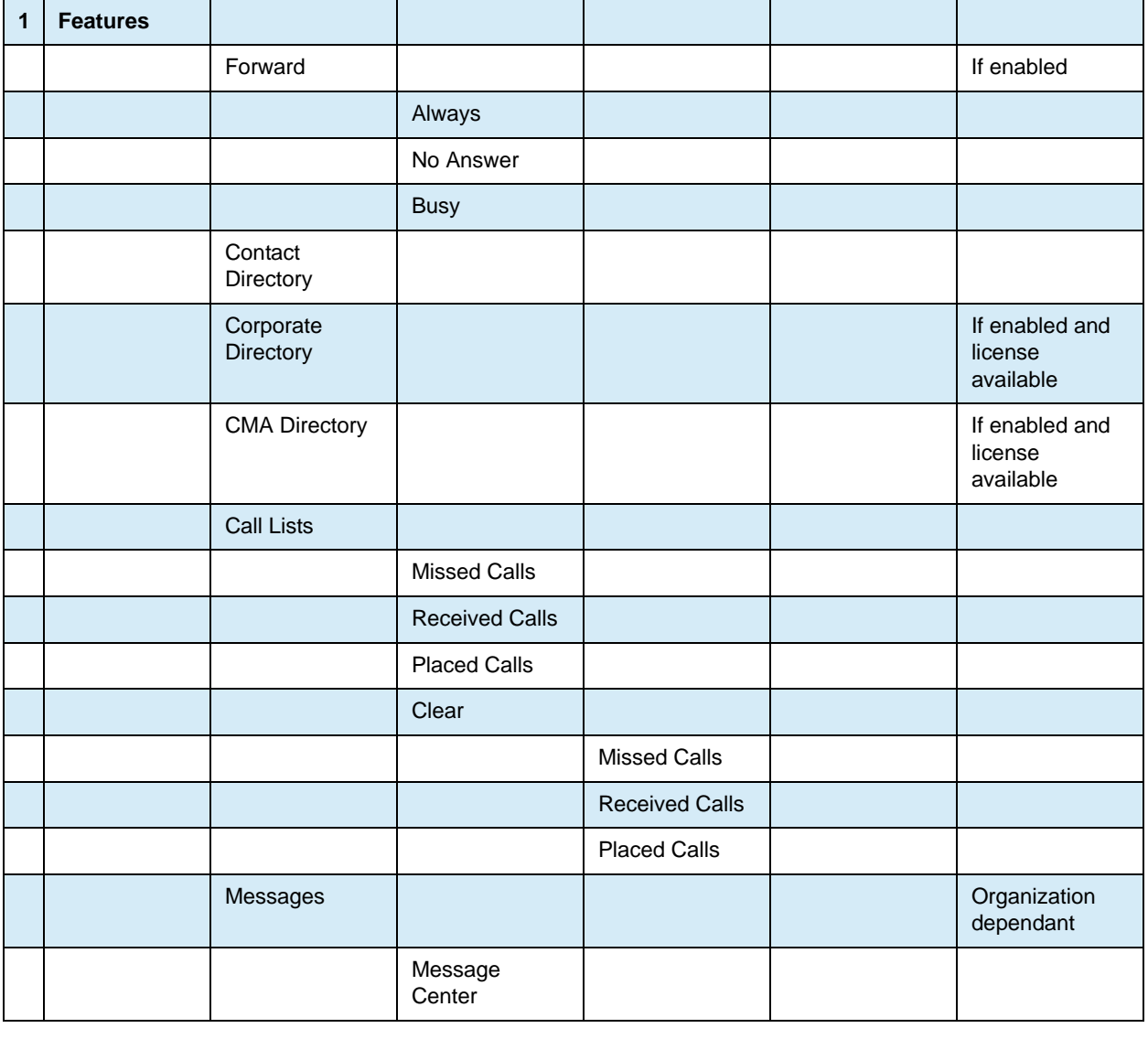

User Guide for the Polycom VVX 1500 C Business Media Phone for Cisco Unified Communications Manager (SIP)

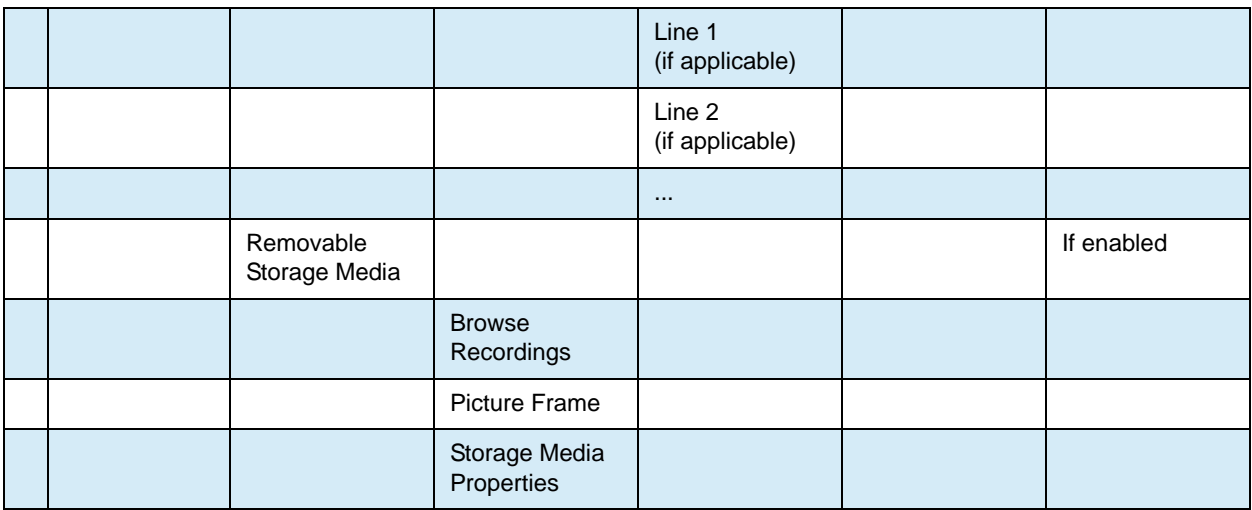

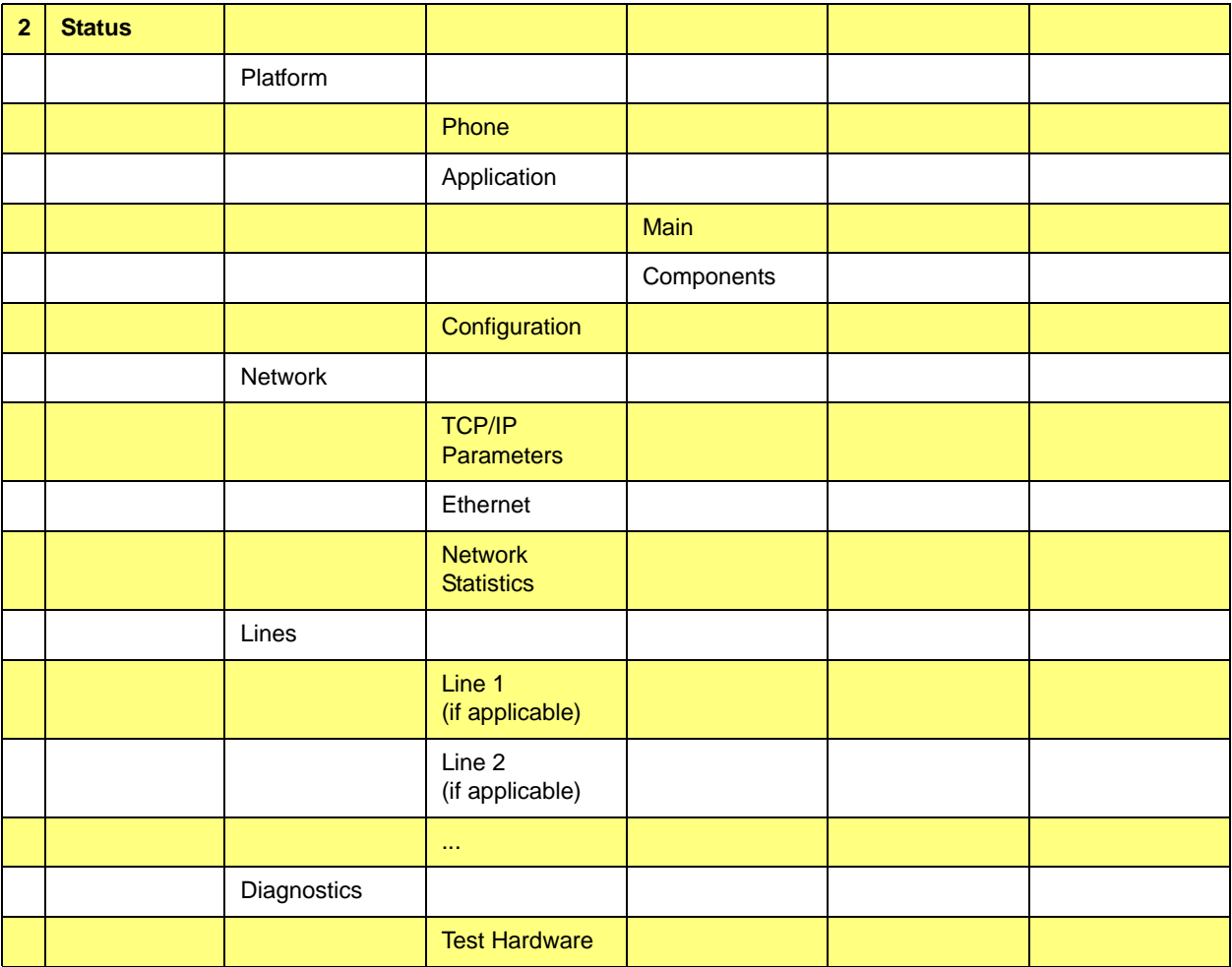

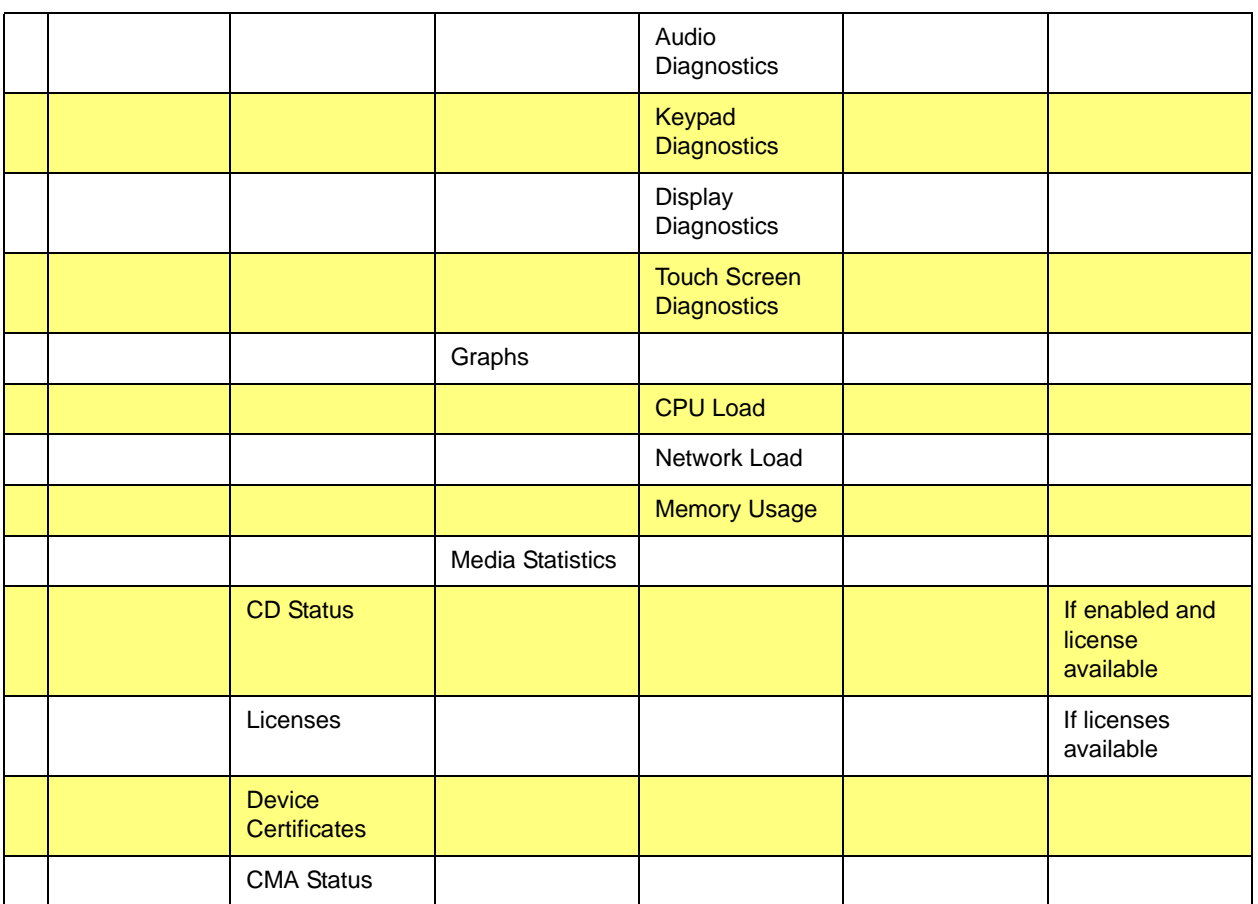

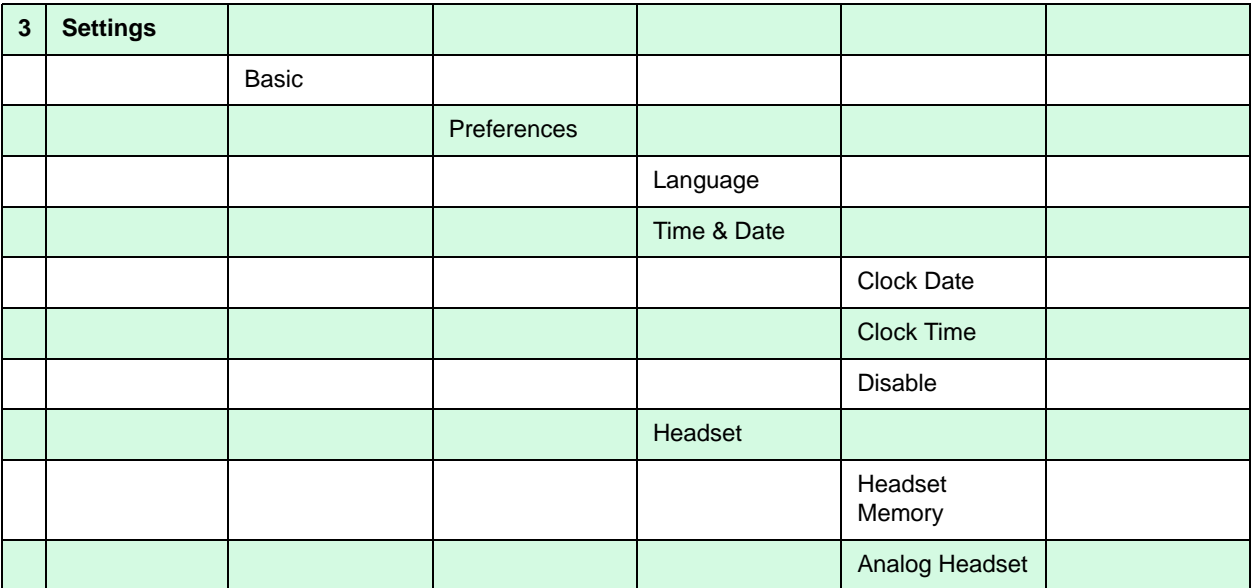

User Guide for the Polycom VVX 1500 C Business Media Phone for Cisco Unified Communications Manager (SIP)

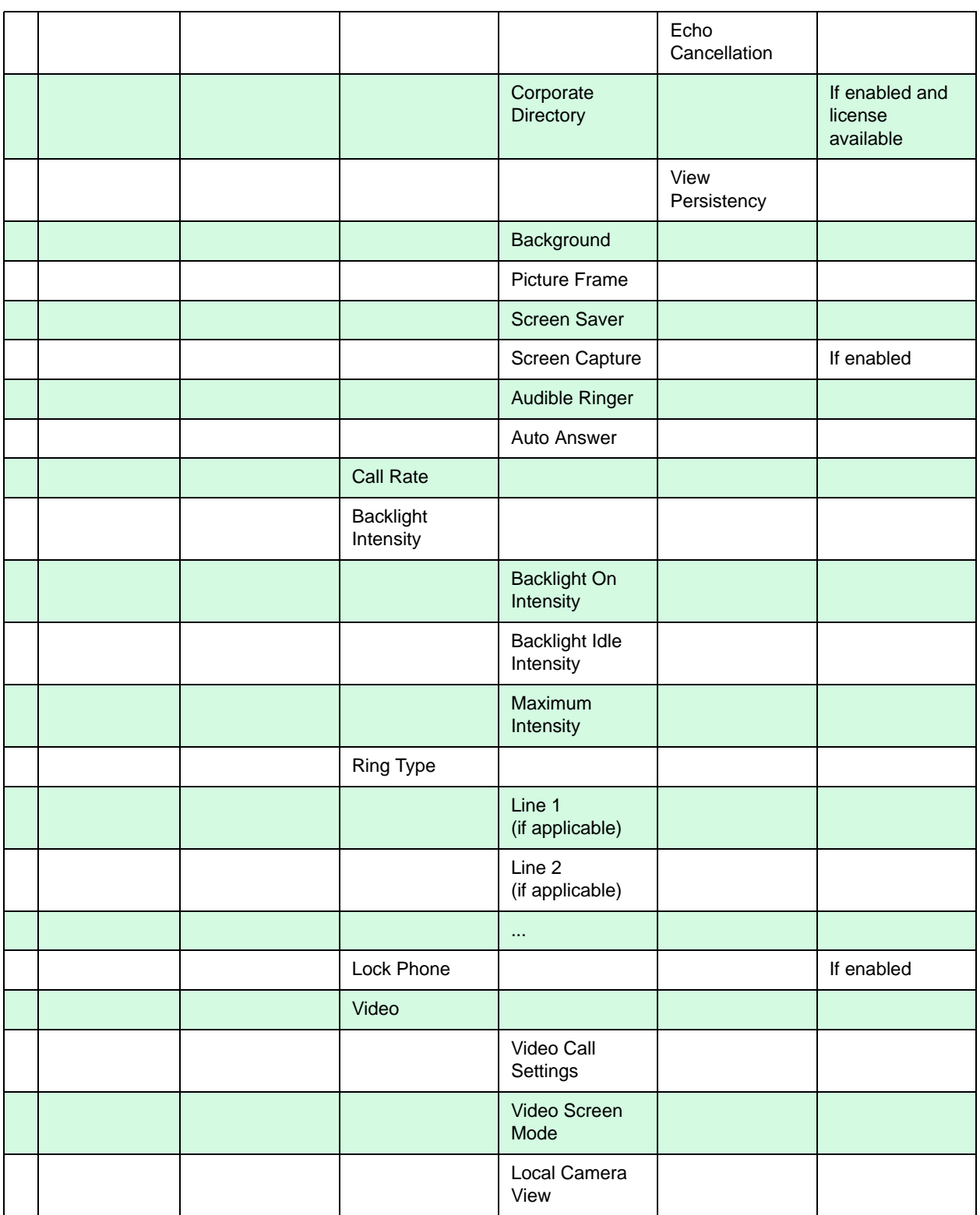

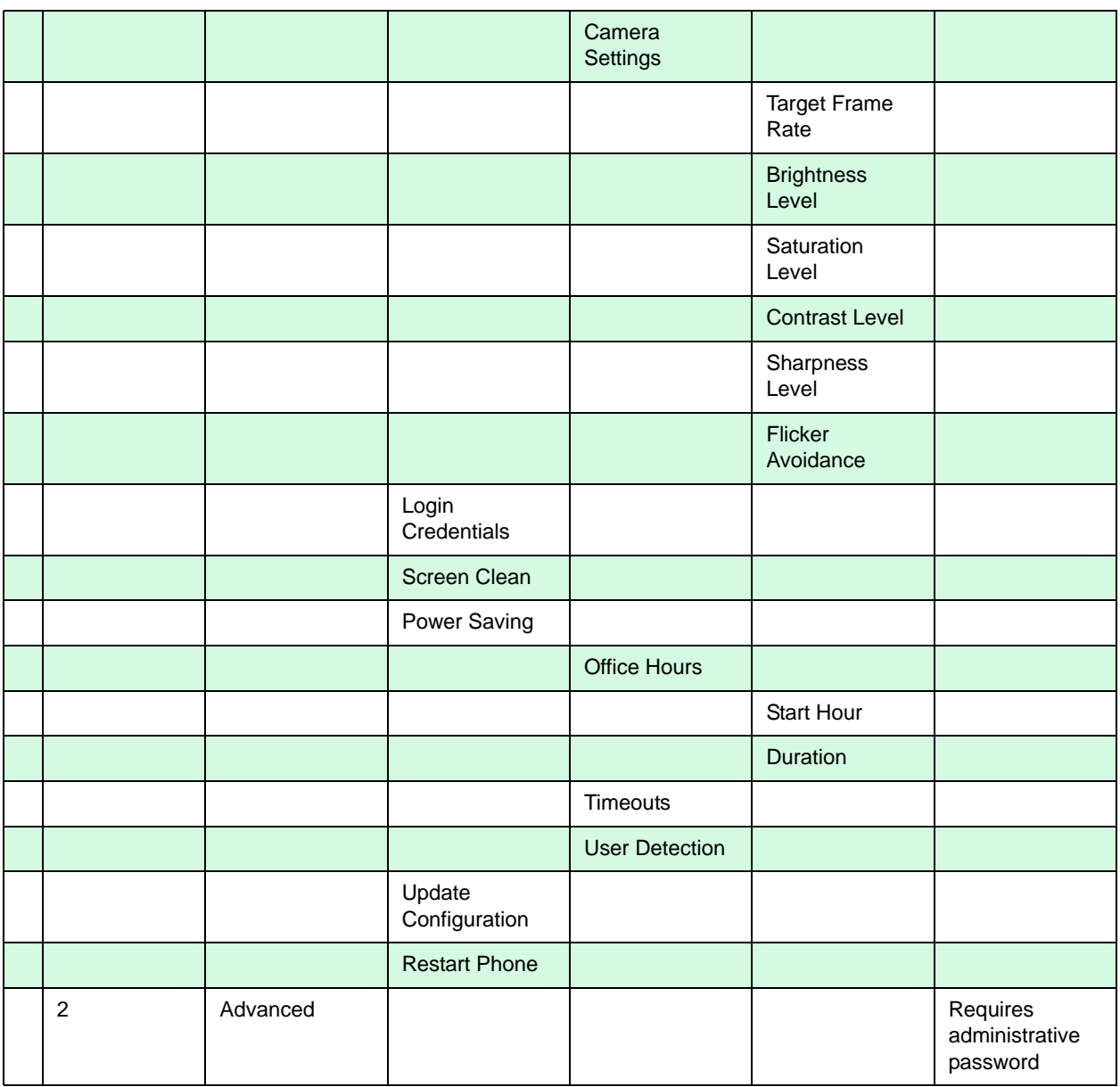

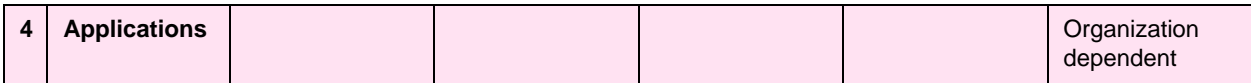

## End-User License Agreement for Polycom® Software

This End-User License Agreement ("Agreement") is a legal agreement between you (either an individual or a single entity) and Polycom, B.V for the Polycom Software Product licensed by Polycom B.V in Europe, the Middle East, Africa, and Asia Pacific or Polycom, Inc., for the Polycom Software Product licensed by Polycom, Inc. in the rest of the world (collectively, "Polycom"). The Software Product includes the computer software included herewith and may include associated media, printed materials and online or electronic documentation ("Software Product"). By clicking 'I agree' or by installing, copying, or otherwise using the Software Product, you agree to be bound by the terms of this Agreement. If you do not agree to the terms of this Agreement, do not install or use the Software Product, and return it to your place of purchase for a full refund.

The Software Product is protected by copyright laws and international copyright treaties, as well as other intellectual property laws and treaties. The Software Product is licensed (not sold) to you, and its use is subject to the terms of this Agreement.

## **1. GRANT OF LICENSE.**

Subject to the terms of this Agreement, Polycom grants to you a nonexclusive license to install and use the Software Product included with the Polycom product that incorporates or uses the Software Product (the "Product"). You may use the Software Product only in connection with the use of the Product. You are not permitted to lease, rent, distribute or sublicense the Software Product or to use the Software Product in a time-sharing arrangement or in any other unauthorized manner. Further, no license is granted to you in the human readable code of the Software Product (source code). Except as provided below, this License Agreement does not grant you any rights to patents, copyrights, trade secrets, trademarks, or any other rights in respect to the Software Product.

### **2. DESCRIPTION OF OTHER RIGHTS AND LIMITATIONS.**

**2.1 Limitations on Reverse Engineering, Decompilation, and Disassembly.** You may not reverse engineer, decompile, or disassemble the Software Product, except and only to the extent that such activity is expressly permitted by applicable law notwithstanding this limitation. The Software Product is licensed as a single product. Its component parts may not be separated for use on more than one Product.

**2.2 Backup.** Except as expressly provided for under this Agreement, you may not copy the Software Product, except, however, you may keep one copy of the Software Product and, if applicable, one copy of any previous version for back-up purposes, only to be used in the event of failure of the original. All copies of the Software Product must be marked with the proprietary notices provided on the original Software Product. You may not reproduce the supporting documentation accompanying the Software Product.

**2.3 Modifications.** You may not modify, translate, or create derivative works of the Software Product.

**2.4 Proprietary Notices.** You may not remove or obscure any proprietary notices on or in the Software Product or the supporting documentation.

**2.5 Software Transfer.** You may permanently transfer all of your rights under this Agreement provided you retain no copies, you transfer all of the Software Product (including all component parts, the media, any printed materials, any upgrades, this Agreement, and, if applicable, the Certificate of Authenticity), and any recipient agrees to the terms of this Agreement. If the Software Product is an upgrade, any transfer must include all prior versions of the Software Product. However, if the Software Product is marked "Not for Resale" or "NFR," you may not resell it or otherwise transfer it for value.

**2.6 Copyright.** All title and copyrights in and to the Software Product (including, but not limited to, any images, photographs, animations, video, audio, music, text, and "applets" incorporated into the Software Product), the accompanying printed materials, and any copies of the Software Product are owned by Polycom or its suppliers. The Software Product is protected by copyright laws and international treaty provisions. Title, ownership rights, and intellectual property rights in the Software Product shall remain In Polycom or its suppliers. Title and related rights in the content accessed through the Software Product is the property of such content owner and may be protected by applicable law. This Agreement gives you no rights in such content.

**2.7 Confidentiality.** The Software Product contains valuable proprietary information and trade secrets of Polycom and its suppliers and you shall protect the confidentiality of, and avoid disclosure and unauthorized use of, the Software Product.

**2.8 Dual-Media Software.** You may receive the Software Product in more than one medium. Regardless of the type or size of medium you receive, you may use only one medium that is appropriate for your single Product. You may not use or install the other medium on another Product.

**2.9 Reservation.** Polycom reserves all rights in the Software Product not expressly granted to you in this Agreement.

## **3. SUPPORT SERVICES.**

Polycom may provide you with support services related to the Software Product ("Support Services"). Use of Support Services is governed by the Polycom policies and programs described in the Polycom-provided materials. Any supplemental software code provided to you as part of the Support Services is considered part of the Software Product and is subject to the terms and conditions of this Agreement. With respect to technical information you provide to Polycom as part of the Support Services, Polycom may use such information for its business purposes, including for product support and development. Polycom will not utilize such technical information in a form that personally identifies you.

## **4. TERMINATION.**

Without prejudice to any other rights, Polycom may terminate this Agreement if you fail to comply with any of the terms and conditions of this Agreement. In such event, you must destroy all copies of the Software Product and all of its component parts. You may terminate this Agreement at any time by destroying the Software Product and all of its component parts.

## **5. UPGRADES.**

If the Software Product is labeled as an upgrade, you must be properly licensed to use the software identified by Polycom as being eligible for the upgrade in order to use the Software Product. A Software Product labeled as an upgrade replaces and/or supplements the software that formed the basis for your eligibility for the upgrade. You may use the resulting upgraded Software Product only in accordance with the terms of this Agreement. If the Software Product is an upgrade of a component of package of software programs that you licensed as a single product, the Software Product may be used and transferred only as part of that single Software Product package and may not be separated for use on more than one Product.

## **6. WARRANTY AND WARRANTY EXCLUSIONS.**

**6.1 Limited Warranty.** Polycom warrants that (a) the Software Product will perform substantially in accordance with the accompanying documentation for a period of ninety (90) from the date of receipt by you, and (b) any Support Services provided by Polycom shall be substantially as described in applicable written materials provided to you by Polycom, and Polycom support engineers will make commercially reasonable efforts to solve any problem issues. Polycom does not warrant that your use of the Software Product will be uninterrupted or error free, or that all defects in the Software Product will be corrected. Polycom's sole obligation under this express warranty shall be, at Polycom's option and expense, to

refund the purchase price paid by you for any defective software product which is returned to Polycom with a copy of your receipt, or to replace any defective media with software which substantially conforms to applicable Polycom published specifications. Any replacement Software Product will be warranted for the remainder of the original warranty period or thirty (30) days, whichever is longer.

**6.2 Warranties Exclusive.** If this Software Product does not operate as warranted above, your sole remedy for breach of that warranty shall be repair, replacement, or refund of the purchase price paid, at Polycom's option. TO THE FULL EXTENT ALLOWED BY LAW, THE FOREGOING WARRANTIES AND REMEDIES ARE EXCLUSIVE AND ARE IN LIEU OF All OTHER WARRANTIES, TERMS OR CONDITIONS, EXPRESS OR IMPLIED, EITHER IN FACT OR BY OPERATION OF LAW, STATUTORY OR OTHERWISE, INCLUDING WARRANTIES, TERMS OR CONDITIONS OF MERCHANTABILITY, FITNESS FOR A PARTICULAR PURPOSE, SATISFACTORY QUALITY, CORRESPONDENCE WITH DESCRIPTION, AND NON-INFRINGEMENT, ALL OF WHICH ARE EXPRESSLY DISCLAIMED. POLYCOM NEITHER ASSUMES NOR AUTHORIZES ANY OTHER PERSON TO ASSUME FOR IT ANY OTHER LIABILITY IN CONNECTION WITH THE SALE, INSTALLATION, MAINTENANCE, OR USE OF THIS SOFTWARE PRODUCT.

POLYCOM SHALL NOT BE LIABLE UNDER THIS WARRANTY IF ITS TESTING AND EXAMINATION DISCLOSE THAT THE ALLEGED DEFECT OR MALFUNCTION IN THE SOFTWARE PRODUCT DOES NOT EXIST OR WAS CAUSED BY YOUR OR ANY THIRD PERSON'S MISUSE, NEGLECT, IMPROPER INSTALLATION OR TESTING, UNAUTHORIZED ATTEMPTS TO MODIFY THE PRODUCT, OR ANY OTHER CAUSE BEYOND THE RANGE OF THE INTENDED USE, OR BY ACCIDENT, FIRE, LIGHTNING, POWER CUTS OR OUTAGES, OTHER HAZARDS, OR ACTS OF GOD.

## **7. LIMITATION OF LIABILITY.**

TO THE MAXIMUM EXTENT PERMITTED BY APPLICABLE LAW, IN NO EVENT SHALL POLYCOM OR ITS SUPPLIERS BE LIABLE FOR ANY SPECIAL, INCIDENTAL, INDIRECT, OR CONSEQUENTIAL DAMAGES WHATSOEVER (INCLUDING. WITHOUT LIMITATION, DAMAGES FOR LOSS OF BUSINESS PROFITS, BUSINESS INTERRUPTION, LOSS OF BUSINESS INFORMATION, OR ANY OTHER PECUNIARY LOSS) ARISING OUT OF THE USE OR INABILITY TO USE THE SOFTWARE PRODUCT OR THE PROVISION OF OR FAILURE TO PROVIDE SUPPORT SERVICES, EVEN IF POLYCOM HAS BEEN ADVISED OF THE POSSIBILITY OF SUCH DAMAGES. IN ANY CASE, POLYCOM'S ENTIRE LIABILITY SHALL BE LIMITED TO THE GREATER OF THE AMOUNT ACTUALLY PAID BY YOU FOR THE SOFTWARE PRODUCT OR U.S. \$5.00; PROVIDED, HOWEVER, IF YOU HAVE ENTERED INTO A POLYCOM SUPPORT SERVICES AGREEEMNT, POLYCOM'S ENTIRE LIABILITY REGARDING SUPPORT SERVICES SHALL BE GOVERNED BY THE TERMS OF THAT AGREEMENT.

## **8. DISCLAIMER.**

Some countries, states, or provinces do not allow the exclusion or limitation of implied warranties or the limitation of incidental or consequential damages for certain products supplied to consumers, or the limitation of liability for personal injury, so the above limitations and exclusions may be limited in their application to you When the implied warranties are not allowed to be excluded in their entirety, they will be limited to the duration of the applicable written warranty. This warranty gives you specific legal rights which may vary defending on local law.

## **9. EXPORT CONTROLS.**

The Software Product may not be downloaded or otherwise exported or re-exported (i) into (or to a national or resident of) Cuba, North Korea, Iran, Syria, Sudan, or any other country to which the U.S. has embargoed goods; or (ii) to anyone on the U.S Treasury Department's List of Specially Designated Nationals or the U.S. Commerce Department's Table of Denial Orders. By downloading or using this Software Product, you are agreeing to the foregoing and you are representing and warranting that you are not located in, under the control of, or a national or resident of any such country or on any such list. If you obtained this Software Product outside of the United States, you are also agreeing that you will not export or re-export it in violation of the laws of the country in which it was obtained.

## **10. MISCELLANEOUS.**

**10.1 Governing Law.** This Agreement shall be governed by the laws of the State of California, as such laws are applied to agreements entered into and to be performed entirely within California between California residents, and by the laws of the United States. The United Nations Convention on Contracts for the International Sale of Goods (1980) is hereby excluded in its entirety from application to this Agreement.

**10.2 General.** This Agreement represents the complete agreement concerning this license and may amended only by a writing executed by both parties. If any provision of this Agreement is held to be unenforceable, such provision shall be reformed only to the extent necessary to make it enforceable.

**10.3 Contact.** If you have any questions concerning this Agreement, or if you desire to contact Polycom for any reason, please contact the Polycom office serving your country.

**10.4 U.S. Government Restricted Rights.** The software and documentation provided by Polycom pursuant to this Agreement are "Commercial Items," as the term is defined at 48 C.F.R. §2.101, consisting of "Commercial Computer Software" and "Commercial Computer Software Documentation," as such terms are used in 48 C.F.R. §12.212 or 48 C.F.R. §227.7202, as applicable. Consistent with 48 C.F.R. §12.212 or 48 C.F.R. §§227.7202-1 through 227.7202-4, as applicable, the Commercial Computer Software and Commercial Computer Software Documentation are licensed to United States Government end users (1) only as Commercial Items and (2) with only those rights as are granted to all other users pursuant to the terms of this Agreement.

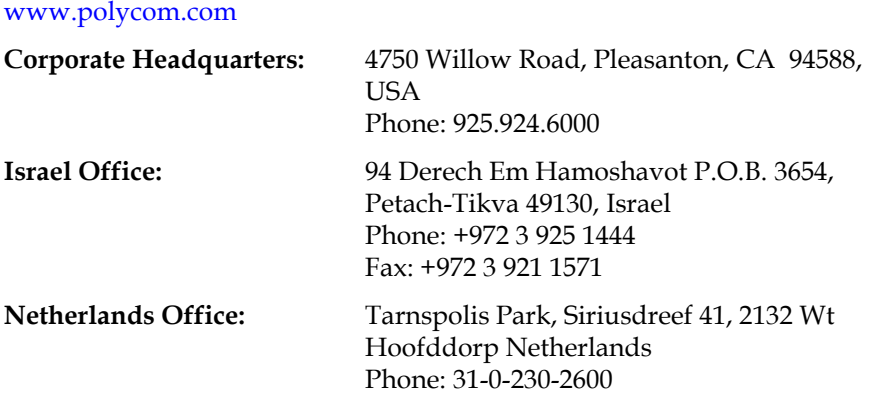